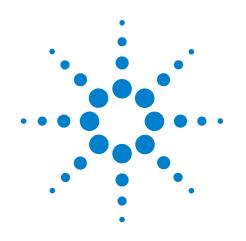

# Agilent N5416A USB 2.0 Compliance Test Option

# **Notes on Electrical Testing**

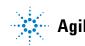

Agilent Technologies

# Notices

© Agilent Technologies, Inc. 1997-2008

No part of this manual may be reproduced in any form or by any means (including electronic storage and retrieval or translation into a foreign language) without prior agreement and written consent from Agilent Technologies, Inc. as governed by United States and international copyright laws.

#### **Manual Part Number**

N5416-97005

#### **Edition**

Sixth edition, January 2008

Available in electronic format only

Agilent Technologies, Inc. 1900 Garden of the Gods Road Colorado Springs, CO 80907 USA

#### Warranty

The material contained in this document is provided "as is," and is subject to being changed, without notice, in future editions. Further, to the maximum extent permitted by applicable law, Agilent disclaims all warranties, either express or implied, with regard to this manual and any information contained herein, including but not limited to the implied warranties of merchantability and fitness for a particular purpose. Agilent shall not be liable for errors or for incidental or consequential damages in connection with the furnishing, use, or performance of this document or of any information contained herein. Should Agilent and the user have a separate written agreement with warranty terms covering the material in this document that conflict with these terms, the warranty terms in the separate agreement shall control.

#### **Technology Licenses**

The hardware and/or software described in this document are furnished under a license and may be used or copied only in accordance with the terms of such license.

#### **Restricted Rights Legend**

If software is for use in the performance of a U.S. Government prime contract or subcontract, Software is delivered and licensed as "Commercial computer software" as defined in DFAR 252.227-7014 (June 1995), or as a "commercial item" as defined in FAR 2.101(a) or as "Restricted computer software" as defined in FAR 52.227-19 (June 1987) or any equivalent agency regulation or contract clause. Use, duplication or disclosure of Software is subject to Agilent Technologies' standard commercial license terms, and non-DOD Departments and Agencies of the U.S. Government will receive no greater than Restricted Rights as defined in FAR 52.227-19(c)(1-2) (June 1987). U.S. Government users will receive no greater than Limited Rights as defined in FAR 52.227-14 (June 1987) or DFAR 252.227-7015 (b)(2) (November 1995), as applicable in any technical data.

#### **Safety Notices**

#### CAUTION

A **CAUTION** notice denotes a hazard. It calls attention to an operating procedure, practice, or the like that, if not correctly performed or adhered to, could result in damage to the product or loss of important data. Do not proceed beyond a **CAUTION** notice until the indicated conditions are fully understood and met.

#### WARNING

A WARNING notice denotes a hazard. It calls attention to an operating procedure, practice, or the like that, if not correctly performed or adhered to, could result in personal injury or death. Do not proceed beyond a WARNING notice until the indicated conditions are fully understood and met.

# **USB** Automated Testing—At A Glance

The Agilent N5416A USB 2.0 compliance test option helps you verify USB compliance to specifications using the Agilent 5485xA, 80000 or 90000A Series Infinitum digital storage oscilloscope.

The USB 2.0 compliance test option runs under an automated test engine that.

- Lets you select individual or multiple tests to run.
- Lets you identify the device being tested and its configuration.
- Shows you how to make oscilloscope connections to the device under test.
- Automatically checks for proper oscilloscope configuration.
- Automatically sets up the oscilloscope for each test.
- Provides detailed information for each test that has been run and lets you specify the thresholds at which marginal or critical warnings appear.
- Creates a printable HTML report of the tests that have been run.

# In This Book

This manual contains notes on the electrical tests that are performed by the USB 2.0 compliance test option; it describes the equipment used, and it describes how the tests are performed.

- Chapter 1, "Installing the USB 2.0 Compliance Test Option" shows how to install and license the automated test application software (if it was purchased separately).
- Chapter 2, "Preparing to Take Measurements" describes the equipment required, how to set up the equipment, how to start the USB 2.0 Compliance Test Option, and how to run tests.
- Chapter 3, "Device Hi-Speed Tests" describes the equipment used for each test setup.
- Chapter 4, "Hub Hi-Speed Tests" describes the equipment used for each test setup.
- Chapter 5, "Host Hi-Speed Electrical Tests" describes the equipment used for each test setup.
- Chapter 6, "Troubleshooting Hi-Speed Test Failures" describes the Debug Mode options that can be used when troubleshooting hi-speed test failures.
- Chapter 7, "Low and Full Speed Tests" describes the equipment used for each test setup.
- Chapter 8, "On-The-Go Electrical Tests" describes the equipment used for the test setup.
- **See Also** The USB 2.0 Compliance Test Option's online help, which describes:
  - Creating or opening a test project.
  - Selecting tests.
  - Configuring selected tests.
  - Connecting the oscilloscope to the DUT.
  - Running tests.
  - Viewing test results.
  - Viewing/printing the HTML test report.
  - Saving test projects.
  - The USB 2.0 developers documents are available at the USB Implementers Forum web site, http://www.usb.org/developers/docs. This web page has test procedure documents for the E2683A USB 2.0 Compliance Test Option, which contain test records used for compliance test submission.

# Contents

USB Automated Testing—At A Glance 3

In This Book 4

#### 1 Installing the USB 2.0 Compliance Test Option

Installing the Software 13

Installing the License Key 14

#### **2** Preparing to Take Measurements

Required Equipment and Software 16

Setting Up the Equipment 19

Infiniium 5485xA, 80000 and 90000A Series Digital Sampling Oscilloscope1981130A Digital Signal Generator20

Starting the USB 2.0 Compliance Test Option 21

Online Help Topics 22

Running Tests 23

#### **3** Device Hi-Speed Tests

**Device Hi-Speed Signal Quality Test** 27 Equipment Used 27 Selecting the Tests 27 Configuring the Tests 28 **Connecting the Equipment** 28 **Running the Tests** 29 Test Instructions, Part 1 29 Test Instructions, Part 2 29 31 **Viewing Test Results** 

```
Device Packet Parameters
                            32
   Equipment Used
                      32
   Selecting the Tests
                        32
   Configuring the Tests
                           33
   Connecting the Equipment
                                33
   Running the Tests
                       34
   Test Instructions, Part 1
                             34
   Test Instructions, Part 2
                             35
   Viewing Test Results
                          38
                       39
Device CHIRP Timing
   Equipment Used
                      39
   Selecting the Tests
                        39
   Configuring the Tests
                          40
   Connecting the Equipment
                                40
   Running the Tests
                       41
   Test Instructions
                      41
   Viewing Test Results
                          41
Device Suspend/Resume/Reset Timing
                                         42
   Equipment Used
                      42
   Selecting the Tests
                        42
   Configuring the Tests
                          43
   Connecting the Equipment
                                43
   Running the Tests
                       44
   Test Instructions
                      44
   Viewing Test Results
                          49
Device Test J/K, SE0_NAK
                             50
   Equipment Used
                      50
   Selecting the Tests
                        50
   Configuring the Tests
                           51
   Connecting the Equipment
                                51
   Running the Tests
                       52
   Test Instructions
                      52
   Viewing Test Results
                          55
```

**Device Receiver Sensitivity** 56 **Equipment Used** 56 Selecting the Tests 57 Configuring the Tests 57 **Connecting the Equipment** 58 Running the Tests 59 **Test Instructions** 59 **Viewing Test Results** 61

#### 4 Hub Hi-Speed Tests

Hub Hi-Speed Signal Quality Test - Upstream Facing Ports 65 **Equipment Used** 65 Selecting the Tests 65 Configuring the Tests 66 **Connecting the Equipment** 66 Running the Tests 67 Test Instructions, Part 1 67 Test Instructions, Part 2 68 68 **Viewing Test Results** Hub Hi-Speed Signal Quality Test - Downstream Facing Ports 69 **Equipment Used** 69 Selecting the Tests 69 Configuring the Tests 70 **Connecting the Equipment** 70 Running the Tests 71 71 **Test Instructions Viewing Test Results** 72 Hub Jitter Test - Downstream Facing Ports 73 **Equipment Used** 73 Selecting the Tests 73 Configuring the Tests 74 **Connecting the Equipment** 74 Running the Tests 75 **Test Instructions** 75 **Viewing Test Results** 76

```
Hub Disconnect Detect
                         77
   Equipment Used
                      77
   Selecting the Tests
                        77
   Configuring the Tests
                          78
   Connecting the Equipment
                                78
   Running the Tests
                       79
   Test Instructions
                      79
   Viewing Test Results
                          80
Hub Packet Parameters - Upstream Facing Port
                                                81
   Equipment Used
                      81
   Selecting the Tests
                        81
   Configuring the Tests
                          82
   Connecting the Equipment
                                82
   Running the Tests
                       83
   Test Instructions, Part 1
                             83
                             84
   Test Instructions, Part 2
   Viewing Test Results
                          87
Hub Receiver Sensitivity - Upstream Facing Port
                                                 88
   Equipment Used
                      88
   Selecting the Tests
                        89
   Configuring the Tests
                          89
                                93
   Connecting the Equipment
   Running the Tests
                        94
   Test Instructions
                      94
   Viewing Test Results
                          96
Hub Repeater Test - Downstream Facing Port
                                              97
   Equipment Used
                      97
   Selecting the Tests
                        97
   Configuring the Tests
                           98
   Connecting the Equipment
                                98
   Running the Tests
                        99
   Test Instructions
                      99
   Viewing Test Results
                          101
```

```
Hub Repeater Test - Upstream Facing Port
                                          102
   Equipment Used
                     102
   Selecting the Tests
                        102
   Configuring the Tests
                          103
   Connecting the Equipment
                               103
   Running the Tests
                      104
   Test Instructions, Part 1
                            104
   Test Instructions, Part 2
                            106
   Viewing Test Results
                          107
Hub CHIRP Timing - Upstream Facing Port
                                          108
   Equipment Used
                    108
   Selecting the Tests
                        108
   Configuring the Tests
                         109
   Connecting the Equipment
                               109
   Running the Tests
                       110
   Test Instructions
                      110
   Viewing Test Results
                          110
Hub Suspend/Resume/Reset Timing - Upstream Facing Port
                                                            111
   Equipment Used
                     111
   Selecting the Tests
                        111
                        112
   Configuring the Tests
   Connecting the Equipment
                               112
   Running the Tests
                       113
   Test Instructions
                      113
   Viewing Test Results
                          118
Hub Test J/K, SE0_NAK - Upstream Facing Port
                                                119
   Equipment Used 119
   Selecting the Tests
                        119
   Configuring the Tests
                         120
   Connecting the Equipment
                               120
   Running the Tests
                       121
   Test Instructions
                      121
   Viewing Test Results
                          124
```

Hub Test J/K, SE0\_NAK - Downstream Facing Port 125 Equipment Used 125 Selecting the Tests 125 Configuring the Tests 126 **Connecting the Equipment** 126 Running the Tests 127 Test Instructions 127 **Viewing Test Results** 130

#### 5 Host Hi-Speed Electrical Tests

Host Hi-Speed Signal Quality 133 **Equipment Used** 133 Selecting the Tests 133 Configuring the Tests 134 **Connecting the Equipment** 134 Running the Tests 134 Test Instructions, Part 1 134 Test Instructions, Part 2 135 **Viewing Test Results** 136 **Host Controller Packet Parameters** 137 Equipment Used 137 Selecting the Tests 137 Configuring the Tests 138 **Connecting the Equipment** 138 Running the Tests 139 Test Instructions, Part 1 139 Test Instructions, Part 2 140 **Viewing Test Results** 143 Host Disconnect Detect 144 144 Equipment Used Selecting the Tests 144 Configuring the Tests 145 **Connecting the Equipment** 145 **Running the Tests** 146 Test Instructions 146 Viewing Test Results 147

Host CHIRP Timing 148 **Equipment Used** 148 Selecting the Tests 148 Configuring the Tests 149 **Connecting the Equipment** 149 Running the Tests 150 **Test Instructions** 150 **Viewing Test Results** 151 Host Suspend/Resume Timing 152 **Equipment Used** 152 Selecting the Tests 152 Configuring the Tests 153 **Connecting the Equipment** 153 Running the Tests 154 **Test Instructions** 154 **Viewing Test Results** 156 Host Test J/K, SE0\_NAK 157 Equipment Used 157 Selecting the Tests 157 Configuring the Tests 158 **Connecting the Equipment** 158 Running the Tests 158 **Test Instructions** 158 **Viewing Test Results** 161

#### 6 Troubleshooting Hi-Speed Test Failures

#### 7 Low and Full Speed Tests

Droop/Drop Test 166 Host and Self-Powered Hubs 166 **Bus-Powered Hubs** 169 Inrush Current Test 173 **Equipment Used** 173 Selecting the Tests 173 Configuring the Tests 174 **Connecting the Equipment** 174 Running the Tests 175 Test Instructions, Part 1 175 Test Instructions, Part 2 175 Viewing Test Results 175

Signal Integrity Test 176 Host Downstream Signal Quality Test 176 Hub Downstream Signal Quality Test 181 Upstream Signal Quality Test 187 Back-Voltage Test Before Enumerate 197 **Equipment Used** 197 Selecting the Tests 197 Configuring the Tests 198 **Connecting the Equipment** 198 Running the Tests 198 **Test Instructions** 198 **Viewing Test Results** 199 **Back-Voltage Test After Enumerate** 199 **Equipment Used** 199 Selecting the Tests 199 **Configuring the Tests** 200 **Connecting the Equipment** 200 Running the Tests 200 200 **Test Instructions Viewing Test Results** 201

#### 8 On-The-Go Electrical Tests

**Equipment Used** 204 Installing the USB-OET (OTG Electrical Test) Fixture Driver 205 Selecting the Tests 205 **Configuring the Tests** 206 **Connecting the Equipment** 206 **Running the Tests** 207 E1 E8 A-Device Output Voltage 207 E3 VBUS Rise Time 208 E5 B-Device (SRP capable) to OTG Device Output Voltage 208 E6 B-Device (SRP capable) to Host Output Voltage 208 E19 A-Device Session Valid 208 E20 B-Device VBUS Valid 209 E22 Data-Line Pulsing Test 209 A-Device VBUS Valid (VA\_VBUS\_VLD) 209

Viewing Test Results 209

Index

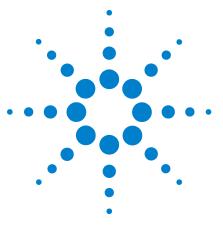

N5416A USB 2.0 Compliance Test Option Notes on Electrical Testing

# Installing the USB 2.0 Compliance Test Option

Installing the Software 13 Installing the License Key 14

If you purchased the N5416A USB 2.0 Compliance Test Option separately, you need to install the software and license key.

# **Installing the Software**

- 1 Make sure you have version 05.20 or higher of the Infiniium oscilloscope software by choosing **Help>About Infiniium...** from the main menu.
- **2** Download the latest version of the N5416A USB 2.0 Compliance Test Option software to your oscilloscope:
  - a Go to: http://www.agilent.com/find/scope-apps-sw
  - $\boldsymbol{b}$  Click the N5416A USB 2.0 Compliance Test Option links.
- 3 Run the setup program, and follow the instructions.

Be sure to accept the installation of the .NET Framework software; it is required in order to run the USB 2.0 Compliance Test Option.

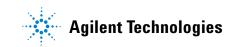

**1** Installing the USB 2.0 Compliance Test Option

# **Installing the License Key**

1 Request a license code from Agilent by following the instructions on the Entitlement Certificate.

You will need the oscilloscope's "Option ID Number", which you can find in the **Help>About Infiniium...** dialog.

- 2 After you receive your license code from Agilent, choose Utilities>Install Option License....
- **3** In the Install Option License dialog, enter your license code and click **Install License**.
- **4** Click **OK** in the dialog that tells you to restart the Infiniium oscilloscope application software to complete the license installation.
- 5 Click Close to close the Install Option License dialog.
- 6 Choose File>Exit.
- **7** Restart the Infiniium oscilloscope application software to complete the license installation.

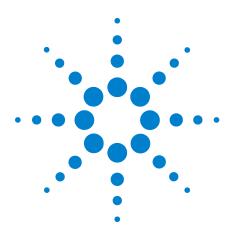

N5416A USB 2.0 Compliance Test Option Notes on Electrical Testing

2

# **Preparing to Take Measurements**

Required Equipment and Software 16 Setting Up the Equipment 19 Starting the USB 2.0 Compliance Test Option 21 Running Tests 23

After you gather and set up the required equipment and software, you can start the USB 2.0 Compliance Test Option and begin performing the electrical compliance tests.

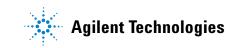

# **Required Equipment and Software**

#### Table 1 Digital Storage Oscilloscope, Software, and Accessories

| Equipment Required                                                                                       |          | Hub<br>Hi-Speed | Device<br>Hi-Speed | Low/Full<br>Speed |
|----------------------------------------------------------------------------------------------------|----------|-----------------|--------------------|-------------------|
| Agilent 5485xA, 80000 or 90000A Series Infiniium oscilloscope.                                           | 1*,**    | 1*,**           | 1*,**              | 1***              |
| Agilent N5416A USB Compliance Test Option.                                                               | 1        | 1               | 1                  | 1                 |
| Computer monitor (optional).                                                                             | optional | optional        | optional           | optional          |
| Agilent 1131A, 1133A, or 1134A InfiniiMax differential probe.                                            | 1        | 2               | 1                  | n/a               |
| Agilent E2669A differential connectivity kit, OR E2678A socketed head.                                   | 1        | 2               | 1                  | n/a               |
| Agilent header adapter (P/N 01131-68703), included with E2669A and E2678A purchased after October, 2003. | 1        | 2               | 1                  | n/a               |
| Agilent E2697A 1 Mohm adapter with passive probe, OR 1156A, 1157A, or 1158A active probe.                | 2        | 2               | 2                  | 3***              |
| Agilent E2697A high impedance converter, N2774A current probe, and N2775A power supply.                  | n/a      | n/a             | n/a                | 1***              |

\*The oscilloscope's memory upgrade option is recommended (Option 001 when ordered with the oscilloscope, or after purchase: E2680A for the 5485xA Series oscilloscopes, or N5404A for the 80000 and 90000A Series oscilloscopes). This gives the automated test software more flexibility in making corner case measurements (and improves test performance).

\*\*The enhanced bandwidth software option is recommended for the Agilent 54855A oscilloscope (Option 008), and the noise reduction software option is recommended for the 80000 and 90000A Series oscilloscopes (Option 005 when ordered with the oscilloscope or N5403A after purchase). This reduces the bandwidth of the oscilloscope to just what is required by the USB-IF (2 GHz for USB 2.0), which can greatly reduce system measurement noise, allowing the maximum measurement margin.

\*\*\*For low/full speed testing, the Agilent 54831B/D or 54832B/D Infiniium oscilloscope with 1165A passive probes and 1147A current probe can be used instead.

#### Table 2 Digital Multimeter

| Equipment Required                                     | Host<br>Hi-Speed | Hub<br>Hi-Speed | Device<br>Hi-Speed | Low/Full<br>Speed |
|--------------------------------------------------------|------------------|-----------------|--------------------|-------------------|
| Agilent 33401A digital multimeter or equivalent.       | 1                | 1               | 1                  | 1                 |
| Mini-clip DMM leads - one each of black and red color. | 1                | 1               | 1                  | 1                 |

#### Table 3 Digital Signal Generator

| Equipment Required                                                                                                    | Host<br>Hi-Speed | Hub<br>Hi-Speed | Device<br>Hi-Speed | Low/Ful<br>Speed |
|----------------------------------------------------------------------------------------------------|------------------|-----------------|--------------------|------------------|
| Agilent 81130A Pulse/Pattern Generator with 2 channels of Agilent 81132A (660 MHz) option.                            | n/a              | 1               | 1                  | n/a              |
| 1 MB Memory card option for 81130A (option UFJ).                                                                      | n/a              | 1               | 1                  | n/a              |
| 6dB attenuator (Agilent 8493C Option 006) – for scaling the DSG output voltages needed for receiver sensitivity test. | n/a              | 2               | 2                  | n/a              |
| 50-ohm coaxial cable with male SMA connectors at both ends (Agilent 8120-4948 or equivalent).                         | n/a              | 2               | 2                  | n/a              |
| Agilent 82357A USB/GPIB interface                                                                                     | n/a              | 1               | 1                  | n/a              |

#### Table 4 USB Electrical Test Fixtures

| Equipment Required                                                    | Host<br>Hi-Speed | Hub<br>Hi-Speed | Device<br>Hi-Speed | Low/Ful<br>Speed |
|-----------------------------------------------------------------------|------------------|-----------------|--------------------|------------------|
| Device Hi-Speed Signal Quality test fixture, Agilent P/N E2645-66507. | 1                | 1               | 1                  | n/a              |
| Host Hi-Speed Signal Quality test fixture, Agilent P/N E2645-66508.   | 1                | 1               | n/a                | n/a              |
| Receiver Sensitivity test fixture, Agilent P/N E2645-66503.           | n/a              | 1               | 1                  | n/a              |
| Host Disconnect test fixture, Agilent P/N E2645-66506.                | 1                | n/a             | n/a                | n/a              |
| 5V test fixture power supply, Agilent P/N 0950-2546.                  | 1                | 1               | 1                  | n/a              |
| SQiDD board, included in the USB test option.                         | n/a              | n/a             | n/a                | 1*               |
| 100 mA load board (see the schematic in Figure 4 on page 165)         |                  |                 |                    | 1                |
| 500 mA load board (see the schematic in Figure 5 on page 165)         |                  |                 |                    | 1                |

\*A second SQiDD board is recommended for droop/drop testing; additional SQiDD boards can be ordered as Agilent E2646A.

#### Table 5 Miscellaneous Cables and Devices

| Equipment Required                                                                                                    | Host<br>Hi-Speed | Hub<br>Hi-Speed | Device<br>Hi-Speed | Low/Full<br>Speed |
|----------------------------------------------------------------------------------------------------|------------------|-----------------|--------------------|-------------------|
| 5 m USB cable (any listed on USB-IF web site).                                                                                                    | 1                | 1               | 1                  | as<br>needed      |
| 1.5 m USB cable (any listed on USB-IF web site).                                                                                                    | 1                | 1               | n/a                | n/a               |
| 1 m USB cable (any listed on USB-IF web site).                                                                                                    |                  |                 |                    | as<br>needed      |
| Modular AC power cord.                                                                                                    | 2                | 2               | 2                  |                   |
| Hi-Speed USB Hub (any listed on USB-IF web site).                                                                                                    | 1                | n/a             | n/a                |                   |
| Hi-Speed USB Device (any listed on USB-IF web site).                                                                                                    | 1                | n/a             | n/a                |                   |
| USB self-powered hub (and power supply). These are the hubs used for compliance testing and are available from the USB-IF. For development testing, in most cases, a hub that has passed USB compliance testing can be used. | n/a              | n/a             | n/a                | 5                 |

#### Table 6 High-Speed Electrical Test Bed Computer

| Equipment Required                                                                                                    | Host<br>Hi-Speed | Hub<br>Hi-Speed | Device<br>Hi-Speed | Low/Full<br>Speed |
|----------------------------------------------------------------------------------------------------|------------------|-----------------|--------------------|-------------------|
| High-Speed Electrical Test Bed Computer. This computer hosts a USB 2.0 compliance host controller for hi-speed hub or device electrical test, or serves as a test bed host for a USB 2.0 host controller under test. For instructions on configuring this computer, refer to the <i>High-Speed Electrical Test Toolkit Setup Instruction</i> document which comes with the High-Speed Electrical Test Tool Kit software. | 1                | 1               | 1                  | 1                 |
| High-Speed Electrical Test Tool Kit software (USBHSET)*,**.                                                                                                    | 1                | 1               | 1                  | 1                 |

\*You can get this software from the developers tools page at the USB Implementers Forum web site, http://www.usb.org/developers/tools.

\*\*Contains a proprietary EHCI driver stack. The Hi-speed Electrical Test Tool software requires the use of a proprietary EHCI driver stack. The use of this proprietary EHCI driver stack facilitates the electrical testing that requires direct control of the command registers of the USB EHCI host controllers. The end result much more robust test bed environment. Since the proprietary EHCI driver stack is designed for debug and test validation purposes, this driver stack does not support the normal functionality as found in the EHCI drivers from Microsoft (or the device vendor). An automatic driver stack switching function has been implemented into the Hi-speed Electrical Test Tool for easy switching between the proprietary EHCI driver stack and that from Microsoft. Upon invocation of the HS Electrical Test Tool software, the driver stack will automatically switch to the Intel proprietary EHCI driver stack. Upon exit of the HS Electrical Test Tool software, the driver stack will automatically switch to the Microsoft EHCI driver stack.

# **Setting Up the Equipment**

#### Infiniium 5485xA, 80000 and 90000A Series Digital Sampling Oscilloscope

- 1 Connect keyboard and mouse to oscilloscope.
- **2** Connect optional computer monitor to the VGA connector on the rear nearest the right side of the instrument.
- **3** Attach the Agilent 113xA differential probe to Channel 1 of the oscilloscope.
  - a Attach the socketed probe head to the differential probe amp.
  - **b** Attach the header adapter to the socketed probe head (Figure 1).
  - c Handle the socketed probe head and header adapter carefully.
  - **d** For durability, epoxy can be used to strengthen the assembly. Only apply epoxy to back (noncomponent) side of probe head.

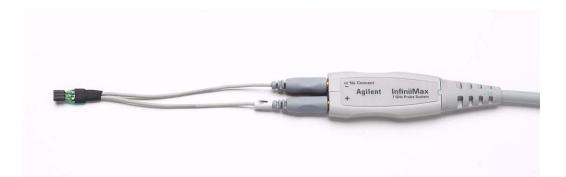

Figure 1 Differential Probe Setup

- 4 Attach the E2697A adapters or 1156A probes to Channels 2 and 3.
  - **a** When using the E2697A adapter, connect the 10073C miniature passive probes to the E2697A adapter.

#### NOTE

These probe assignments will be used through out the entire test procedure.

- 5 Turn on the oscilloscope to allow 30 minutes of warm up time prior to use.
- 6 Configure the second monitor, if being used, while the oscilloscope is warming up.
- 7 If the ambient temperature has changed more than 5 degrees from the previous calibration, perform the calibration procedure built into the oscilloscope (in the [Calibration...] section of [Utilities] pull down menu).

- 8 If the E2697A adapter is being used, compensate the passive probes (see probe instructions).
- **9** Calibrate all the probes.
  - **a** If you will be performing hub hi-speed tests, calibrate out the skew between the differential probes on channel 1 and channel 4 (refer to oscilloscope instructions).

# **NOTE** In certain test situations, there may not be a ground connection between the DSO and the device under test. This may lead to the signal seen by the differential probe to be modulated up and down due to the mid-frequency switching power supply. Connecting the DSO ground to the DUT ground will be required to establish a common ground reference.

#### **81130A Digital Signal Generator**

The digital signal generator is needed to perform hi-speed hub and device receiver sensitivity tests. For energy conservation, you may choose to turn on the digital signal generator about 15 minutes prior to performing these measurements.

# **Starting the USB 2.0 Compliance Test Option**

Ar

1 From the Infiniium oscilloscope's main menu, choose Analyze>Automated Test Apps>USB Test.

| nalyze<br>Math/FFT<br>Histogram<br>Mask Test |                                                                                                    |
|----------------------------------------------|----------------------------------------------------------------------------------------------------|
| Jitter<br>High Speed Serial Data             |                                                                                                    |
| Low Speed Serial Data                        |                                                                                                    |
| M1 Jitter Analysis                           |                                                                                                    |
| Automated Test Apps                          | USB Test                                                                                                    |
|                                              | B Test USB Device                                                                                                    |
| File                                         | View Help                                                                                                    |
| Та                                           | sk Flow 🔔 Set Up   Select Tests   Configure   Connect   Run Tests   Results   Html Report                                                                                                    |
| Sele                                         | iet Up       USB Test Environment Setup         ↓       Device Under Test (DUT)         Device Test Point:       © Device Hub         ↓       Device Identifier:         ↓       (Select or Type)         ↓       (Select or Type)         ↓       Comments:         ↓       Automation         ↓       Using 81130A/81134A or E3631A or 34401A         ○ Yes<       No         Configure Devices       Export Data         Disc on "Export Data" to transform test results:         Export Data |
| 🗹 0 Te                                       | ests Follow instructions to describe your test environment Connection: UNKNOWN                                                                                                    |

Figure 2 The USB 2.0 Compliance Test Option

NOTE

If "USB Test" does not appear in the Automated Test Apps menu, the USB 2.0 Compliance Test Option has not been installed (see Chapter 1, "Installing the USB 2.0 Compliance Test Option").

Figure 2 shows the USB 2.0 Compliance Test Option main window. The task flow pane, and the tabs in the main pane, show the steps you take in running the automated tests:

Set Up Lets you identify the test environment, including information about the device being tested and other test instruments that can be automatically configured.

| Select Tests | Lets you select the tests you want to run. The tests are<br>organized hierarchically so you can select all tests in a<br>group. After tests are run, status indicators show which<br>tests have passed, failed, or not been run, and there are<br>indicators for the test groups. |
|--------------|----------------------------------------------------------------------------------------------------|
| Configure    | Lets you configure test parameters (like test type).                                                                                                    |
| Connect      | Shows you how to connect the oscilloscope to the device<br>under test for the tests to be run.                                                                                                    |
| Run Tests    | Starts the automated tests. If the connections to the device under test need to be changed while multiple tests are running, the tests pause, show you how to change the connection, and wait for you to confirm that the connections have been changed before continuing.        |
| Results      | Contains more detailed information about the tests that<br>have been run. You can change the thresholds at which<br>marginal or critical warnings appear.                                                                                                    |
| HTML Report  | Shows a compliance test report that can be printed. You can choose between a verbose and compact report.                                                                                                    |

### **Online Help Topics**

For information on using the USB 2.0 Compliance Test Option, see its online help (which you can access by choosing Help>Contents... from the application's main menu).

The USB 2.0 Compliance Test Option's online help describes:

- Creating or opening a test project.
- Selecting tests.
- Configuring selected tests.
- Connecting the oscilloscope to the DUT.
- Running tests.
- Viewing test results.
  - To show reference images and flash mask hits.
  - To change margin thresholds.
- Viewing/printing the HTML test report.
- Saving test projects.

# **Running Tests**

To run USB electrical compliance tests:

- 1 Select the tests you want to run.
- 2 Change test configuration options if necessary.
- 3 Connect the oscilloscope to the device under test.
- 4 Run the tests.
- **5** View the detailed test results.
- 6 View/print the HTML test report.

# 2 Preparing to Take Measurements

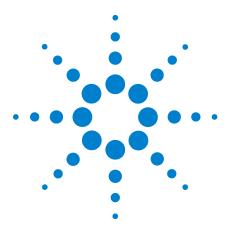

N5416A USB 2.0 Compliance Test Option Notes on Electrical Testing

3

# **Device Hi-Speed Tests**

Device Hi-Speed Signal Quality Test 27 Device Packet Parameters 32 Device CHIRP Timing 39 Device Suspend/Resume/Reset Timing 42 Device Test J/K, SE0\_NAK 50 Device Receiver Sensitivity 56

#### NOTE

To give the automated test software more flexibility in making corner case measurements (and improve test performance), the oscilloscope's memory upgrade option is recommended (Option 001 when ordered with the oscilloscope, or after purchase: E2680A for the 5485xA Series oscilloscopes, or N5404A for the 80000 and 90000A Series oscilloscopes).

Also, to reduce the bandwidth of the oscilloscope to just what is required by the USB-IF (2 GHz for USB 2.0)—this can greatly reduce system measurement noise, allowing the maximum measurement margin—the enhanced bandwidth software option is recommended for the Agilent 54855A oscilloscope (Option 008), and the noise reduction software option is recommended for the 80000 and 90000A Series oscilloscopes (Option 005 when ordered with the oscilloscope or N5403A after purchase).

In addition to the hi-speed electrical tests described in this chapter, the device under test must also pass the following compliance tests applicable to hi-speed capable devices:

- Upstream full speed signal quality.
- Upstream low speed signal quality.
- Inrush current.
- Back-voltage.

#### **Before Running These Tests**

If you haven't already performed the initial equipment set up, see "Setting Up the Equipment" on page 19.

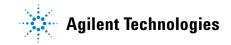

#### **3** Device Hi-Speed Tests

#### **Selecting the Device Test Environment Setup**

1 In the USB automated test application, select the **Device** test environment.

| 🔆 USB Test USB Device                                                                     |
|-------------------------------------------------------------------------------------------|
| File View Help                                                                            |
|                                                                                           |
| Task Flow _ Set Up Select Tests Configure Connect Run Tests Results Html Report           |
| USB Test Environment Setup                                                                |
| Device Under Test (DUT)                                                                   |
| Device Test Point.                                                                        |
| Select Tests Device Identifier: User Description: TestMethod:                             |
| (Select or Type)    (Select or Type)                                                      |
| Configure Comments:                                                                       |
|                                                                                           |
|                                                                                           |
| Connect                                                                                   |
| Automation Export Data                                                                    |
| Using 81130A/81134A or E3631A or 34401A Click on "Export Data" to transform test results: |
| Run Tests Configure Devices Export Data                                                   |
|                                                                                           |
| O Tests Follow instructions to describe your test environment Connection: UNKNOWN         |

# **Device Hi-Speed Signal Quality Test**

# **Equipment Used**

| Quantity | ltem                                                               | Description/Model                      |
|----------|--------------------------------------------------------------------|----------------------------------------|
| 1        | Oscilloscope                                                       | Agilent 5485xA, 80000 or 90000A Series |
| 1        | Differential probe                                                 | Agilent 113xA with E2699A or E2678A    |
| 1        | Header adapter                                                     | Agilent 01131-68703                    |
| 1        | Host test bed computer                                             | Any computer with hi-speed USB ports   |
| 1        | Device Hi-Speed Signal<br>Quality test fixture and 4″<br>USB cable | Agilent E2645-66507                    |
| 1        | 5V power supply                                                    | Agilent 0950-2546 or equivalent        |
| 1        | 5 meter USB 2.0 hi-speed cable                                     | Any listed on USB-IF web site          |

 Table 7
 Equipment Used in Device Hi-Speed Signal Quality Tests

## **Selecting the Tests**

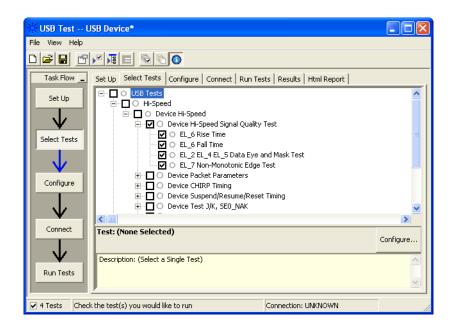

# **Configuring the Tests**

# **Connecting the Equipment**

The USB automated test application will prompt you to perform these connection steps:

- 1 Attach the 5V power supply to J5 of the E2645-66507 Device Hi-Speed signal quality test fixture. Leave the TEST switch at the OFF position. Verify the green Power LED (D1) is lit and the yellow Test LED (D2) is not lit.
- 2 Connect the [TEST PORT] of the Device Hi-speed Signal Quality test fixture into the upstream facing port of the device under test, using the 4" USB cable.
- **3** Connect the [INIT PORT] of the test fixture to a Hi-speed capable port of the Test Bed Computer, using the 5 meter USB cable.
- 4 Apply power to the device.
- **5** Attach the differential probe to D+/D- of TP2 on the test fixture, using the damped header adapter. Ensure the + polarity on the probe lines up with D+.

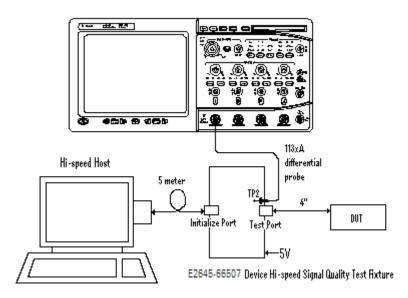

6 Check I have completed these instructions.

#### **Running the Tests**

1 Click Run Tests.

#### **Test Instructions, Part 1**

The USB automated test application will prompt you to perform these steps:

- **1** Invoke the HS Electrical Test Tool software on the Hi-Speed Electrical Test Bed computer.
- **2** Select Device and click the [TEST] button to enter the Device Test menu.

| HS Electrical Test Tool  | ×                                         |
|--------------------------|-------------------------------------------|
| Select Type Of Test      | Select Host Controller For Use In Testing |
| • Device                 | PCI bus 0, device 29, function 7 8 Ports  |
| C Hub                    |                                           |
| C Host Controller/System |                                           |
| TEST                     | Exit                                      |

3 Click OK to close the Test Instructions dialog.

#### **Test Instructions, Part 2**

The USB automated test application will prompt you to perform these steps:

- **1** The device under test should be enumerated with the device's VID shown together with the root port in which it is connected.
- 2 Select **TEST\_PACKET** from the Device Command drop down menu and click **[EXECUTE]**. This forces the device under test to continuously transmit test packets.

| IS Electrical Test Tool - Device Test                             |                                                                  |                |
|-------------------------------------------------------------------|------------------------------------------------------------------|----------------|
| Select Device<br>NONE<br>VID 0x4b4, PID 0x6830, Address 1, Port 5 | Device Control<br>Device Command<br>TEST_PACKET<br>Status Window | Device Address |
| Enumerate Bus                                                     | EXECUTE                                                          | Return To Main |

**3** Place the Test Switch (S1) in the **TEST** position. Verify the yellow TEST LED is lit. You should see the transmitted test packet on the oscilloscope as below.

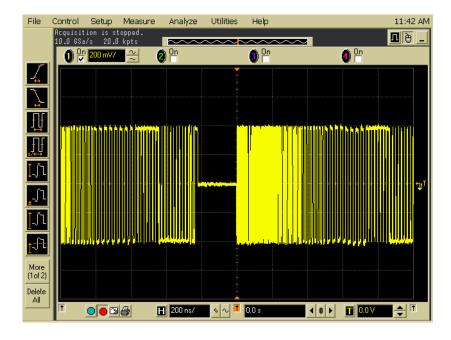

4 Click OK to close the Test Instructions dialog.

#### EL\_6 Rise Time

#### EL\_6 Fall Time

#### EL\_2 EL\_4 EL\_5 Data Eye and Mask Test

After viewing the test results, click  $\mathbf{OK}$  to close the Test Instructions dialog.

#### EL\_7 Non-Monotonic Edge Test

# **Viewing Test Results**

1 When the Testing Complete dialog appears, click OK.

The Results tab shows the test results.

# **Device Packet Parameters**

## **Equipment Used**

| Quantity | ltem                                                               | Description/Model                      |
|----------|--------------------------------------------------------------------|----------------------------------------|
| 1        | Oscilloscope                                                       | Agilent 5485xA, 80000 or 90000A Series |
| 1        | Differential probe                                                 | Agilent 113xA with E2699A or E2678A    |
| 1        | Header adapter                                                     | Agilent 01131-68703                    |
| 1        | Host test bed computer                                             | Any computer with hi-speed USB ports   |
| 1        | Device Hi-Speed Signal<br>Quality test fixture and 4″<br>USB cable | Agilent E2645-66507                    |
| 1        | 5 meter USB 2.0 hi-speed cable                                     | Any listed on USB-IF web site          |

 Table 8
 Equipment Used in Device Packet Parameters Tests

# **Selecting the Tests**

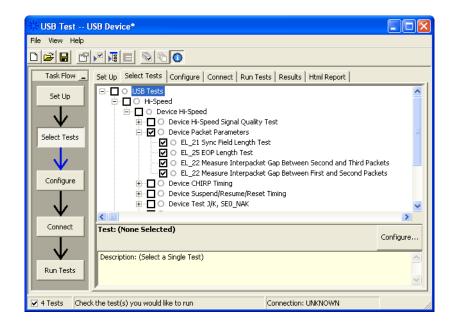

### **Configuring the Tests**

NOTE

#### **Connecting the Equipment**

The USB automated test application will prompt you to perform these connection steps:

- 1 Remove the 5V supply. Connect the E2645-66507 Device Hi-Speed Signal Quality test fixture ([INIT PORT]) into a high-speed capable port of the test bed, using the 5 meter USB cable.
- **2** Connect the test fixture [TEST PORT] into B receptacle of the upstream facing port under test of the device, using the 4" USB cable. Apply power to the device.
- **3** Ensure that the test switch on the test fixture is in the OFF position, and the test LED is not lit.
- **4** Attach the Agilent 113xA differential probe to D+/D- of TP2 on the test fixture, using a damped header adapter.

Ensure the + polarity on the probe lines up with D+.

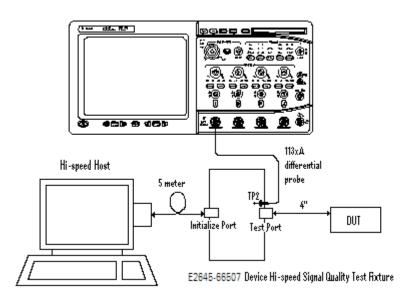

5 Check I have completed these instructions.

## **Running the Tests**

1 Click Run Tests.

#### **Test Instructions, Part 1**

The USB automated test application will prompt you to perform these steps:

1 Cycle the device power to restore the device to normal operation. On the Device Test Menu of the HS Electrical Tool, click **Enumerate Bus** once.

| HS Electrical Test Tool - Device Test                             |                                                           |                |  |  |  |  |
|-------------------------------------------------------------------|-----------------------------------------------------------|----------------|--|--|--|--|
| Select Device<br>NONE<br>VID 0x4b4, PID 0x6560, Address 1, Port 5 | Device Control<br>Device Command<br>NONE<br>Status Window | Device Address |  |  |  |  |
| Enumerate Bus                                                     | EXECUTE                                                   | Return To Main |  |  |  |  |

**2** Using the oscilloscope, verify the SOFs (Start Of Frame) packets are being transmitted on the port under test. You may need to lower the trigger level to somewhat below 400 mV.

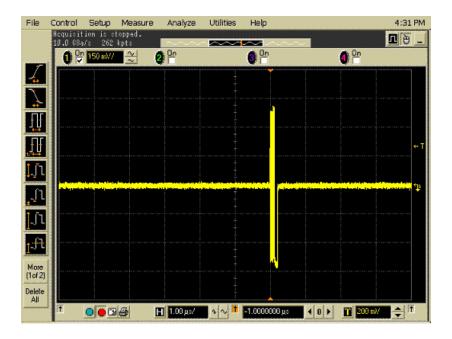

3 Click OK to close the Test Instructions dialog.

# **Test Instructions, Part 2**

The USB automated test application will prompt you to perform these steps:

- **1** In the Device Test menu of the HS Electrical Test Tool, ensure that the hub under test is selected.
- **2** Select **SINGLE STEP SET FEATURE** from the Device Command window. Click **[EXECUTE]** once.

| HS Electrical Test Tool - Device Test                             |                                                                                                    |                |
|-------------------------------------------------------------------|----------------------------------------------------------------------------------------------------|----------------|
| Select Device<br>NONE<br>VID 0x4b4, PID 0x6560, Address 1, Port 5 | Device Control Device Command                                                                                                    | Device Address |
| Enumerate Bus                                                     | NONE<br>NONE<br>TEST_J<br>TEST_K<br>TEST_SE0_NAK<br>TEST_PACKET<br>SUSPEND<br>RESUME<br>RESUME<br>RESET<br>DEVICE DESCRIPTOR<br>LOOP DEVICE DESCRIPTOR<br>SET ADDRESS<br>ENABLE WAKEUP<br>DISABLE WAKEUP<br>DISABLE STEP SET FEATURE<br>SINGLE STEP GET DEV DESC | eturn To Main  |

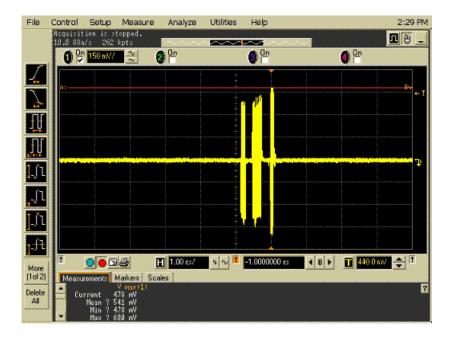

3 You should see the transmitted test packet on the oscilloscope as below.

4 Click OK to close the Test Instructions dialog.

#### EL\_21 Sync Field Length Test

#### EL\_25 EOP Length Test

#### EL\_22 Measure Interpacket Gap Between Second and Third Packets

#### EL\_22 Measure Interpacket Gap Between First and Second Packets

The USB automated test application will prompt you to perform these steps:

1 In the Device Test menu of the HS Electrical Test Tool, click **[STEP]** once again. This is the second step of the two-step Single Step Set Feature command.

| HS Electrical Test Tool - Device Test                             |                                                                                                    |
|-------------------------------------------------------------------|----------------------------------------------------------------------------------------------------|
| Select Device<br>NONE<br>VID 0x454, PID 0x6560, Address 1, Port 5 | Device Control Device Command Device Address SINGLE STEP SET FEATU  Status Window Operation Successful |
| Enumerate Bus                                                     | Step Return To Main                                                                                    |

2 You should see the transmitted test packet on the oscilloscope as below.

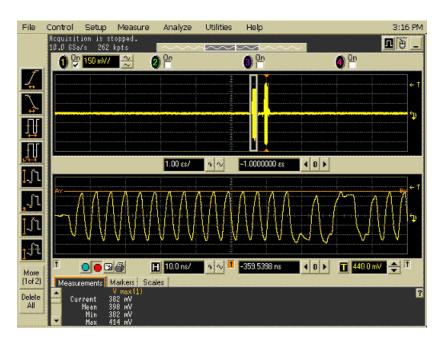

## **Viewing Test Results**

When the Testing Complete dialog appears, click OK.
 The Results tab shows the test results.

# **Device CHIRP Timing**

# **Equipment Used**

| Quantity | ltem                                                               | Description/Model                      |
|----------|--------------------------------------------------------------------|----------------------------------------|
| 1        | Oscilloscope                                                       | Agilent 5485xA, 80000 or 90000A Series |
| 2        | Passive or active probes                                           | Agilent E2697A with 10073C, or 1156A   |
| 1        | Host test bed computer                                             | Any computer with hi-speed USB ports   |
| 1        | Device Hi-Speed Signal<br>Quality test fixture and 4″<br>USB cable | Agilent E2645-66507                    |
| 1        | 5 meter USB 2.0 hi-speed cable                                     | Any listed on USB-IF web site          |

#### Table 9 Equipment Used in Device CHIRP Timing Tests

# **Selecting the Tests**

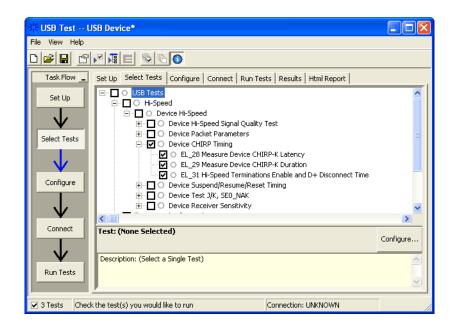

# **Configuring the Tests**

# **Connecting the Equipment**

The USB automated test application will prompt you to perform these connection steps:

- 1 Connect the E2697A with 10073C passive probe or the 1156A active probe on Channel 2 to the D- pin at TP2 of the E2645-66507 Device Hi-Speed Signal Quality test fixture.
- **2** Connect the E2697A with 10073C passive probe or the 1156A active probe on Channel 3 to the D+ pin at TP2.
- 3 Connect both probe grounds to GND leads.
- **4** Connect the [INIT PORT] of the test fixture into the HS host controller port, using the 5-meter USB cable.
- **5** Connect the [TEST PORT] on the fixture to the upstream port of the device under test. Do not apply 5V to the test fixture.

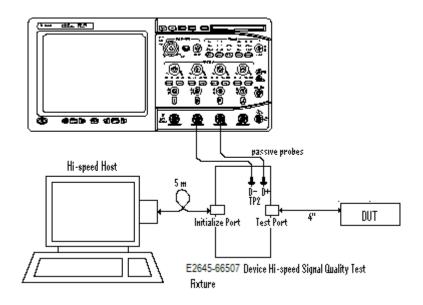

6 Check I have completed these instructions.

## **Running the Tests**

1 Click Run Tests.

#### **Test Instructions**

The USB automated test application will prompt you to perform these steps:

**1** On the HS Electrical Test Tool software, click **[Enumerate Bus]** once. You should capture the CHIRP handshake as in the below figure.

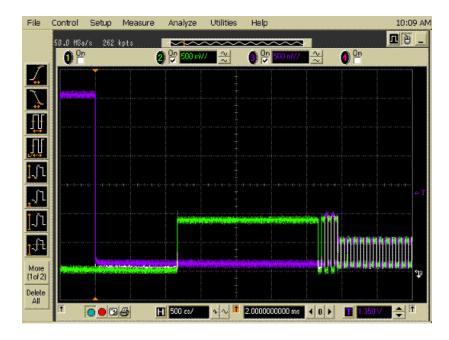

2 Click OK to close the Test Instructions dialog.

#### **EL\_28 Measure Device CHIRP-K Latency**

**EL\_29 Measure Device CHIRP-K Duration** 

#### EL\_31 Hi-Speed Terminations Enable and D+ Disconnect Time

#### **Viewing Test Results**

When the Testing Complete dialog appears, click OK.
 The Results tab shows the test results.

# **Device Suspend/Resume/Reset Timing**

# **Equipment Used**

|          | • Equipment Osed in Device Suspend/ Resume/ Reset finning lests    |                                        |  |
|----------|--------------------------------------------------------------------|----------------------------------------|--|
| Quantity | ltem                                                               | Description/Model                      |  |
| 1        | Oscilloscope                                                       | Agilent 5485xA, 80000 or 90000A Series |  |
| 2        | Passive or active probes                                           | Agilent E2697A with 10073C, or 1156A   |  |
| 1        | Host test bed computer                                             | Any computer with hi-speed USB ports   |  |
| 1        | Device Hi-Speed Signal<br>Quality test fixture and 4"<br>USB cable | Agilent E2645-66507                    |  |
| 1        | 5 meter USB 2.0 hi-speed cable                                     | Any listed on USB-IF web site          |  |

 Table 10
 Equipment Used in Device Suspend/Resume/Reset Timing Tests

# **Selecting the Tests**

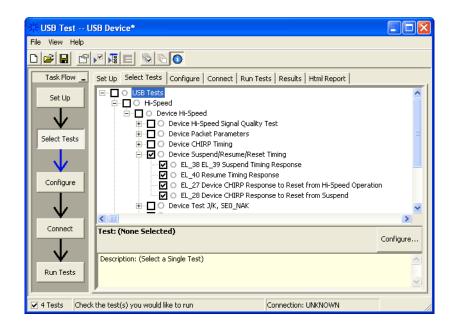

# **Configuring the Tests**

## **Connecting the Equipment**

The USB automated test application will prompt you to perform these connection steps:

- 1 Connect the E2697A with 10073C passive probe or the 1156A active probe on Channel 2 to the D- pin at TP2 of the E2645-66507 Device Hi-Speed Signal Quality test fixture.
- **2** Connect the E2697A with 10073C passive probe or the 1156A active probe on Channel 3 to the D+ pin at TP2. D+ on TP2 is the pin closest to the USB connector.
- 3 Connect both probe grounds to leads TP5.
- **4** Connect the [INIT PORT] of the test fixture into the HS host controller port, using the 5-meter USB cable.
- **5** Connect the [TEST PORT] on the fixture to the upstream port of the device under test. Do not apply 5V to the test fixture.

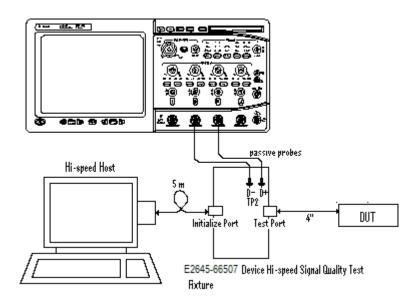

6 Check I have completed these instructions.

# **Running the Tests**

1 Click Run Tests.

#### **Test Instructions**

#### EL 38 EL 39 Suspend Timing Response

The USB automated test application will prompt you to perform these steps:

- 1 On the Device Test Menu of the HS Electrical Test Tool software, click [Enumerate Bus] once.
- 2 Select **SUSPEND** from the Device Command drop down menu. Click **[EXECUTE]** once to place the device into suspend. The captured transition should be as in the figure below.

| HS Electrical Test Tool - Device Test                             |                                                                              |                |
|-------------------------------------------------------------------|------------------------------------------------------------------------------|----------------|
| Select Device<br>NONE<br>VID 0x4b4, PID 0x6830, Address 1, Port 5 | Device Control Device Command SUSPEND TEST_J TEST_K TEST_SE0_NAK TEST_PACKET | Device Address |
| Enumerate Bus                                                     | SUSPEND<br>RESUME                                                            | eturn To Main  |

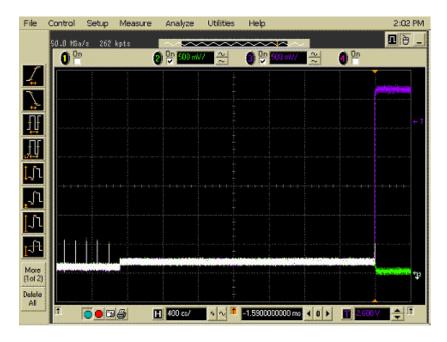

#### EL\_40 Resume Timing Response

The USB automated test application will prompt you to perform these steps:

1 On the Device Test Menu of the HS Electrical Test Tool, select **RESUME** from the Device Command drop down menu. Click **[EXECUTE]** once to resume the hub from suspend. The captured transition should be as in the figure below.

| HS Electrical Test Tool - Device Test                             |                                                                                                    |                |
|-------------------------------------------------------------------|----------------------------------------------------------------------------------------------------|----------------|
| Select Device<br>NONE<br>VID 0x4b4, PID 0x6830, Address 1, Port 5 | Device Control Device Command  RESUME NONE TEST_J TEST_K TEST_SE0_NAK TEST_PACKET SUSPEND                                                                               | Device Address |
| Enumerate Bus                                                     | RESUME<br>RESET<br>DEVICE DESCRIPTOR<br>LOOP DEVICE DESCRIPTOR<br>SET ADDRESS<br>ENABLE WAKEUP<br>DISABLE WAKEUP<br>SINGLE STEP SET FEATURE<br>SINGLE STEP GET DEV DESC | eturn To Main  |

|    | Control Se                                 | etup Me  | easure | Analyze   | Utilities | Help                    |                |                        | 2:05                   |
|----|--------------------------------------------|----------|--------|-----------|-----------|-------------------------|----------------|------------------------|------------------------|
|    | 2.00 6Sa/s                                 | 262 kpt: |        |           |           |                         |                |                        | n è                    |
|    | 00                                         |          |        | 00 500 mV |           | 3 <sup>0</sup> 200 m    | ~              | 08                     |                        |
| 1  |                                            |          |        |           |           |                         | ~              | VL.                    |                        |
|    |                                            |          |        |           |           |                         |                |                        |                        |
|    | 17-17-17-17-17-17-1                        |          |        |           |           |                         |                |                        |                        |
|    |                                            |          |        |           |           |                         |                |                        |                        |
|    | 10-10-10-10-10-10-10-10-10-10-10-10-10-1   |          |        |           |           |                         |                |                        |                        |
|    |                                            |          |        |           |           |                         |                |                        |                        |
|    |                                            |          |        |           |           |                         |                |                        |                        |
|    |                                            |          |        |           |           |                         |                |                        |                        |
| 1  | a ha sa a sa sa sa sa sa sa sa sa sa sa sa |          |        |           |           |                         |                |                        |                        |
| 1  |                                            |          |        |           |           |                         |                |                        |                        |
| -  |                                            |          |        |           |           |                         |                |                        |                        |
| l  |                                            |          |        |           |           |                         |                |                        |                        |
|    |                                            |          |        |           |           |                         |                |                        |                        |
| Ł  |                                            |          |        |           |           |                         |                |                        |                        |
| e  | STATISTICS.                                |          |        |           |           |                         | and the second | Andrew Research to the |                        |
| 2) | a constant                                 |          |        |           |           | DEPOSITION OF THE PARTY |                |                        | and an other states of |
| e  |                                            |          |        |           |           |                         |                |                        |                        |
|    | T G                                        | • 26     | P      | 10.0 εs/  | 4 N 1     | 40.0000000 εs           | < 0 >          | 1.800                  |                        |
|    |                                            |          | Ŀ      | 10.0 88/  |           | 10.0000000000           |                |                        | <b></b>                |

#### EL\_27 Device CHIRP Response to Reset from Hi-Speed Operation

The USB automated test application will prompt you to perform these steps:

1 On the Device Test Menu of the HS Electrical Test Tool, select **RESET** from the Device Command drop down menu. Click **[EXECUTE]** once to reset the device operating in high speed. The captured transition should be as in the figure below.

| HS Electrical Test Tool - Device Test                             |                                                                                                    |                |
|-------------------------------------------------------------------|----------------------------------------------------------------------------------------------------|----------------|
| Select Device<br>NONE<br>VID 0x4b4, PID 0x6830, Address 1, Port 5 | Device Control Device Command  RESEN INONE TEST_J TEST_K TEST_SE0_NAK TEST_PACKET SUSPEND                                                                               | Device Address |
| Enumerate Bus                                                     | RESUME<br>RESET<br>DEVICE DESCRIPTOR<br>LOOP DEVICE DESCRIPTOR<br>SET ADDRESS<br>ENABLE WAKEUP<br>DISABLE WAKEUP<br>SINGLE STEP SET FEATURE<br>SINGLE STEP GET DEV DESC | eturn To Main  |

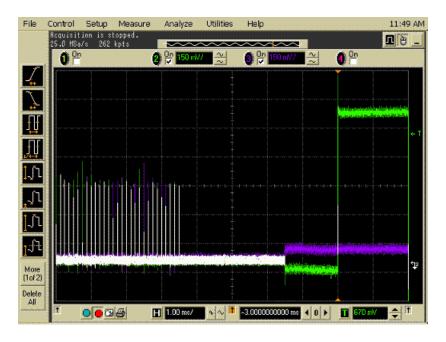

#### EL 28 Device CHIRP Response to Reset from Suspend

The USB automated test application will prompt you to perform these steps:

1 On the Device Test Menu of the HS Electrical Test Tool software, select **SUSPEND** from the Device Command drop down menu. Click **[EXECUTE]** once to place the device into suspend.

| HS Electrical Test Tool - Device Test                             |                                                                                                    |                |
|-------------------------------------------------------------------|----------------------------------------------------------------------------------------------------|----------------|
| Select Device<br>NONE<br>VID 0x4b4, PID 0x6830, Address 1, Port 5 | Device Control Device Command  SUSPEND  NONE TEST_J TEST_K TEST_K TEST_SE0_NAK TEST_PACKET                                                                                                    | Device Address |
| Enumerate Bus                                                     | SUSPEND<br>RESUME<br>RESET<br>DEVICE DESCRIPTOR<br>LOOP DEVICE DESCRIPTOR<br>SET ADDRESS<br>ENABLE WAKEUP<br>DISABLE WAKEUP<br>DISABLE WAKEUP<br>SINGLE STEP SET FEATURE<br>SINGLE STEP SET FEATURE<br>SINGLE STEP GET DEV DESC | eturn To Main  |

2 Click OK to close the Test Instructions dialog.

The USB automated test application will prompt you to perform these steps:

1 On the Device Test Menu of the HS Electrical Test Tool, select **RESET** from the Device Command drop down menu. Click **[EXECUTE]** once to reset the device operating in high speed. The captured transition should be as in the figure below.

| HS Electrical Test Tool - Device Test                                                             |                               |                |
|---------------------------------------------------------------------------------------------------|-------------------------------|----------------|
| Select Device         NONE         VID 0x4b4, PID 0x6830, Address 1, Port 5         Enumerate Bus | Device Control Device Command | Device Address |

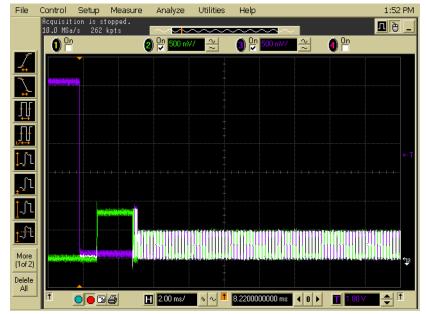

2 Click OK to close the Test Instructions dialog.

# **Viewing Test Results**

When the Testing Complete dialog appears, click OK.
 The Results tab shows the test results.

# Device Test J/K, SE0\_NAK

# **Equipment Used**

| Quantity | ltem                                                               | Description/Model                    |
|----------|--------------------------------------------------------------------|--------------------------------------|
| 1        | Digital Multimeter<br>(DMM)                                        | Agilent 34401A or equivalent         |
| 1        | Host test bed computer                                             | Any computer with hi-speed USB ports |
| 1        | Device Hi-Speed Signal<br>Quality test fixture and 4″<br>USB cable | Agilent E2645-66507                  |
| 1        | 5V power supply                                                    | Agilent 0950-2546 or equivalent      |
| 1        | 5 meter USB 2.0 hi-speed cable                                     | Any listed on USB-IF web site        |

 Table 11
 Equipment Used in Device Test J/K, SE0\_NAK Tests

# **Selecting the Tests**

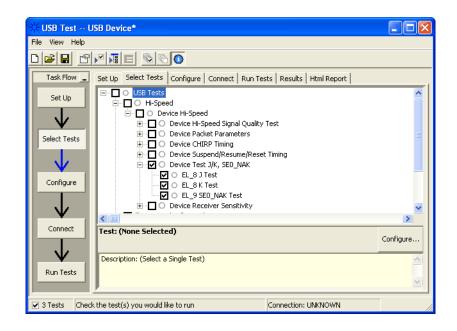

# **Configuring the Tests**

## **Connecting the Equipment**

The USB automated test application will prompt you to perform these connection steps:

- **1** Attach the 5V power supply to J5 of the E2645-66507 Device High-Speed Signal Quality test fixture.
- **2** Place the switch in the test switch to **OFF** position. Verify the green Power LED(D1) is lit, and the yellow Test LED(D2) is off.
- **3** Connect the [TEST PORT] of the test fixture into the upstream facing port of the device under test, using the 4" USB cable.
- **4** Connect the [INIT PORT] of the test fixture to a port of the Test Bed Computer, using the 5 meter cable.

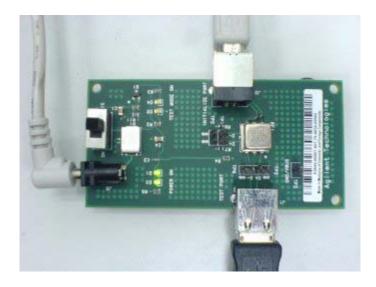

5 Check I have completed these instructions.

## **Running the Tests**

1 Click Run Tests.

#### **Test Instructions**

#### EL\_8 J Test

The USB automated test application will prompt you to perform these steps:

- 1 On the Device Test Menu of the HS Electrical Test Tool, click [Enumerate Bus] once.
- 2 Select **TEST\_J** from the Device Command drop down menu. Click **[EXECUTE]** once to place the device into TEST\_J test mode.
- 3 Switch the test fixture into the **TEST** position.

| HS Electrical Test Tool - Device Test                                                                           |                                                                                                    |                |
|----------------------------------------------------------------------------------------------------|----------------------------------------------------------------------------------------------------|----------------|
| HS Electrical Test Tool - Device Test Select Device NONE VID 0x4b4, PID 0x6830, Address 1, Port 5 Enumerate Bus | Device Control<br>Device Command<br>TEST_J<br>NONE<br>TEST_K<br>TEST_SE0_NAK<br>TEST_PACKET<br>SUSPEND<br>RESUME<br>RESET<br>DEVICE DESCRIPTOR<br>LOOP DEVICE DESCRIPTOR<br>SET ADDRESS<br>ENABLE WAKEUP<br>DISABLE WAKEUP | Device Address |
|                                                                                                    | SINGLE STEP SET FEATURE<br>SINGLE STEP GET DEV DESC                                                                                                    |                |

4 Click OK to close the Test Instructions dialog.

The USB automated test application will prompt you for the following voltage measurements:

| USB Test - JTest                                                           |  |
|----------------------------------------------------------------------------|--|
| Using a Agilent 972A DMM or equivalent, measure the<br>following voltages: |  |
| between D+ of TP2 and Gnd on the test fixture:                             |  |
| between D- of TP2 and Gnd on the test fixture:                             |  |
| 2 mV                                                                       |  |
| OK                                                                         |  |

#### EL\_8 K Test

The USB automated test application will prompt you to perform these steps:

- 1 Return the Test switch of the test fixture to the NORMAL position.
- 2 Cycle the device power to restore the device to normal operation. On the Device Test Menu of the HS Electrical Test Tool, click [Enumerate Bus] once.
- **3** Select **TEST\_K** from the Device Command drop down menu. Click **[EXECUTE]** once to place the device into TEST\_K test mode.
- 4 Switch the test fixture into the **TEST** position.

| HS Electrical Test Tool - Device Test                             |                                                                                                    |                |
|-------------------------------------------------------------------|----------------------------------------------------------------------------------------------------|----------------|
| Select Device<br>NONE<br>VID 0x4b4, PID 0x6830, Address 1, Port 5 | Device Control Device Command TEST_K NONE TEST_J TEST_K TEST_SE0_NAK TEST_PACKET                                                                                                   | Device Address |
| Enumerate Bus                                                     | SUSPEND<br>RESUME<br>RESET<br>DEVICE DESCRIPTOR<br>LOOP DEVICE DESCRIPTOR<br>SET ADDRESS<br>ENABLE WAKEUP<br>DISABLE WAKEUP<br>SINGLE STEP SET FEATURE<br>SINGLE STEP GET DEV DESC | eturn To Main  |

The USB automated test application will prompt you for the following voltage measurements:

| 💥 USB Test - KTest                                                      |  |
|-------------------------------------------------------------------------|--|
| Using a Agilent 972A DMM or equivalent, measure the following voltages: |  |
| between D- of TP2 and Gnd on the test fixture:                          |  |
| between D+ of TP2 and Gnd on the test fixture:                          |  |
| ок                                                                      |  |

#### EL\_9 SE0\_NAK Test

The USB automated test application will prompt you to perform these steps:

- 1 Return the Test switch of the test fixture to the NORMAL position.
- 2 Cycle the device power to restore the device to normal operation. On the Device Test Menu of the HS Electrical Test Tool, click [Enumerate Bus] once.
- **3** Select **TEST\_SE0\_NAK** from the Device Command drop down menu. Click **[EXECUTE]** once to place the device into TEST\_SE0\_NAK test mode.
- 4 Switch the test fixture into the **TEST** position.

| HS Electrical Test Tool - Device Test                                                                           |                                                                                                    |                |
|----------------------------------------------------------------------------------------------------|----------------------------------------------------------------------------------------------------|----------------|
| HS Electrical Test Tool - Device Test Select Device NONE VID 0x4b4, PID 0x6830, Address 1, Port 5 Enumerate Bus | Device Control Device Command TEST_SEO_NAK NONE TEST_J TEST_K TEST_PACKET SUSPEND RESUME RESET DEVICE DESCRIPTOR LOOP DEVICE DESCRIPTOR SET ADDRESS ENABLE WAKEUP DISABLE WAKEUP SINGLE STEP SET FEATURE SINGLE STEP GET DEV DESC | Device Address |

The USB automated test application will prompt you for the following voltage measurements:

| 🔆 USB Test - SEO_NAK Test                                               |  |
|-------------------------------------------------------------------------|--|
| Using a Agilent 972A DMM or equivalent, measure the following voltages: |  |
| between D+ of TP2 and Gnd on the test fixture:                          |  |
| between D- of TP2 and Gnd on the test fixture:                          |  |
| 4 mV                                                                    |  |
|                                                                         |  |

# **Viewing Test Results**

When the Testing Complete dialog appears, click OK.
 The Results tab shows the test results.

# **Device Receiver Sensitivity**

# **Equipment Used**

| Quantity | ltem                   | Description/Model                      |
|----------|------------------------|----------------------------------------|
| 1        | Oscilloscope           | Agilent 5485xA, 80000 or 90000A Series |
| 1        | Differential probe     | Agilent 113xA with E2699A or E2678A    |
| 1        | Header adapter         | Agilent 01131-68703                    |
| 1        | Host test bed computer | Any computer with hi-speed USB ports   |
|          |                        |                                        |

 Table 12
 Equipment Used in Device Receiver Sensitivity Tests

| I | Host test bed computer                                           | Any computer with ni-speed USB ports                                                                           |
|---|------------------------------------------------------------------|----------------------------------------------------------------------------------------------------|
| 1 | Receiver Sensitivity test fixture and 4" USB cable               | Agilent E2645-66503                                                                                            |
| 1 | 5V power supply                                                  | Agilent 0950-2546 or equivalent                                                                                |
| 1 | Digital signal generator                                         | Agilent 81130A (or 81134A with two 15432B transition time converters connected to the pulse generator outputs) |
| 1 | USB/GPIB interface                                               | Agilent 82357A                                                                                                 |
| 2 | 6 dB attenuators                                                 | Agilent 8493C                                                                                                  |
| 2 | 50 ohm coaxial cable<br>with male SMA<br>connectors at both ends | Agilent 8120-4948 or equivalent                                                                                |
| 1 | 5 meter USB 2.0 hi-speed cable                                   | Any listed on USB-IF web site                                                                                  |

# **Selecting the Tests**

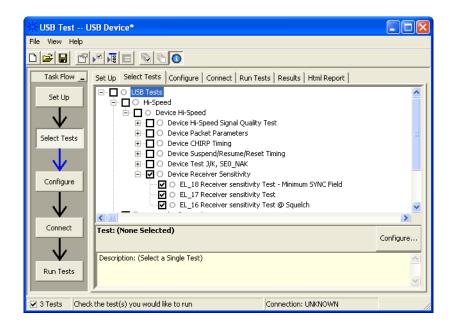

# **Configuring the Tests**

If the pulse generator's SICL address is different from the default, make sure you set the 81134A/81130A Instrument Address configuration option to the pulse generator's SICL address.

See also "Configuring the 81134A pulse generator using the 82357A GPIB-USB converter" on page 89.

#### **Connecting the Equipment**

The USB automated test application will prompt you to perform these connection steps:

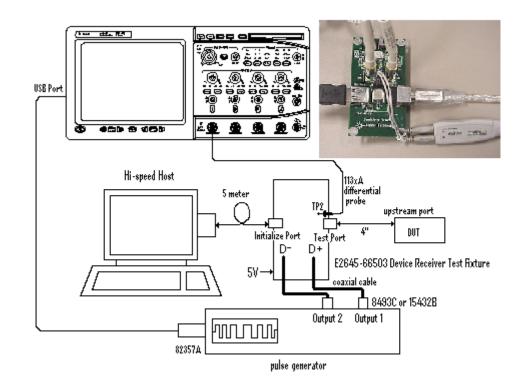

- **1** Attach the 5V power supply to the E2645-66503 Device Receiver test fixture (J5).
  - a Verify the green Power LED (D1) is lit.
  - **b** Leave the TEST switch at the OFF position (S1).
  - c The yellow LED (D2) should be off.
- **2** Connect the [INIT PORT] of the fixture to a Hi-Speed port on the Test Bed Computer, using the 5 meter USB cable.
- **3** Connect the [TEST PORT] of the fixture to the device under test, using the 4" USB cable.
- **4** Connect the Agilent 113xA differential probe to the test fixture at TP2, using the 01131-68703 header adapter.

**NOTE** Ensure the + polarity on the probe lines up with D+, which is the pin nearest the USB connector.

- 5 Connect the 81130A or 81134A pulse generator to the oscilloscope using the 82357A USB/GPIB Interface.
  - **a** If you choose to use the Agilent 81130A Pulse/Pattern Generator, connect the 8493C 6dB attenuators to OUTPUT1 and OUTPUT2 of Agilent 81130A Pulse/Pattern Generator.
  - b If you choose to use the Agilent 81134A Pulse/Pattern Generator, connect the 15432B Transition Time Converters to OUTPUT1 and OUTPUT2 of Agilent 81134A Pulse/Pattern Generator. Agilent 15432B Transition Time Converters are recommended, to reduce the output edge speed of the 81134A to speed close to what the 81130A provides.
- **6** Connect OUTPUT1 to SMA1 (D+) of the E2645-66503 Device Receiver Sensitivity test fixture using the 8120-4948 SMA cables.
- 7 Connect OUTPUT2 to SMA2 (D-) of the E2645-66503 Device Receiver Sensitivity test fixture using the 8120-4948 SMA cables.
- 8 Check I have completed these instructions.

#### **Running the Tests**

1 Click Run Tests.

#### **Test Instructions**

The USB automated test application will prompt you to perform these steps:

- Cycle the device power to restore the device to normal operation. On the Device Test Menu of the HS Electrical Test Tool, click [Enumerate Bus] button once to force enumeration of the newly connected device.
- 2 Select **TEST\_SE0\_NAK** from the Device Command drop down menu. Click **[EXECUTE]** once to place the device into TEST\_SE0\_NAK test mode.

| HS Electrical Test Tool - Device Test    |                            |                |
|------------------------------------------|----------------------------|----------------|
|                                          |                            |                |
| Select Device                            | Device Control             |                |
| NONE                                     | Device Command             | Device Address |
| VID 0x4b4, PID 0x6830, Address 1, Port 5 |                            |                |
|                                          | TEST_SE0_NAK               | 0              |
|                                          | NONE                       | , <u> </u>     |
|                                          | TEST J                     |                |
|                                          | TEST_K                     |                |
|                                          | TEST_SE0_NAK               |                |
|                                          | TEST_PACKET                |                |
| · · · · · · · · · · · · · · · · · · ·    | SUSPEND                    |                |
|                                          | RESUME                     | 1              |
| Enumerate Bus                            | RESET<br>DEVICE DESCRIPTOR | eturn To Main  |
|                                          | LOOP DEVICE DESCRIPTOR     |                |
|                                          | SET ADDRESS                |                |
|                                          | ENABLE WAKEUP              |                |
|                                          | DISABLE WAKEUP             |                |
|                                          | SINGLE STEP SET FEATURE    |                |
|                                          | SINGLE STEP GET DEV DESC   | ]              |

**3** Place the test fixture Test Switch (S1) into the **TEST** position. This switches in the data generator in place of the host controller. The data generator emulates the "IN" packets from the host controller.

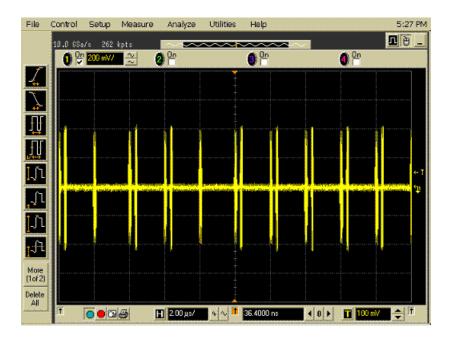

4 Click OK to close the Test Instructions dialog.

#### EL\_18 Receiver sensitivity Test - Minimum SYNC Field

**EL\_17 Receiver sensitivity Test** 

## EL\_16 Receiver sensitivity Test @ Squelch

# **Viewing Test Results**

When the Testing Complete dialog appears, click OK.
 The Results tab shows the test results.

# Device Hi-Speed Tests

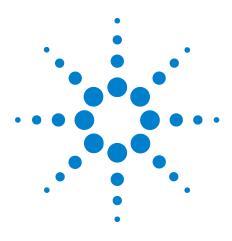

N5416A USB 2.0 Compliance Test Option Notes on Electrical Testing

# **Hub Hi-Speed Tests**

Hub Hi-Speed Signal Quality Test - Upstream Facing Ports 65 Hub Hi-Speed Signal Quality Test - Downstream Facing Ports 69 Hub Jitter Test - Downstream Facing Ports 73 Hub Disconnect Detect 77 Hub Packet Parameters - Upstream Facing Port 81 Hub Receiver Sensitivity - Upstream Facing Port 88 Hub Repeater Test - Downstream Facing Port 97 Hub Repeater Test - Upstream Facing Port 102 Hub CHIRP Timing - Upstream Facing Port 108 Hub Suspend/Resume/Reset Timing - Upstream Facing Port 111 Hub Test J/K, SE0\_NAK - Upstream Facing Port 119 Hub Test J/K, SE0\_NAK - Downstream Facing Port 125

#### NOTE

To give the automated test software more flexibility in making corner case measurements (and improve test performance), the oscilloscope's memory upgrade option is recommended (Option 001 when ordered with the oscilloscope, or after purchase: E2680A for the 5485xA Series oscilloscopes, or N5404A for the 80000 and 90000A Series oscilloscopes).

Also, to reduce the bandwidth of the oscilloscope to just what is required by the USB-IF (2 GHz for USB 2.0)—this can greatly reduce system measurement noise, allowing the maximum measurement margin—the enhanced bandwidth software option is recommended for the Agilent 54855A oscilloscope (Option 008), and the noise reduction software option is recommended for the 80000 and 90000A Series oscilloscopes (Option 005 when ordered with the oscilloscope or N5403A after purchase).

In addition to the high-speed electrical tests prescribed in this chapter, the hub under test must also pass the following legacy electrical compliance tests applicable to the high-speed hub:

- Full speed signal quality Upstream and downstream facing ports.
- Low speed signal quality Downstream facing ports only.
- Inrush current Upstream facing port only.

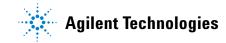

- Drop/Droop Downstream facing ports.
- Back-voltage.

#### **Before Running These Tests**

If you haven't already performed the initial equipment set up, see "Setting Up the Equipment" on page 19.

#### **Selecting the Hub Test Environment Setup**

1 In the USB automated test application, select the Hub test environment.

| 🔆 USB Test USB Device *                                                                                                    | X |
|----------------------------------------------------------------------------------------------------|---|
| File View Help                                                                                                    |   |
|                                                                                                    |   |
| Task Flow _ Set Up Select Tests Configure Connect Run Tests Results Html Report                                                                                  |   |
| Set Up                                                                                                    |   |
| Device Test Point:<br>C Device • Hub C Host C On-The-Go                                                                                                    |   |
| Select Tests Device Identifier: User Description: TestMethod: (Select or Type) Both                                                                              |   |
| Configure Comments:                                                                                                    |   |
| Connect                                                                                                    |   |
| Automation Using 81130A/81134A or E3631A or 34401A Yes No Configure Devices Export Data Export Data Cick on "Export Data" to transform test results: Export Data |   |
| 0 Tests Follow instructions to describe your test environment Connection: UNKNOWN                                                                                |   |

# Hub Hi-Speed Signal Quality Test - Upstream Facing Ports

## **Equipment Used**

| Quantity | ltem                                                               | Description/Model                      |
|----------|--------------------------------------------------------------------|----------------------------------------|
| 1        | Oscilloscope                                                       | Agilent 5485xA, 80000 or 90000A Series |
| 1        | Differential probe                                                 | Agilent 113xA with E2699A or E2678A    |
| 1        | Header adapter                                                     | Agilent 01131-68703                    |
| 1        | Host test bed computer                                             | Any computer with hi-speed USB ports   |
| 1        | Device Hi-Speed Signal<br>Quality test fixture and 4"<br>USB cable | Agilent E2645-66507                    |
| 1        | 5V power supply                                                    | Agilent 0950-2546 or equivalent        |
| 1        | 5 meter USB 2.0 hi-speed cable                                     | Any listed on USB-IF web site          |

 Table 13
 Equipment Used in Hub Hi-Speed Signal Quality Test - Upstream Facing Ports

# **Selecting the Tests**

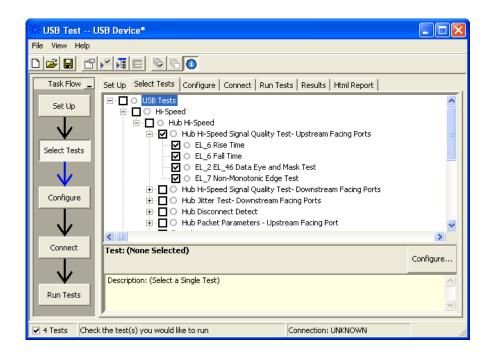

# **Configuring the Tests**

#### **Connecting the Equipment**

The USB automated test application will prompt you to perform these connection steps:

- 1 Attach the 5V power supply to J5 of the E2645-66507 Device Hi-Speed Signal Quality test fixture. Leave the TEST switch at the **OFF** position. Verify green Power LED (D1) is lit, and yellow test LED (D2) is off.
- 2 Connect the [TEST PORT] of the test fixture into the upstream facing port of the hub under test, using the 4" USB cable.
- **3** Connect the [INIT PORT] of the test fixture to a hi-speed port of the Test Bed Computer, using a 5 meter cable. Apply power to the hub.
- **4** Attach the Agilent 113xA differential probe to D+/D- of TP2 on the test fixture, using the header adapter. Ensure the + polarity on the probe lines up with D+ on the fixture.

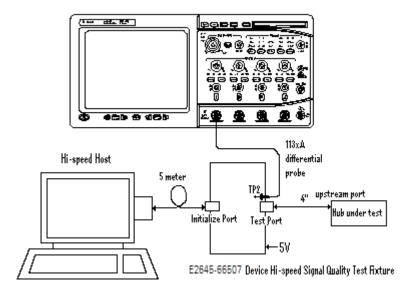

5 Check I have completed these instructions.

## **Running the Tests**

1 Click Run Tests.

#### **Test Instructions, Part 1**

The USB automated test application will prompt you to perform these steps:

1 Invoke the HS Electrical Test Tool software on the Hi-Speed Electrical Test Bed computer. Select **Hub** and click the **[TEST]** button to enter the Hub Test menu.

| HS Electrical Test Tool  | ×                                         |
|--------------------------|-------------------------------------------|
| Select Type Of Test      | Select Host Controller For Use In Testing |
| O Device                 | PCI bus 0, device 29, function 7 8 Ports  |
| ● Hub                    |                                           |
| C Host Controller/System |                                           |
| TEST                     | Exit                                      |

2 The hub under test should be enumerated with the hub's VID shown together with the USB address. Select [TEST\_PACKET] from the Hub Command drop down menu and click [EXECUTE].

| HS Electrical Test Tool - Hub Test              |                                                     |               |
|-------------------------------------------------|-----------------------------------------------------|---------------|
| Hub Selection                                   | - Hub Control                                       |               |
| NONE                                            | Hub Command                                         | Address       |
| VID 0x4b4, PID 0x6560, Address 1 4 Ports        | NONE                                                | 0             |
|                                                 | NONE<br>TEST_J                                      | Port          |
| Enumerate Bus                                   | TEST_K<br>TEST_SE0_NAK                              | 1             |
|                                                 | TEST_PACKET                                         | Notify        |
| Downstream Devices                              | SUSPEND                                             |               |
| NONE<br>VID 0x46d, PID 0x8b2, Address 2, Port 4 | RESUME<br>RESET                                     |               |
| VID 0x460, PID 0x602, Address 2, Poit 4         | PARENT TEST_PACKET                                  |               |
|                                                 | DEVICE DESCRIPTOR                                   |               |
|                                                 | SET ADDRESS                                         |               |
| Downstream Device Control                       | ENABLE WAKEUP                                       |               |
| Address                                         | DISABLE WAKEUP                                      |               |
| NONE                                            | SINGLE STEP SET FEATURE<br>SINGLE STEP GET DEV DESC | eturn To Main |
|                                                 |                                                     |               |

#### **Test Instructions, Part 2**

The USB automated test application will prompt you to perform these steps:

1 Place the Test Switch (S1) of the test fixture in the **TEST** position. Verify the yellow TEST LED is lit. You should see the transmitted test packet on the oscilloscope as below.

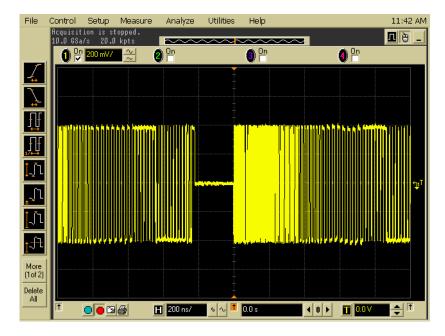

2 Click OK to close the Test Instructions dialog.

#### EL\_6 Rise Time

#### EL\_6 Fall Time

#### EL 2 EL 46 Data Eye and Mask Test

After viewing the test results, click **OK** to close the Test Instructions dialog.

#### EL\_7 Non-Monotonic Edge Test

#### **Viewing Test Results**

1 When the Testing Complete dialog appears, click OK.

The Results tab shows the test results.

# Hub Hi-Speed Signal Quality Test - Downstream Facing Ports

## **Equipment Used**

| Quantity | ltem                                                             | Description/Model                      |
|----------|------------------------------------------------------------------|----------------------------------------|
| 1        | Oscilloscope                                                     | Agilent 5485xA, 80000 or 90000A Series |
| 1        | Differential probe                                               | Agilent 113xA with E2699A or E2678A    |
| 1        | Header adapter                                                   | Agilent 01131-68703                    |
| 1        | Host test bed computer                                           | Any computer with hi-speed USB ports   |
| 1        | Host Hi-Speed Signal<br>Quality test fixture and 4″<br>USB cable | Agilent E2645-66508                    |
| 1        | 5V power supply                                                  | Agilent 0950-2546 or equivalent        |
| 1        | 5 meter USB 2.0 hi-speed cable                                   | Any listed on USB-IF web site          |

 Table 14
 Equipment Used in Hub Hi-Speed Signal Quality Test - Downstream Facing Ports

# **Selecting the Tests**

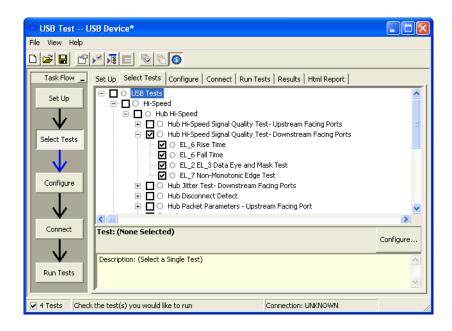

# **Configuring the Tests**

# **Connecting the Equipment**

The USB automated test application will prompt you to perform these connection steps:

- 1 Attach the 5V power supply to J5 of the E2645-66508 Host Hi-Speed Signal Quality test fixture. Set the Test switch to the TEST position. Verify green Power LED (D1) and yellow test LED (D2) are both lit.
- **2** Attach the Agilent 113xA differential probe to TP2 of the test fixture, using the header adapter. Ensure the + polarity on the probe lines up with D+ on the fixture, located nearest to the USB connector.
- **3** Connect the upstream port of the hub to a high-speed root port of the test bed computer.
- **4** Connect the [TEST PORT] of the test fixture into the down stream facing port under the test of the hub. Apply power to the hub.

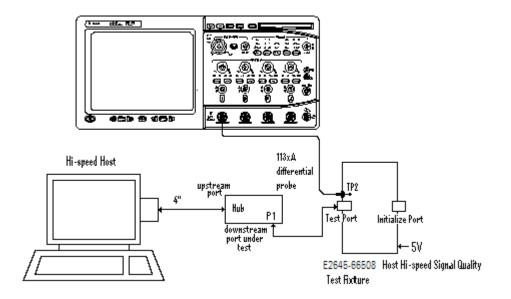

5 Check I have completed these instructions.

## **Running the Tests**

1 Click Run Tests.

#### **Test Instructions**

The USB automated test application will prompt you to perform these steps:

- 1 On the Hub Test menu of the HS Electrical Test Tool, click the **[Enumerate Bus]** button once. The hub under test should be enumerated with the hub's VID shown together with the USB address.
- 2 Select TEST\_PACKET from the Port Control drop down menu.
- **3** Enter the port number of the hub port being tested and click **[EXECUTE]**.

| Hub Selection                            | Hub Control                            |                |
|------------------------------------------|----------------------------------------|----------------|
| NONE                                     | Hub Command                            | Address        |
| VID 0x4b4, PID 0x6560, Address 1 4 Ports | NONE                                   |                |
|                                          | Port Control                           | Port           |
| Enumerate Bus                            | TEST_PACKET                            | Notify         |
| Downstream Devices<br>NONE               | TEST_K                                 |                |
| NUNE                                     | TEST_SE0_NAK<br>TEST_PACKET            |                |
|                                          | TEST_FORCE_ENABLE<br>SUSPEND<br>RESUME |                |
| Downstream Device Control Address        | RESET                                  |                |
| NONE                                     | EXECUTE                                | Return To Main |

4 Click OK to close the Test Instructions dialog.

#### EL\_6 Rise Time

#### EL\_6 Fall Time

#### EL\_2 EL\_3 Data Eye and Mask Test

After viewing the test results, click **OK** to close the Test Instructions dialog.

#### EL\_7 Non-Monotonic Edge Test

# **Viewing Test Results**

When the Testing Complete dialog appears, click OK.
 The Results tab shows the test results.

# **Hub Jitter Test - Downstream Facing Ports**

### **Equipment Used**

| Quantity | ltem                                                             | Description/Model                      |
|----------|------------------------------------------------------------------|----------------------------------------|
| 1        | Oscilloscope                                                     | Agilent 5485xA, 80000 or 90000A Series |
| 1        | Differential probe                                               | Agilent 113xA with E2699A or E2678A    |
| 1        | Header adapter                                                   | Agilent 01131-68703                    |
| 1        | Host test bed computer                                           | Any computer with hi-speed USB ports   |
| 1        | Host Hi-Speed Signal<br>Quality test fixture and 4″<br>USB cable | Agilent E2645-66508                    |
| 1        | 5V power supply                                                  | Agilent 0950-2546 or equivalent        |
| 1        | 5 meter USB 2.0 hi-speed cable                                   | Any listed on USB-IF web site          |

 Table 15
 Equipment Used in Hub Jitter Test - Downstream Facing Ports

#### **Selecting the Tests**

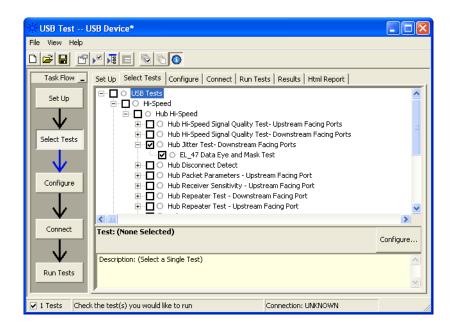

## **Configuring the Tests**

### **Connecting the Equipment**

The USB automated test application will prompt you to perform these connection steps:

- 1 Attach the 5V power supply to J5 of the E2645-66508 Host Hi-Speed Signal Quality test fixture. Set the Test switch to the TEST position. Verify green Power LED (D1) and yellow test LED (D2) are both lit.
- **2** Attach the differential probe to TP2 of the test fixture, using the header adapter. Ensure the + polarity on the probe lines up with D+ on the fixture, located nearest to the USB connector.
- **3** Connect the upstream port of the hub to a high-speed root port of the test bed computer.
- **4** Connect the [TEST PORT] of the test fixture into the down stream facing port under the test of the hub. Apply power to the hub.

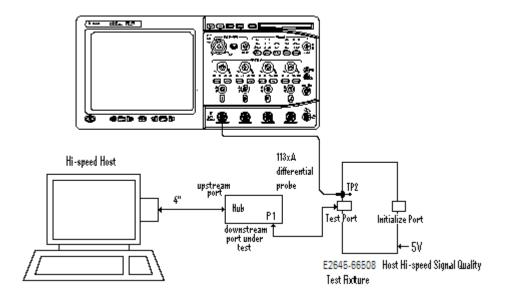

5 Check I have completed these instructions.

### **Running the Tests**

1 Click Run Tests.

#### **Test Instructions**

#### **EL\_47 Data Eye and Mask Test**

The USB automated test application will prompt you to perform these steps:

- 1 On the Hub Test menu of the HS Electrical Test Tool, click [Enumerate Bus] once.
- 2 Select TEST\_FORCE\_ENABLE from the Port Control drop down menu.
- **3** Enter the port number of the hub port being tested and click **[EXECUTE]** once to force-enable the hub port under test.

| HS Electrical Test Tool - Hub Test                                |                                                                                                    |
|-------------------------------------------------------------------|----------------------------------------------------------------------------------------------------|
| Hub Selection<br>NONE<br>VID 0x4b4, PID 0x6560, Address 1 4 Ports | Hub Control<br>Hub Command Address<br>NONE                                                          |
| Enumerate Bus<br>Downstream Devices<br>NONE                       | Port Control Port  TEST_FORCE_ENABLE  NONE TEST_J TEST_K TEST_SE0_NAK TEST_PACKET TEST_FORCE_ENABLE |
| Downstream Device Control Address                                 | SUSPEND<br>RESUME<br>RESET<br>EXECUTE<br>Return To Main                                             |

4 Select **PARENT TEST\_PACKET** from the Hub Command drop down menu and click **[EXECUTE]**.

| Hub Selection                        | Hub Control                  |                                |
|--------------------------------------|------------------------------|--------------------------------|
| NONE                                 | Hub Command                  | Address                        |
| VID 0x4b4, PID 0x6560, Address 1 4 F | orts NONE                    | ▼ 0                            |
|                                      | NONE                         | Port                           |
|                                      | TEST_J<br>TEST_K             | 2                              |
| Enumerate Bus                        | TEST_SE0_NAK                 |                                |
| Downstream Devices                   | TEST_PACKET                  | Notify                         |
| NONE                                 | RESUME                       |                                |
|                                      | PARENT TEST_PACKE            | T                              |
|                                      | DEVICE DESCRIPTOR            |                                |
| - Downstream Device Control          | SET ADDRESS<br>ENABLE WAKEUP |                                |
| A                                    | dress DISABLE WAKEUP         |                                |
| NONE                                 | SINGLE STEP SET FEA          | DESC <sup>et</sup> urn To Main |

5 Click OK to close the Test Instructions dialog.

After viewing the test results, click  $\mathbf{OK}$  to close the Test Instructions dialog.

# **Viewing Test Results**

1 When the Testing Complete dialog appears, click **OK**.

The Results tab shows the test results.

# **Hub Disconnect Detect**

## **Equipment Used**

| Quantity | ltem                                          | Description/Model                      |
|----------|-----------------------------------------------|----------------------------------------|
| 1        | Oscilloscope                                  | Agilent 5485xA, 80000 or 90000A Series |
| 1        | Differential probe                            | Agilent 113xA with E2699A or E2678A    |
| 1        | Header adapter                                | Agilent 01131-68703                    |
| 1        | Host test bed computer                        | Any computer with hi-speed USB ports   |
| 1        | Host Disconnect test fixture and 4″ USB cable | Agilent E2645-66506                    |
| 1        | 5V power supply                               | Agilent 0950-2546 or equivalent        |
| 1        | 5 meter USB 2.0 hi-speed cable                | Any listed on USB-IF web site          |

#### Table 16 Equipment Used in Hub Disconnect Detect

## **Selecting the Tests**

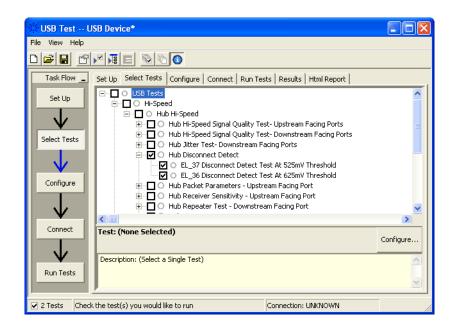

## **Configuring the Tests**

### **Connecting the Equipment**

The USB automated test application will prompt you to perform these connection steps:

- 1 Attach the 5V power supply to E2645-66506 Disconnect test fixture (J5).
- **2** Attach the Agilent 113xA differential probe to TP2 of the test fixture, using a damped header adapter. Ensure the + polarity on the probe lines up with D+, which is the pin nearest the USB connector.
- **3** Set the Test switch to the TEST position. This sets the test fixture to emulate a must-not-disconnect threshold.
  - **a** Verify both the green Power LED (D1) and yellow Test LED (D2) are lit
- 4 Cycle power on the hub under test. Connect the upstream port of the hub to the host computer, using the 5 meter USB cable.

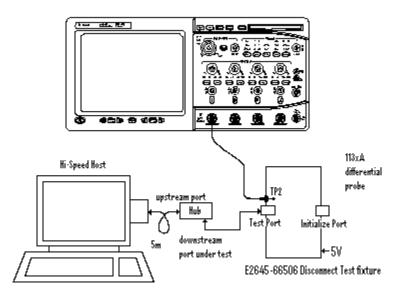

5 Check I have completed these instructions.

#### **Running the Tests**

1 Click Run Tests.

#### **Test Instructions**

- 1 In the Hub Test menu of the HS Electrical Test Tool, click [Enumerate Bus] once and verify the hub successfully enumerates.
- 2 Attach the [TEST PORT] of the test fixture to the port under test.
- **3** From the Port Control window of the Hub Test menu, select **TEST\_FORCE\_ENABLE**.
- **4** Enter the port number and click **[EXECUTE]** once and ensure operation is successful in the Status Window.
- **5** Click the **Disconnect Notify** check box to monitor the disconnect status in the Status Window.

| HS Electrical Test Tool - Hub Test                                |                                                                                              |   |
|-------------------------------------------------------------------|----------------------------------------------------------------------------------------------|---|
| Hub Selection<br>NONE<br>VID 0x4b4, PID 0x6560, Address 1 4 Ports | Hub Control<br>Hub Command Address                                                           |   |
| Enumerate Bus<br>Downstream Devices<br>NONE                       | Port Control Port TEST_FORCE_ENABLE 2 Status Window V Disconnect Notify Operation Successful |   |
| Downstream Device Control Address                                 | EXECUTE Return To Main                                                                       | 1 |

6 Click OK to close the Test Instructions dialog.

#### EL\_37 Disconnect Detect Test At 525mV Threshold

The USB automated test application will prompt you to answer the question "Does the Status Window display Disconnect Event Detected?"

#### EL\_36 Disconnect Detect Test At 625mV Threshold

The USB automated test application will prompt you to: Set the Test switch of the E2645-66506 Disconnect test fixture to the Normal position and verify the yellow TEST LED (D2) is not lit.

The USB automated test application will prompt you to answer the question "Does the Status Window now display Disconnect Event Detected?"

# **Viewing Test Results**

1 When the Testing Complete dialog appears, click **OK**.

The Results tab shows the test results.

# **Hub Packet Parameters - Upstream Facing Port**

# **Equipment Used**

| Table 17 | Equipment Used in Hub Packet Parameters - Upstream Facing Port |
|----------|----------------------------------------------------------------|
|          |                                                                |

| Quantity | ltem                                                               | Description/Model                      |
|----------|--------------------------------------------------------------------|----------------------------------------|
| 1        | Oscilloscope                                                       | Agilent 5485xA, 80000 or 90000A Series |
| 1        | Differential probe                                                 | Agilent 113xA with E2699A or E2678A    |
| 1        | Header adapter                                                     | Agilent 01131-68703                    |
| 1        | Host test bed computer                                             | Any computer with hi-speed USB ports   |
| 1        | Device Hi-Speed Signal<br>Quality test fixture and 4"<br>USB cable | Agilent E2645-66507                    |
| 1        | 5V power supply                                                    | Agilent 0950-2546 or equivalent        |
| 1        | 5 meter USB 2.0 hi-speed cable                                     | Any listed on USB-IF web site          |

## **Selecting the Tests**

| USB Test USB Device*                                                                                                    |        |
|----------------------------------------------------------------------------------------------------|--------|
| File View Help                                                                                                    |        |
|                                                                                                    |        |
| Task Flow       Set Up       Set Ut Configure       Configure       Connect       Run Tests       Results       Html Report         Set Up       Up       Up | jigure |
| Run Tests                                                                                                    |        |
| ✓ 4 Tests Check the test(s) you would like to run Connection: UNKNOWN                                                                                                    | //     |

NOTE

## **Configuring the Tests**

### **Connecting the Equipment**

The USB automated test application will prompt you to perform these connection steps:

- 1 Connect the E2645-66507 Device Hi-Speed Signal Quality test fixture [INIT PORT] into a high-speed capable port of the test bed, using the 5 meter USB cable. Do not apply 5V to the test fixture.
- 2 Connect the test fixture [TEST PORT] into B receptacle of the upstream facing port under test of the hub, using the 4" USB cable. Apply power to the hub.
- **3** Attach the Agilent 113xA differential probe to D+/D- of TP2 on the test fixture, using a damped header adapter.

Ensure the + polarity on the probe lines up with D+.

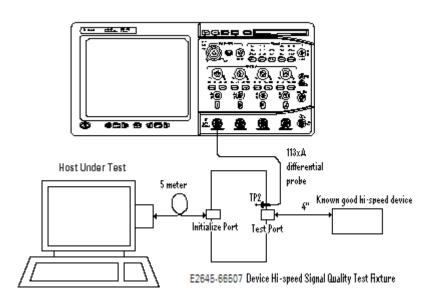

4 Check I have completed these instructions.

### **Running the Tests**

1 Click Run Tests.

#### **Test Instructions, Part 1**

The USB automated test application will prompt you to perform these steps:

- 1 Exit the Hub Test menu of the HS Electrical Test Tool by clicking the [Return to Main button].
- 2 From the HS Electrical Test Tool main menu select **Device** and click **[TEST]** to enter the Device Test menu.

| HS Electrical Test Tool  | X                                         |
|--------------------------|-------------------------------------------|
| Select Type Of Test      | Select Host Controller For Use In Testing |
| Device                   | PCI bus 0, device 29, function 7 8 Ports  |
| O Hub                    |                                           |
| C Host Controller/System |                                           |
| TEST                     | Exit                                      |

**3** The Device Test menu of the HS Electrical Test Tool should appear as below.

| HS Electrical Test Tool - Device Test                             |                                                  |                |
|-------------------------------------------------------------------|--------------------------------------------------|----------------|
| Select Device<br>NONE<br>VID 0x4b4, PID 0x6560, Address 1, Port 5 | Device Control Device Command NONE Status Window | Device Address |
| Enumerate Bus                                                     | EXECUTE                                          | Return To Main |

**4** Using the oscilloscope, verify the SOFs (Start Of Frame) packets are being transmitted on the port under test. You may need to lower the trigger level to somewhat below 400 mV.

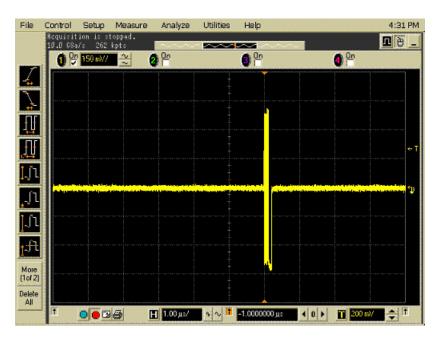

5 Click OK to close the Test Instructions dialog.

### **Test Instructions, Part 2**

The USB automated test application will prompt you to perform these steps:

- **1** In the Device Test menu of the HS Electrical Test Tool, ensure that the hub under test is selected.
- **2** Select **SINGLE STEP SET FEATURE** from the Device Command window. Click **[EXECUTE]** once.

| HS Electrical Test Tool - Device Test                                     |                                                                                                    |                |
|---------------------------------------------------------------------------|----------------------------------------------------------------------------------------------------|----------------|
| Select Device NONE VID 0x4b4, PID 0x6560, Address 1, Port 5 Enumerate Bus | Device Control Device Command NONE TEST_J TEST_K TEST_SE0_NAK TEST_PACKET SUSPEND RESUME RESET DEVICE DESCRIPTOR LOOP DEVICE DESCRIPTOR SET ADDRESS | Device Address |
|                                                                           | ENABLE WAKEUP<br>DISABLE WAKEUP<br>SINGLE STEP SET FEATURE<br>SINGLE STEP GET DEV DESC                                                              |                |

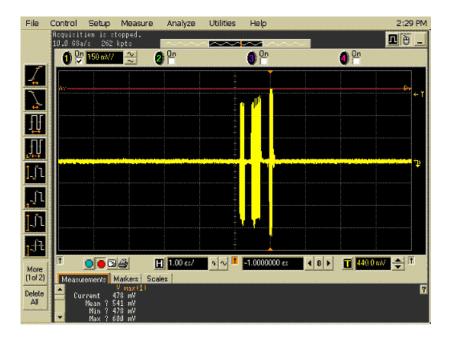

3 You should see the transmitted test packet on the oscilloscope as below.

4 Click OK to close the Test Instructions dialog.

#### EL\_21 Sync Field Length Test

#### EL\_25 EOP Length Test

#### EL\_22 Measure Interpacket Gap Between Second and Third Packets

#### EL\_22 Measure Interpacket Gap Between First and Second Packets

The USB automated test application will prompt you to perform these steps:

1 In the Device Test menu of the HS Electrical Test Tool, click **[STEP]** once again. This is the second step of the two-step Single Step Set Feature command.

| HS Electrical Test Tool - Device Test                             |                                                                                                    |
|-------------------------------------------------------------------|----------------------------------------------------------------------------------------------------|
| Select Device<br>NONE<br>VID 0x454, PID 0x6560, Address 1, Port 5 | Device Control Device Command Device Address SINGLE STEP SET FEATU  Status Window Operation Successful |
| Enumerate Bus                                                     | Step Return To Main                                                                                    |

2 You should see the transmitted test packet on the oscilloscope as below.

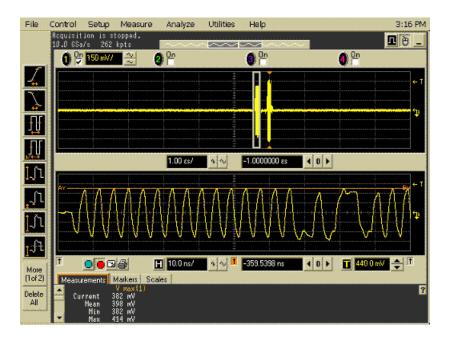

3 Click OK to close the Test Instructions dialog.

### **Viewing Test Results**

When the Testing Complete dialog appears, click OK.
 The Results tab shows the test results.

# **Hub Receiver Sensitivity - Upstream Facing Port**

# **Equipment Used**

 Table 18
 Equipment Used in Hub Receiver Sensitivity - Upstream Facing Port

| Quantity | ltem                                                             | Description/Model                                                                                              |
|----------|------------------------------------------------------------------|----------------------------------------------------------------------------------------------------|
| 1        | Oscilloscope                                                     | Agilent 5485xA, 80000 or 90000A Series                                                                         |
| 1        | Differential probe                                               | Agilent 113xA with E2699A or E2678A                                                                            |
| 1        | Header adapter                                                   | Agilent 01131-68703                                                                                            |
| 1        | Host test bed computer                                           | Any computer with hi-speed USB ports                                                                           |
| 1        | Receiver Sensitivity test fixture and 4″ USB cable               | Agilent E2645-66503                                                                                            |
| 1        | 5V power supply                                                  | Agilent 0950-2546 or equivalent                                                                                |
| 1        | Digital signal generator                                         | Agilent 81130A (or 81134A with two 15432B transition time converters connected to the pulse generator outputs) |
| 1        | USB/GPIB interface                                               | Agilent 82357A                                                                                                 |
| 2        | 6 dB attenuators                                                 | Agilent 8493C                                                                                                  |
| 2        | 50 ohm coaxial cable<br>with male SMA<br>connectors at both ends | Agilent 8120-4948 or equivalent                                                                                |
| 1        | 5 meter USB 2.0 hi-speed cable                                   | Any listed on USB-IF web site                                                                                  |

## **Selecting the Tests**

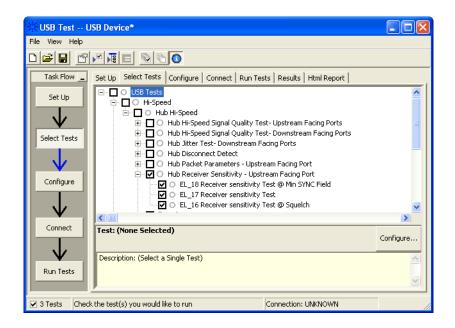

## **Configuring the Tests**

If the pulse generator's SICL address is different from the default, make sure you set the 81134A/81130A Instrument Address configuration option to the pulse generator's SICL address.

#### Configuring the 81134A pulse generator using the 82357A GPIB-USB converter

1 Ensure that IO Controls is already running by checking the task bar at the bottom right of the screen.

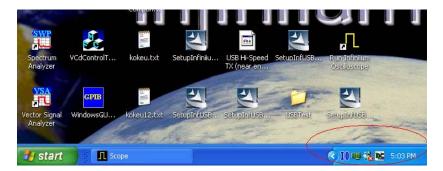

2 If the IO Control has not been launched, go to Start>Programs>Agilent IO Libraries>IO Control.

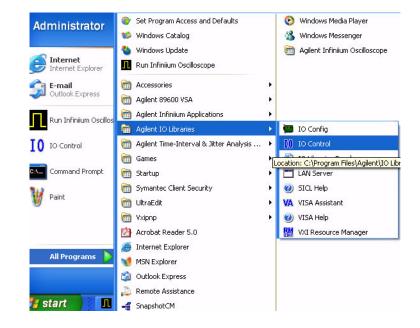

**3** Run **IO Config>Auto Config**. This should automatically detect the 82357 device.

| - To configure<br>- To edit a co                                                         | ires and edits Agilent IO interfaces.<br>a new interface, select the interfac<br>fligured interface, select the interfac<br>cally configure the interfaces identifi                                                                                                    | e in 'Co | nfigured Interfa                                             | ces' and click 'Edit'                                   |                    |
|------------------------------------------------------------------------------------------|----------------------------------------------------------------------------------------------------|----------|--------------------------------------------------------------|---------------------------------------------------------|--------------------|
| Available Inter                                                                          | face Types                                                                                                    |          | onfigured Interfa                                            | ces                                                     |                    |
| VISA Type                                                                                | Interface Description                                                                                                    |          | VISA Name                                                    | SICL Name                                               |                    |
| ASRL<br>ASRL<br>GPIB<br>GPIB<br>GPIB<br>GPIB-VXI<br>TCPIP<br>VXI<br>Internal Inst<br>n/a | <ul> <li>"FS-232 COM Ports</li> <li>VISA LAN Client (e.g. E5810)</li> <li>"82350 PCI GPIB Card</li> <li>82341 ISA GPIB Card</li> <li>82357 USB to GPIB</li> <li>VISA LAN Client (e.g. E5810)</li> <li>GPIB-VXI Command Moduler</li> <li>"LAN Client (LAN Instruments)</li> <li>"E8491 IEEE-1394 to VXI</li> <li>rument</li> <li>LAN Server (PC as Server)</li> </ul> |          | ASRL1<br>ASRL2<br>GPIB0<br>GPIB1<br>GPIB2<br>GPIB3<br>TCPIP0 | COM1<br>COM2<br>hpib7<br>inst0<br>gpib2<br>gpib3<br>lan | OK<br><u>1</u> elp |
| 1                                                                                        |                                                                                                    |          | 1                                                            |                                                         |                    |

4 Select GPIB# (last digit is the USB device)>Edit VISA Config...>Auto Add devices.

| e Options Hel                                                                        | 82357 USB to GPIB Configuration                                                 | 3                                           |
|--------------------------------------------------------------------------------------|---------------------------------------------------------------------------------|---------------------------------------------|
| Config configures a<br>• To configure a ne                                           | Recommended default values are shown.                                           | ure'                                        |
| To edit a configur     To automatically o     Available Interface     VISA Type Inte | Show Devices X                                                                  |                                             |
| ASRL *R<br>ASRL VI<br>GPIB *8<br>GPIB 82<br>GPIB VI<br>GPIB-VXI GF<br>TCPIP *L       | Devices present on interface GPIB3:<br>GPIB3::13<br>Add device<br>Remove device | <u>* A</u> uto Config<br>OK<br><u>H</u> elp |
| VXI *E<br>Internal Instrumer<br>n/a L4                                               | Auto Add devices                                                                |                                             |

- 5 Click OK, and close the IO Config window.
- 6 Launch VISA Assistant.

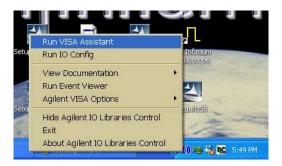

| VA VISA Assistant      |                                                                                                    |                                                                    |
|------------------------|----------------------------------------------------------------------------------------------------|--------------------------------------------------------------------|
| File Edit View Configu | Instrument Driver Formatted I/D Memory I/D Attributes<br>Clear History Show C Code<br>>*IDN?<br><hewlett-packard_e3633a,0,1.7-5.0-1.0< th=""><th>Device Clear<br/>Set Timeout<br/>Read STB<br/>"RST<br/>"IDN?"<br/>"TST?</th></hewlett-packard_e3633a,0,1.7-5.0-1.0<> | Device Clear<br>Set Timeout<br>Read STB<br>"RST<br>"IDN?"<br>"TST? |
| < <u> </u>             | Enter String to Print or Query:                                                                                                    | Instr. Lang.<br>Custom<br>IEEE 488.2<br>SCPI                       |
| For Help, press F1     | NUM                                                                                                    | 17:50:26                                                           |

7 You can now verify the device connection.

#### **Connecting the Equipment**

The USB automated test application will prompt you to perform these connection steps:

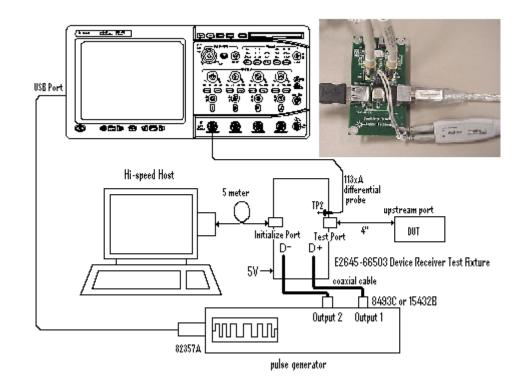

- **1** Attach the 5V power supply to the E2645-66503 Device Receiver test fixture (J5).
  - a Verify the green Power LED (D1) is lit.
  - **b** Leave the TEST switch at the OFF position (S1).
  - c The yellow LED (D2) should be off.
- **2** Connect the [INIT PORT] of the fixture to a Hi-Speed port on the Test Bed Computer, using the 5 meter USB cable.
- **3** Connect the [TEST PORT] of the fixture to the device under test, using the 4" USB cable.
- **4** Connect the Agilent 113xA differential probe to the test fixture at TP2, using the 01131-68703 header adapter.

**NOTE** Ensure the + polarity on the probe lines up with D+, which is the pin nearest the USB connector.

- 5 Connect the 81130A or 81134A pulse generator to the oscilloscope using the 82357A USB/GPIB Interface.
  - **a** If you choose to use the Agilent 81130A Pulse/Pattern Generator, connect the 8493C 6dB attenuators to OUTPUT1 and OUTPUT2 of Agilent 81130A Pulse/Pattern Generator.
  - b If you choose to use the Agilent 81134A Pulse/Pattern Generator, connect the 15432B Transition Time Converters to OUTPUT1 and OUTPUT2 of Agilent 81134A Pulse/Pattern Generator. Agilent 15432B Transition Time Converters are recommended, to reduce the output edge speed of the 81134A to speed close to what the 81130A provides.
- **6** Connect OUTPUT1 to SMA1 (D+) of the E2645-66503 Device Receiver Sensitivity test fixture using the 8120-4948 SMA cables.
- 7 Connect OUTPUT2 to SMA2 (D-) of the E2645-66503 Device Receiver Sensitivity test fixture using the 8120-4948 SMA cables.
- 8 Check I have completed these instructions.

#### **Running the Tests**

1 Click Run Tests.

#### **Test Instructions**

The USB automated test application will prompt you to perform these steps:

- 1 Exit the HS Electrical Test Tool Device Test menu by clicking the **[Return to Main]** button. From the HS Electrical Test Tool main menu select **Hub** and click **[TEST]** to enter the Hub Test menu.
- 2 On the Hub Test Menu, click [Enumerate Bus] button once and verify that the hub enumerates properly.
- **3** Select **TEST\_SE0\_NAK** from the Hub Command drop down menu. Click **[EXECUTE]** once to place the hub into TEST\_SE0\_NAK test mode.

| HS Electrical Test Tool - Hub Test               |                           |               |
|--------------------------------------------------|---------------------------|---------------|
| Hub Selection                                    | Hub Control               |               |
| NONE<br>VID 0x4b4, PID 0x6560, Address 1 4 Ports | Hub Command               | Address       |
| VID 0x4b4, FID 0x6560, Address T 4 Folks         | TEST_SE0_NAK              | 0             |
|                                                  | Port Control              | Port          |
|                                                  | NONE                      | 1             |
| Enumerate Bus                                    | Status Window 🔲 Disconnec | t Notify      |
| Downstream Devices                               | Operation Successful      |               |
| NONE                                             |                           |               |
|                                                  |                           |               |
|                                                  |                           |               |
| Downstream Device Control Address                | J                         |               |
| NONE                                             | EXECUTE R                 | eturn To Main |
|                                                  |                           |               |

**4** Place the test fixture Test Switch (S1) into the **TEST** position. This switches in the data generator in place of the host controller. The data generator emulates the "IN" packets from the host controller.

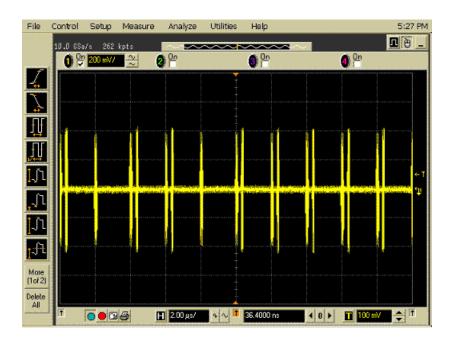

5 Click OK to close the Test Instructions dialog.

#### 4 Hub Hi-Speed Tests

- EL\_18 Receiver sensitivity Test @ Min SYNC Field
- EL\_17 Receiver sensitivity Test
- EL\_16 Receiver sensitivity Test @ Squelch

### **Viewing Test Results**

When the Testing Complete dialog appears, click OK.
 The Results tab shows the test results.

# Hub Repeater Test - Downstream Facing Port

# **Equipment Used**

| Table 10 | Fauinment Head in Hub Deposter Test Deputation Facing Part   |
|----------|--------------------------------------------------------------|
| lable 19 | Equipment Used in Hub Repeater Test - Downstream Facing Port |

| Quantity | ltem                                                               | Description/Model                      |
|----------|--------------------------------------------------------------------|----------------------------------------|
| 1        | Oscilloscope                                                       | Agilent 5485xA, 80000 or 90000A Series |
| 2        | Differential probe                                                 | Agilent 113xA with E2699A or E2678A    |
| 2        | Header adapter                                                     | Agilent 01131-68703                    |
| 1        | Host test bed computer                                             | Any computer with hi-speed USB ports   |
| 1        | Device Hi-Speed Signal<br>Quality test fixture and 4″<br>USB cable | Agilent E2645-66507                    |
| 1        | Host Hi-Speed Signal<br>Quality test fixture and 4″<br>USB cable   | Agilent E2645-66508                    |
| 2        | 5 meter USB 2.0 hi-speed cable                                     | Any listed on USB-IF web site          |
| 2        | 1 meter USB cable                                                  | Any listed on USB-IF web site          |

# **Selecting the Tests**

| USB Test USB I      | Device*                                                                                                    |           |
|---------------------|----------------------------------------------------------------------------------------------------|-----------|
| File View Help      |                                                                                                    |           |
|                     |                                                                                                    |           |
| Task Flow _ Set     | Up Select Tests Configure Connect Run Tests Results Html Report                                                                                                    |           |
| Set Up              | HI-Speed     Hub Hi-Speed     Hub Hi-Speed Signal Quality Test- Upstream Facing Ports     Hub Hi-Speed Signal Quality Test- Downstream Facing Ports     Hub Jitter Test- Downstream Facing Ports     Hub Disconnect Detect     Hub Receiver Sensitivity - Upstream Facing Port     Hub Receiver Sensitivity - Upstream Facing Port     Hub Receiver Test - Downstream Facing Port     Hub Receiver Sensitivity - Upstream Facing Port     Hub Receiver Sensitivity - Upstream Facing Port     Hub Receiver Sensitivity - Upstream Facing Port     Hub Receiver Sensitivity - Upstream Facing Port     Hub Receiver Sensitivity - Upstream Facing Port     U    EL_48 Measure Hub Downstream Delay     U    EL_42 EL_43 Measure Truncated Bits from Repeated SYNC I     U    EL_44 EL_45 Measure Repeated EOP Width | Field     |
|                     | st: (None Selected)                                                                                                    | Configure |
| Run Tests           | escription: (Select a Single Test)                                                                                                    | <         |
| ✓ 3 Tests Check the | test(s) you would like to run Connection: UNKNOWN                                                                                                    |           |

## **Configuring the Tests**

#### **Connecting the Equipment**

The USB automated test application will prompt you to perform these connection steps:

- 1 Connect the E2645-66507 Device Hi-Speed Signal Quality test fixture between the upstream facing port of the hub and the host controller port.
  - **a** Attach the Channel 1 differential probe to TP2 of the fixture. Ensure the + polarity on the probe lines up with D+ on the fixture. The D+ pin is the pin closest to the USB connector.
  - **b** Connect the fixture's [TEST PORT] to the hub's upstream port with the 4" USB cable.
  - **c** Connect the fixture's [INIT PORT] to the controller port with the 5 meter USB cable.
- **2** Connect the E2645-66508 Host Hi-Speed Signal Quality test fixture between the downstream port under test of the hub and a known-good hi-speed device.
  - **a** Attach the Channel 4 differential probe to D+/D- of TP2 on the fixture. Ensure the + polarity on the probe lines up with the D+ on the fixture.
  - **b** Connect the test fixture's [TEST PORT] to the hub downstream port under test, using the 4" USB cable.
  - **c** Connect the test fixture's [INIT PORT] to the known good device using the 1 meter USB cable.
  - **d** Apply power to the hub and the known good device.

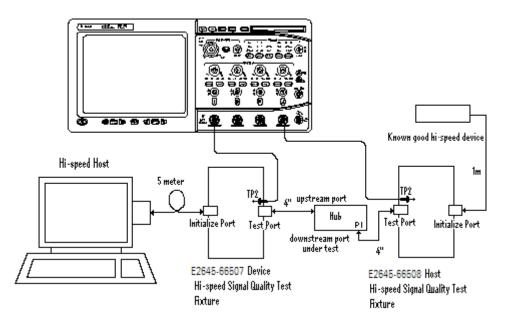

3 Check I have completed these instructions.

#### **Running the Tests**

1 Click Run Tests.

#### **Test Instructions**

The USB automated test application will prompt you to perform these steps:

- 1 On the Hub Test menu of the HS Electrical Test Tool, click [Enumerate Bus] once.
  - **a** The hub under test should be enumerated with the hub's VID shown together with the USB address.
  - **b** Likewise the known good device should be enumerated with its VID shown together with the hub port in which it is connected.

| Hub Selection<br>NONE<br>VID 0x4b4, PID 0x6560, Address 1 4 Ports                       | Hub Control<br>Hub Command Address                                  |
|-----------------------------------------------------------------------------------------|---------------------------------------------------------------------|
| VID 0x4b4, PID 0x6560, Address 2 4 Ports                                                | Port Control Port                                                   |
| Enumerate Bus<br>Downstream Devices<br>NONE<br>VID 0x4b4, PID 0x6560, Address 2, Port 1 | NONE 1<br>Status Window Disconnect Notify<br>Enumeration Successful |
| Downstream Device Control Address                                                       | EXECUTE Return To Main                                              |

2 The captured transition should be as in the figure below.

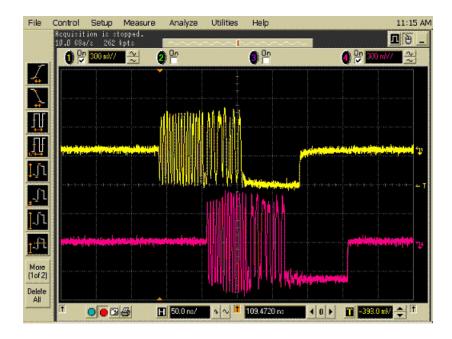

3 Check I have completed these instructions.

- **EL\_48 Measure Hub Downstream Delay**
- EL\_42 EL\_43 Measure Truncated Bits from Repeated SYNC Field
- EL\_44 EL\_45 Measure Repeated EOP Width

### **Viewing Test Results**

When the Testing Complete dialog appears, click OK.
 The Results tab shows the test results.

# **Hub Repeater Test - Upstream Facing Port**

# **Equipment Used**

| Table 20 | Equipment Used in Hub Repeater Test - Upstream Facing Port         |                                        |
|----------|--------------------------------------------------------------------|----------------------------------------|
| Quantity | ltem                                                               | Description/Model                      |
| 1        | Oscilloscope                                                       | Agilent 5485xA, 80000 or 90000A Series |
| 2        | Differential probe                                                 | Agilent 113xA with E2699A or E2678A    |
| 2        | Header adapter                                                     | Agilent 01131-68703                    |
| 1        | Host test bed computer                                             | Any computer with hi-speed USB ports   |
| 1        | Device Hi-Speed Signal<br>Quality test fixture and 4″<br>USB cable | Agilent E2645-66507                    |
| 1        | Host Hi-Speed Signal<br>Quality test fixture and 4"<br>USB cable   | Agilent E2645-66508                    |
| 2        | 5 meter USB 2.0 hi-speed cable                                     | Any listed on USB-IF web site          |
| 2        | 1 meter USB cable                                                  | Any listed on USB-IF web site          |

 Table 20
 Equipment Used in Hub Repeater Test - Upstream Facing Port

# **Selecting the Tests**

| USB Test USB Device*<br>File View Help                                                                                                    |     |
|----------------------------------------------------------------------------------------------------|-----|
|                                                                                                    |     |
| Task Flow       Set Up       Set Up       Hir-Speed         Set Up       Hub Hi-Speed       Hub Hi-Speed         Hub Hi-Speed       Hub Hi-Speed Signal Quality Test- Upstream Facing Ports         Select Tests       Hub Hi-Speed Signal Quality Test- Downstream Facing Ports         Hub Hi-Speed Signal Quality Test- Downstream Facing Ports       Hub Hi-Speed Signal Quality Test- Downstream Facing Ports         Hub Hi-Speed Signal Quality Test- Downstream Facing Ports       Hub Disconnect Detect         Hub Packet Parameters - Upstream Facing Port       Hub Repeater Test - Downstream Facing Port         Hub Repeater Test - Downstream Facing Port       Hub Repeater Test - Downstream Facing Port         Hub Repeater Test - Upstream Facing Port       Image: Port Commeted Dist form Repeated SYNC Field         Connect       Test: (None Selected) | eld |
| Run Tests Description: (Select a Single Test)                                                                                                    |     |
| 2 Tests Check the test(s) you would like to run Connection: UNKNOWN                                                                                                    |     |

#### **Configuring the Tests**

#### **Connecting the Equipment**

The USB automated test application will prompt you to perform these connection steps:

- 1 Connect the E2645-66508 Host Hi-Speed Signal Quality test fixture between the upstream facing port of the hub and the host controller port.
  - **a** Attach the Channel 1 differential probe to TP2 of the fixture. Ensure the + polarity on the probe lines up with D+ on the fixture. The D+ pin is the pin closest to the USB connector.
  - **b** Connect the fixture's [INIT PORT] to the hub's upstream port, with the 5 meter USB cable.
  - **c** Connect the fixture's [TEST PORT] to the host controller port, using the 4" USB cable.
- **2** Connect the E2645-66507 Device Hi-Speed Signal Quality test fixture between the downstream port under test of the hub and a known good hi-speed device, nearest to the device.
  - **a** Attach the Channel 4 differential probe to D+/D- of TP2 on the fixture. Ensure the + polarity on the probe lines up with the D+ on the fixture.
  - **b** Connect the test fixture's [TEST PORT] to a known good device using the 4" USB cable.
  - **c** Connect the test fixture's [INIT PORT] to the hub's downstream port under test using the 1 meter USB cable.
  - **d** Apply power to the hub and the known good device.

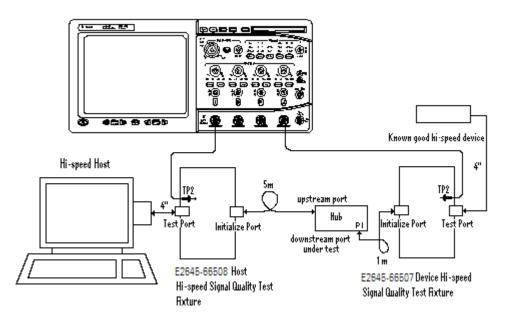

3 Check I have completed these instructions.

#### **Running the Tests**

1 Click Run Tests.

#### **Test Instructions, Part 1**

The USB automated test application will prompt you to perform these steps:

- 1 On the Hub Test menu of the HS Electrical Test Tool, click [Enumerate Bus] once.
  - **a** The hub under test should be enumerated with the hub's VID shown together with the USB address.
  - **b** Likewise the known good device should be enumerated with its VID shown together with the hub port in which it is connected.

| HS Electrical Test Tool - Hub Test                                                                            |                                              |
|----------------------------------------------------------------------------------------------------|----------------------------------------------|
| Hub Selection<br>NONE<br>VID 0x4b4, PID 0x6560, Address 1 4 Ports<br>VID 0x4b4, PID 0x6560, Address 2 4 Ports | Hub Control<br>Hub Command Address<br>NONE 0 |
| Enumerate Bus<br>Downstream Devices                                                                           | Port Control Port NONE                       |
| NONE<br>VID 0x4b4, PID 0x6560, Address 2, Port 1                                                              | Enumeration Successful                       |
| NONE Address                                                                                                  | EXECUTE Return To Main                       |

2 Check I have completed these instructions.

### **Test Instructions, Part 2**

The USB automated test application will prompt you to perform these steps:

1 On the Hub Test menu of the HS Electrical Test Tool, select **SINGLE STEP SET FEATURE** from the Downstream Device Control drop down menu and click **[EXECUTE]** once.

| HS Electrical Test Tool - Hub Tes        | et:       |                                 |         |              |
|------------------------------------------|-----------|---------------------------------|---------|--------------|
| HS Electrical rescrool - hab res         | 5C        |                                 |         |              |
| Hub Selection                            |           | Hub Control                     |         |              |
| NONE                                     |           | Hub Command                     |         | Address      |
| VID 0x4b4, PID 0x6560, Address 1 4 Ports |           | NONE                            |         | 0            |
| VID 0x4b4, PID 0x6560, Address 2         | 2 4 Ports | INDIAL                          |         | J°           |
|                                          |           | Port Control                    |         | Port         |
|                                          |           | NONE                            | -       | 1            |
| Enumerate Bus<br>Downstream Devices      |           |                                 |         |              |
|                                          |           | Status Window Disconnect Notify |         |              |
| NONE                                     |           | Operation Succ                  | essful: |              |
| VID 0x4b4, PID 0x6560, Address 2         | Port 1    |                                 |         |              |
|                                          |           |                                 |         |              |
|                                          |           |                                 |         |              |
|                                          |           |                                 |         |              |
| Downstream Device Control                | Address   |                                 |         |              |
| SINGLE STEP SET FEATUR                   |           | Execute                         |         | turn To Main |
| NONE                                     |           | Execute                         |         | um to Main   |
| DEVICE DESCRIPTOR                        |           |                                 |         |              |
| SET ADDRESS                              |           |                                 |         |              |
| ENABLE WAKEUP                            |           |                                 |         |              |
| DISABLE WAKEUP                           |           |                                 |         |              |
| SINGLE STEP SET FEATURE                  |           |                                 |         |              |
| SINGLE STEP GET DEV DESC                 |           |                                 |         |              |

2 The captured transition should be as in the figure below.

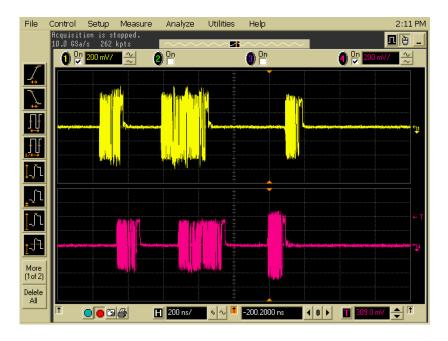

3 Check I have completed these instructions.

#### EL\_42 EL\_43 Measure Truncated Bits from Repeated SYNC Field

EL\_44 EL\_45 Measure Repeated EOP Width

## **Viewing Test Results**

When the Testing Complete dialog appears, click OK.
 The Results tab shows the test results.

# **Hub CHIRP Timing - Upstream Facing Port**

## **Equipment Used**

| Table 21         Equipment Used in Hub CHIRP Timing - Upstream |
|----------------------------------------------------------------|
|----------------------------------------------------------------|

| Quantity | ltem                                           | Description/Model                      |  |
|----------|------------------------------------------------|----------------------------------------|--|
| 1        | Oscilloscope                                   | Agilent 5485xA, 80000 or 90000A Series |  |
| 2        | Passive or active probes                       | Agilent E2697A with 10073C, or 1156A   |  |
| 1        | Host test bed computer                         | Any computer with hi-speed USB ports   |  |
| 1        | Device Hi-Speed Signal<br>Quality test fixture | Agilent E2645-66507                    |  |
| 1        | 5 meter USB 2.0 hi-speed cable                 | Any listed on USB-IF web site          |  |

## **Selecting the Tests**

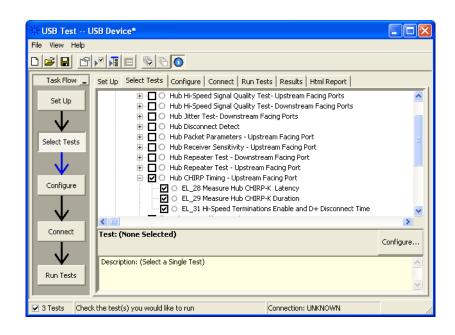

# **Configuring the Tests**

# **Connecting the Equipment**

The USB automated test application will prompt you to perform these connection steps:

- 1 Connect the E2697A with 10073C passive probe or the 1156A active probe on Channel 2 to the D- pin at TP2 of the E2645-66507 Device Hi-Speed Signal Quality test fixture.
- **2** Connect the E2697A with 10073C passive probe or the 1156A active probe on Channel 3 to the D+ pin at TP2.
- 3 Connect both probe grounds to GND leads.
- **4** Connect the [INIT PORT] of the test fixture into the host controller port, using the 5-meter USB cable.
- **5** Connect the [TEST PORT] on the fixture to the upstream port of the hub.
- 6 Apply power to the hub. Do not apply 5V to the test fixture.

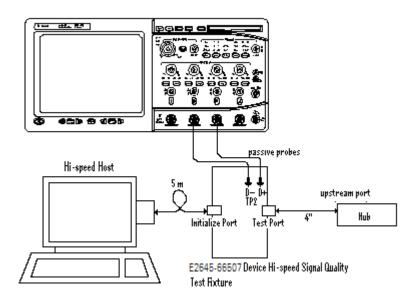

7 Check I have completed these instructions.

# **Running the Tests**

1 Click Run Tests.

# **Test Instructions**

The USB automated test application will prompt you to perform these steps:

**1** On the HS Electrical Test Tool software, click **[Enumerate Bus]** once. You should capture the CHIRP handshake as in the below figure.

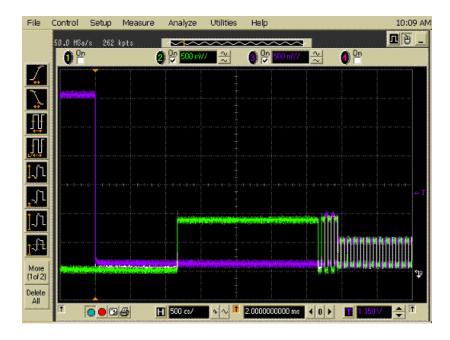

2 Click OK to close the Test Instructions dialog.

#### EL\_28 Measure Hub CHIRP-K Latency

**EL\_29 Measure Hub CHIRP-K Duration** 

#### EL\_31 Hi-Speed Terminations Enable and D+ Disconnect Time

# **Viewing Test Results**

When the Testing Complete dialog appears, click OK.
 The Results tab shows the test results.

# Hub Suspend/Resume/Reset Timing - Upstream Facing Port

# **Equipment Used**

| Quantity | ltem                                           | Description/Model                      |
|----------|------------------------------------------------|----------------------------------------|
| 1        | Oscilloscope                                   | Agilent 5485xA, 80000 or 90000A Series |
| 2        | Passive or active probes                       | Agilent E2697A with 10073C, or 1156A   |
| 1        | Host test bed computer                         | Any computer with hi-speed USB ports   |
| 1        | Device Hi-Speed Signal<br>Quality test fixture | Agilent E2645-66507                    |
| 1        | 5 meter USB 2.0 hi-speed cable                 | Any listed on USB-IF web site          |

 Table 22
 Equipment Used in Hub Suspend/Resume/Reset - Upstream Facing Port

# **Selecting the Tests**

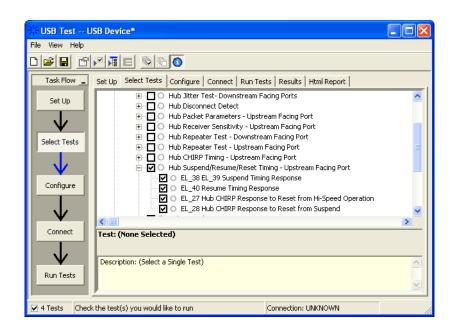

# **Configuring the Tests**

## **Connecting the Equipment**

The USB automated test application will prompt you to perform these connection steps:

- 1 Connect the E2697A with 10073C passive probe or the 1156A active probe on Channel 2 to the D- pin at TP2 of the E2645-66507 Device Hi-Speed Signal Quality test fixture.
- **2** Connect the E2697A with 10073C passive probe or the 1156A active probe on Channel 3 to the D+ pin at TP2. D+ on TP2 is the pin closest to the USB connector.
- **3** Connect both probe grounds to leads TP5.
- **4** Connect the [INIT PORT] of the test fixture into the host controller port, using the 5-meter USB cable.
- **5** Connect the [TEST PORT] on the fixture to the upstream port of the hub.
- 6 Apply power to the hub. Do not apply 5V to the test fixture.

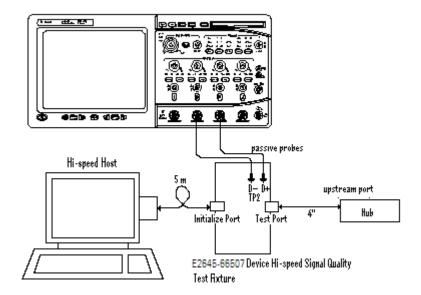

7 Check I have completed these instructions.

# **Running the Tests**

1 Click Run Tests.

## **Test Instructions**

#### EL\_38 EL\_39 Suspend Timing Response

The USB automated test application will prompt you to perform these steps:

- 1 On the Hub Test menu of the HS Electrical Test Tool software, click [Enumerate Bus] once.
- 2 Select **SUSPEND** from the Hub Command drop down menu. Click **[EXECUTE]** once to place the device into suspend. The captured transition should be as in the figure below.

| HS Electrical Test Tool - Hub Test       |                           |               |
|------------------------------------------|---------------------------|---------------|
| Hub Selection                            | Hub Control               |               |
| NONE                                     | Hub Command               | Address       |
| VID 0x4b4, PID 0x6560, Address 1 4 Ports | SUSPEND                   | 0             |
|                                          | Port Control              | Port          |
|                                          | NONE                      | 1             |
| Enumerate Bus                            | Status Window 🔲 Disconnec | t Notify      |
| Downstream Devices<br>NONE               | Operation Successful      |               |
| NONE                                     |                           |               |
|                                          |                           |               |
|                                          |                           |               |
| Downstream Device Control Address        |                           |               |
| NONE                                     | EXECUTE F                 | eturn To Main |
|                                          |                           |               |

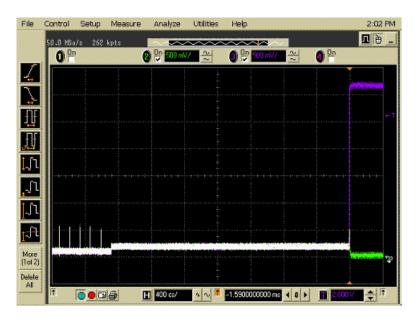

#### EL\_40 Resume Timing Response

The USB automated test application will prompt you to perform these steps:

1 On the Hub Test menu of the HS Electrical Test Tool, select **RESUME** from the Hub Command drop down menu. Click **[EXECUTE]** once to resume the hub from suspend. The captured transition should be as in the figure below.

| HS Electrical Test Tool - Hub Test                                |                                                                                |      |
|-------------------------------------------------------------------|--------------------------------------------------------------------------------|------|
| Hub Selection<br>NONE<br>VID 0x4b4, PID 0x6560, Address 1 4 Ports | Hub Control<br>Hub Command Addres<br>RESUME 0                                  | \$   |
| Enumerate Bus<br>Downstream Devices<br>NONE                       | Port Control Port NONE  Status Window  Disconnect Notify  Operation Successful |      |
| Downstream Device Control Address                                 | EXECUTE Return To M                                                            | lain |

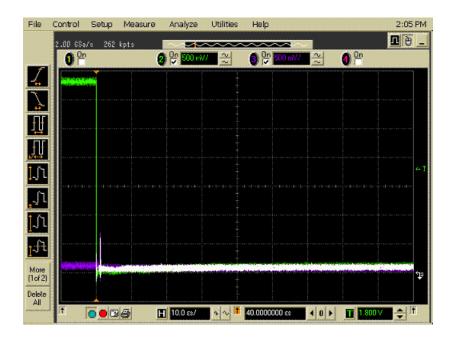

#### EL\_27 Hub CHIRP Response to Reset from Hi-Speed Operation

The USB automated test application will prompt you to perform these steps:

1 On the Hub Test menu of the HS Electrical Test Tool, select **RESET** from the Hub Command drop down menu. Click **[EXECUTE]** once to reset the hub operating in high speed. The captured transition should be as in the figure below.

| HS Electrical Test Tool - Hub Test                                |                                            |                     |
|-------------------------------------------------------------------|--------------------------------------------|---------------------|
| Hub Selection<br>NONE<br>VID 0x4b4, PID 0x6560, Address 1 4 Ports | Hub Control<br>Hub Command                 | Address<br>0        |
| Enumerate Bus<br>Downstream Devices<br>NONE                       | Port Control NONE Status Window Disconnect | Port<br>1<br>Notify |
| Downstream Device Control Address                                 | EXECUTE Re                                 | turn To Main        |

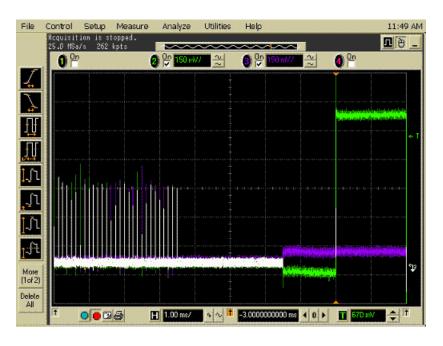

#### EL\_28 Hub CHIRP Response to Reset from Suspend

The USB automated test application will prompt you to perform these steps:

1 On the Hub Test menu of the HS Electrical Test Tool software, select **SUSPEND** from the Hub Command drop down menu. Click **[EXECUTE]** once to place the device into suspend.

| HS Electrical Test Tool - Hub Test       |                            |               |
|------------------------------------------|----------------------------|---------------|
| Hub Selection                            | Hub Control<br>Hub Command | Address       |
| VID 0x4b4, PID 0x6560, Address 1 4 Ports | RESET                      |               |
|                                          | Port Control               | Port          |
| 5                                        | NONE                       | 1             |
| Enumerate Bus<br>Downstream Devices      | Status Window 🔲 Disconnect | Notify        |
| NONE                                     |                            |               |
|                                          |                            |               |
| Downstream Device Control Address        |                            |               |
| NONE                                     | EXECUTE                    | eturn To Main |

The USB automated test application will prompt you to perform these steps:

1 On the Device Test Menu of the HS Electrical Test Tool, select **RESET** from the Device Command drop down menu. Click **[EXECUTE]** once to reset the device operating in high speed. The captured transition should be as in the figure below.

| HS Electrical Test Tool - Device Test                                                                                                    |                                                                                                    |                |
|----------------------------------------------------------------------------------------------------|----------------------------------------------------------------------------------------------------|----------------|
| HS Electrical Test Tool - Device Test          Select Device         NONE         VID 0x4b4, PID 0x6830, Address 1, Port 5         Enumerate Bus | Device Control Device Command  RESET VONE TEST_J TEST_K TEST_PACKET SUSPEND RESUME RESUME RESUME RESET DEVICE DESCRIPTOR LOOP DEVICE DESCRIPTOR SET ADDRESS ENABLE WAKEUP DISABLE WAKEUP SINGLE STEP SET FEATURE SINGLE STEP GET DEV DESC | Device Address |
| File Control Setup Measure Analyze Utilitie<br>Requisition is stopped.                                                                           |                                                                                                    | 1:52 PM        |

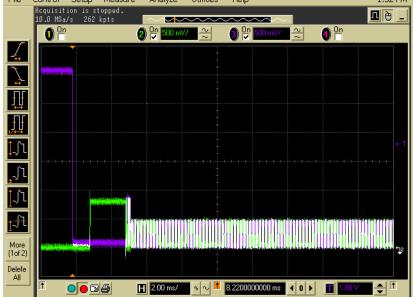

2 Click OK to close the Test Instructions dialog.

# **Viewing Test Results**

When the Testing Complete dialog appears, click OK.
 The Results tab shows the test results.

# Hub Test J/K, SE0\_NAK - Upstream Facing Port

# **Equipment Used**

| Quantity | ltem                                                               | Description/Model                    |
|----------|--------------------------------------------------------------------|--------------------------------------|
| 1        | Digital Multimeter<br>(DMM)                                        | Agilent 34401A or equivalent         |
| 1        | Host test bed computer                                             | Any computer with hi-speed USB ports |
| 1        | Device Hi-Speed Signal<br>Quality test fixture and 4″<br>USB cable | Agilent E2645-66507                  |
| 1        | 5V power supply                                                    | Agilent 0950-2546 or equivalent      |
| 1        | 5 meter USB 2.0 hi-speed cable                                     | Any listed on USB-IF web site        |

 Table 23
 Equipment Used in Hub Test J/K, SE0\_NAK - Upstream Facing Port

# **Selecting the Tests**

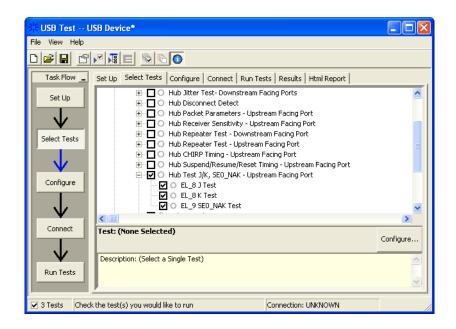

# **Configuring the Tests**

# **Connecting the Equipment**

The USB automated test application will prompt you to perform these connection steps:

- 1 Attach the 5V power supply to J5 of the E2645-66507 Device High-Speed Signal Quality test fixture. Leave the TEST switch at the **OFF** position. Verify the green Power LED(D1) is lit, and the yellow Test LED(D2) is off.
- **2** Connect the [TEST PORT] of the test fixture into the upstream facing port of the hub under test, using the 4" USB cable.
- **3** Connect the [INIT PORT] of the test fixture to a port of the Test Bed Computer, using the 5 meter cable.
- **4** Apply power to the hub.

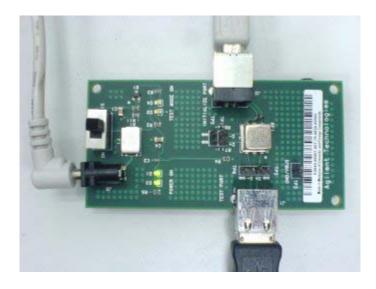

5 Check I have completed these instructions.

# **Running the Tests**

1 Click Run Tests.

## **Test Instructions**

#### EL\_8 J Test

The USB automated test application will prompt you to perform these steps:

- **1** On the Hub Test menu of the HS Electrical Test Tool, click **[Enumerate Bus]** once.
- 2 Select **TEST\_J** from the Hub Command drop down menu. Click **[EXECUTE]** once to place the hub into TEST\_J test mode.
- 3 Switch the test fixture into the **TEST** position.

| HS Electrical Test Tool - Hub Test                                |                                                                 |                     |
|-------------------------------------------------------------------|-----------------------------------------------------------------|---------------------|
| Hub Selection<br>NONE<br>VID 0x4b4, PID 0x6560, Address 1 4 Ports | Hub Control<br>Hub Command                                      | Address<br>0        |
| Enumerate Bus<br>Downstream Devices<br>NONE                       | Port Control NONE Status Window Disconnect Operation Successful | Port<br>1<br>Notify |
| Downstream Device Control Address                                 | EXECUTE Re                                                      | turn To Main        |

4 Click OK to close the Test Instructions dialog.

The USB automated test application will prompt you for the following voltage measurements:

| USB Test - JTest                                                        |  |
|-------------------------------------------------------------------------|--|
| Using a Agilent 972A DMM or equivalent, measure the following voltages: |  |
| between D+ of TP2 and Gnd on the test fixture:                          |  |
| between D- of TP2 and Gnd on the test fixture:                          |  |
| 3 mV                                                                    |  |
| OK                                                                      |  |

#### EL\_8 K Test

The USB automated test application will prompt you to perform these steps:

- 1 Return the Test switch of the test fixture to the NORMAL position.
- 2 Cycle the hub power to restore the hub to normal operation. On the Hub Test menu of the HS Electrical Test Tool, click [Enumerate Bus] once.
- **3** Select **TEST\_K** from the Hub Command drop down menu. Click **[EXECUTE]** once to place the hub into TEST\_K test mode.
- 4 Switch the test fixture into the **TEST** position.

| HS Electrical Test Tool - Hub Test                                |                            |             |
|-------------------------------------------------------------------|----------------------------|-------------|
| Hub Selection<br>NONE<br>VID 0x4b4, PID 0x6560, Address 1 4 Ports | Hub Control<br>Hub Command | Address     |
| Enumerate Bus                                                     | Port Control NONE          | Port        |
| Downstream Devices                                                | Status Window Disconnect.h | lotify      |
| Downstream Device Control Address                                 |                            |             |
| NONE                                                              | EXECUTE                    | urn To Main |

| 🔆 USB Test - KTest                                                         |  |
|----------------------------------------------------------------------------|--|
| Using a Agilent 972A DMM or equivalent, measure the<br>following voltages: |  |
| between D- of TP2 and Gnd on the test fixture:                             |  |
| between D+ of TP2 and Gnd on the test fixture:                             |  |
| јз ту                                                                      |  |

#### EL\_9 SE0\_NAK Test

The USB automated test application will prompt you to perform these steps:

- 1 Return the Test switch of the test fixture to the NORMAL position.
- 2 Cycle the hub power to restore the hub to normal operation. On the Hub Test menu of the HS Electrical Test Tool, click [Enumerate Bus] once.
- **3** Select **TEST\_SE0\_NAK** from the Hub Command drop down menu. Click **[EXECUTE]** once to place the hub into TEST\_SE0\_NAK test mode.
- 4 Switch the test fixture into the **TEST** position.

| HS Electrical Test Tool - Hub Test                                |                                                                                        |      |
|-------------------------------------------------------------------|----------------------------------------------------------------------------------------|------|
| Hub Selection<br>NONE<br>VID 0x4b4, PID 0x6560, Address 1 4 Ports | Hub Control<br>Hub Command Addre                                                       | \$\$ |
| Enumerate Bus<br>Downstream Devices<br>NONE                       | Port Control Port<br>NONE 1<br>Status Window Disconnect Notify<br>Operation Successful |      |
| Downstream Device Control<br>NONE                                 | EXECUTE Return To 1                                                                    | Main |

| USB Test - SEO_NAK Test                                                 |    |
|-------------------------------------------------------------------------|----|
| Using a Agilent 972A DMM or equivalent, measure the following voltages: |    |
| between D+ of TP2 and Gnd on the test fixture:                          |    |
| between D- of TP2 and Gnd on the test fixture:                          |    |
| ОК                                                                      | // |

# **Viewing Test Results**

When the Testing Complete dialog appears, click OK.
 The Results tab shows the test results.

# Hub Test J/K, SE0\_NAK - Downstream Facing Port

# **Equipment Used**

| Quantity | ltem                                                             | Description/Model                    |
|----------|------------------------------------------------------------------|--------------------------------------|
| 1        | Digital Multimeter<br>(DMM)                                      | Agilent 34401A or equivalent         |
| 1        | Host test bed computer                                           | Any computer with hi-speed USB ports |
| 1        | Host Hi-Speed Signal<br>Quality test fixture and 4"<br>USB cable | Agilent E2645-66508                  |
| 1        | 5V power supply                                                  | Agilent 0950-2546 or equivalent      |
| 1        | 5 meter USB 2.0 hi-speed cable                                   | Any listed on USB-IF web site        |

 Table 24
 Equipment Used in Hub Test J/K, SE0\_NAK - Downstream Facing Port

# **Selecting the Tests**

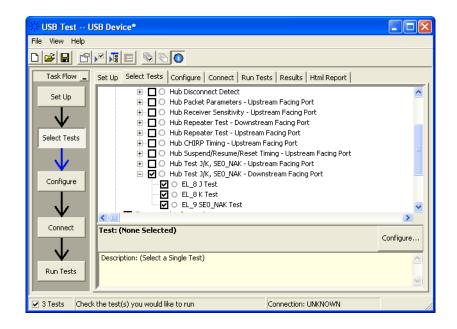

# **Configuring the Tests**

# **Connecting the Equipment**

The USB automated test application will prompt you to perform these connection steps:

- **1** Attach the 5V power supply to J5 of the E2645-66508 Host High-Speed Signal Quality test fixture. Verify the green Power LED(D1) is lit. Place the TEST switch (S1) in the Test position and the yellow Test LED(D2) is lit.
- **2** Connect the [TEST PORT] of the test fixture into the downstream facing port of the hub under test, using the 4" USB cable.
- **3** Attach the hub upstream port to the host controller port, using the 5 meter cable.
- 4 Apply power to the hub.

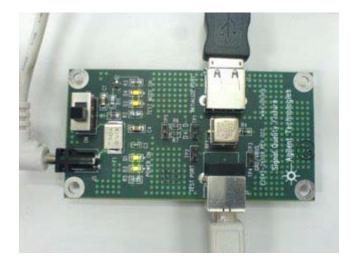

5 Check I have completed these instructions.

# **Running the Tests**

1 Click Run Tests.

# **Test Instructions**

#### EL\_8 J Test

The USB automated test application will prompt you to perform these steps:

- 1 On the Hub Test menu of the HS Electrical Test Tool, click [Enumerate Bus] once.
- 2 Select **TEST\_J** from the Port Control drop down menu. Enter port number and click **[EXECUTE]** once to place the port under test into TEST\_J test mode.

| HS Electrical Test Tool - Hub Test          |                            |              |
|---------------------------------------------|----------------------------|--------------|
| Hub Selection                               | Hub Control<br>Hub Command | Address      |
| VID 0x4b4, PID 0x6560, Address 1 4 Ports    | NONE                       | 0            |
|                                             | Port Control               | Port         |
| Enumerate Bus<br>Downstream Devices<br>NONE | Status Window Disconnect   | Notify       |
| Downstream Device Control Address           | EXECUTE Re                 | turn To Main |

| USB Test - JTest                                                           |  |
|----------------------------------------------------------------------------|--|
| Using a Agilent 972A DMM or equivalent, measure the<br>following voltages: |  |
| between D+ of TP2 and Gnd on the test fixture:                             |  |
| between D- of TP2 and Gnd on the test fixture:                             |  |
| Vm a                                                                       |  |
| OK                                                                         |  |

#### EL\_8 K Test

The USB automated test application will prompt you to perform these steps:

- 1 On the Hub Test menu of the HS Electrical Test Tool, click [Enumerate Bus] once.
- 2 Select **TEST\_K** from the Port Control drop down menu. Enter port number and click **[EXECUTE]** once to place the port under test into TEST\_K test mode.

| HS Electrical Test Tool - Hub Test                                |                                    |               |
|-------------------------------------------------------------------|------------------------------------|---------------|
| Hub Selection<br>NONE<br>VID 0x4b4, PID 0x6560, Address 1 4 Ports | Hub Control<br>Hub Command<br>NONE | Address       |
| Enumerate Bus<br>Downstream Devices<br>NONE                       | Port Control                       | Port 1 Notify |
| Downstream Device Control Address                                 | EXECUTE Re                         | turn To Main  |

| 🔆 USB Test - KTest                                                      |  |
|-------------------------------------------------------------------------|--|
| Using a Agilent 972A DMM or equivalent, measure the following voltages: |  |
| between D- of TP2 and Gnd on the test fixture:                          |  |
| between D+ of TP2 and Gnd on the test fixture:                          |  |
| ок                                                                      |  |

#### EL\_9 SE0\_NAK Test

The USB automated test application will prompt you to perform these steps:

- 1 On the Hub Test menu of the HS Electrical Test Tool, click [Enumerate Bus] once.
- 2 Select **TEST\_SE0\_NAK** from the Port Control drop down menu. Enter port number and click **[EXECUTE]** once to place the port under test into TEST\_SE0\_NAK test mode.

| HS Electrical Test Tool - Hub Test                                |                                                                            |                                  |
|-------------------------------------------------------------------|----------------------------------------------------------------------------|----------------------------------|
| Hub Selection<br>NONE<br>VID 0x4b4, PID 0x6560, Address 1 4 Ports | Hub Control<br>Hub Command<br>NONE                                         | Address                          |
| Enumerate Bus<br>Downstream Devices<br>NONE                       | Port Control TEST_SE0_NAK Status Window Disconnect No Operation Successful | Port           1           otify |
| Downstream Device Control Address                                 | EXECUTE Retu                                                               | rn To Main                       |

| USB Test - SEO_NAK Test                                                    |    |
|----------------------------------------------------------------------------|----|
| Using a Agilent 972A DMM or equivalent, measure the<br>following voltages: |    |
| between D+ of TP2 and Gnd on the test fixture:                             |    |
| between D- of TP2 and Gnd on the test fixture:                             |    |
| ОК                                                                         | // |

# **Viewing Test Results**

When the Testing Complete dialog appears, click OK.
 The Results tab shows the test results.

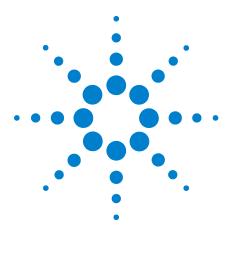

N5416A USB 2.0 Compliance Test Option Notes on Electrical Testing

5

# **Host Hi-Speed Electrical Tests**

Host Hi-Speed Signal Quality 133 Host Controller Packet Parameters 137 Host Disconnect Detect 144 Host CHIRP Timing 148 Host Suspend/Resume Timing 152 Host Test J/K, SE0\_NAK 157

#### NOTE

To give the automated test software more flexibility in making corner case measurements (and improve test performance), the oscilloscope's memory upgrade option is recommended (Option 001 when ordered with the oscilloscope, or after purchase: E2680A for the 5485xA Series oscilloscopes, or N5404A for the 80000 and 90000A Series oscilloscopes).

Also, to reduce the bandwidth of the oscilloscope to just what is required by the USB-IF (2 GHz for USB 2.0)—this can greatly reduce system measurement noise, allowing the maximum measurement margin—the enhanced bandwidth software option is recommended for the Agilent 54855A oscilloscope (Option 008), and the noise reduction software option is recommended for the 80000 and 90000A Series oscilloscopes (Option 005 when ordered with the oscilloscope or N5403A after purchase).

In addition to the hi-speed electrical tests prescribed in this chapter, the host controller under test must also pass the following electrical compliance tests applicable to the EHCI Host Controller:

- Full speed signal quality.
- Low speed signal quality.
- Drop/Droop.

#### **Before Running These Tests**

If you haven't already performed the initial equipment set up, see "Setting Up the Equipment" on page 19.

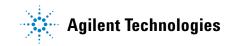

## **Selecting the Host Test Environment Setup**

1 In the USB automated test application, select the Host test environment.

| 🔆 USB Test USB I             | Device *                                                               |  |
|------------------------------|------------------------------------------------------------------------|--|
| File View Help               | p                                                                      |  |
|                              | E                                                                      |  |
| Task Flow _ Set Up           | Select Tests   Configure   Connect   Run Tests   Results   Html Report |  |
| Set Up                       | USB Test Environment Setup                                             |  |
| Devic<br>C De                | ce Test Point:<br>evice C Hub                                          |  |
|                              | ce Identifier: User Description: TestMethod:                           |  |
| Configure                    | ments:                                                                 |  |
| Connect                      |                                                                        |  |
| -                            | ation                                                                  |  |
|                              | nfigure Devices Export Data                                            |  |
| ✓ 0 Tests Follow instruction | ons to describe your test environment Connection: UNKNOWN              |  |

# **Host Hi-Speed Signal Quality**

# **Equipment Used**

| Quantity | ltem                                                             | Description/Model                      |
|----------|------------------------------------------------------------------|----------------------------------------|
| 1        | Oscilloscope                                                     | Agilent 5485xA, 80000 or 90000A Series |
| 1        | Differential probe                                               | Agilent 113xA with E2699A or E2678A    |
| 1        | Header adapter                                                   | Agilent 01131-68703                    |
| 1        | Host test bed computer                                           | Any computer with hi-speed USB ports   |
| 1        | Host Hi-Speed Signal<br>Quality test fixture and 4″<br>USB cable | Agilent E2645-66508                    |
| 1        | 5V power supply                                                  | Agilent 0950-2546 or equivalent        |

 Table 25
 Equipment Used in Host Hi-Speed Signal Quality Tests

# **Selecting the Tests**

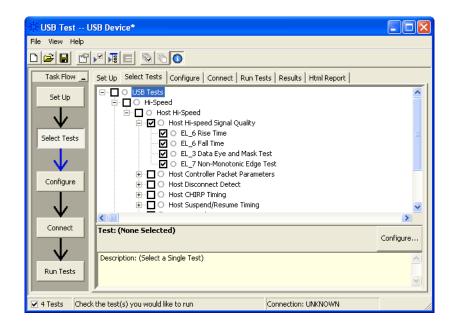

# **Configuring the Tests**

## **Connecting the Equipment**

The USB automated test application will prompt you to perform these connection steps:

- 1 Attach the 5V power supply to J5 of the E2645-66508 Host Hi-Speed Signal Quality test fixture and verify the green Power LED (D1) is lit.
  - **a** Set the Test switch (S1) of the test fixture to **TEST** and verify the yellow TEST LED is lit.
- **2** Attach the Agilent 113xA differential probe to TP2 of the test fixture, using the damped header adapter. Ensure the + polarity on the probe lines up with D+, which is the pin nearest the USB connector.

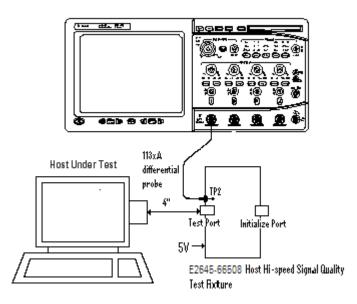

3 Check I have completed these instructions.

#### **Running the Tests**

1 Click Run Tests.

#### **Test Instructions, Part 1**

The USB automated test application will prompt you to perform these steps:

- 1 Invoke the HS Electrical Test Tool software on the Hi-Speed Electrical Test Bed computer.
- 2 Select Host Controller/System and click the [TEST] button to enter the Host Test menu.

| HS Electrical Test Tool | ×                                         |
|-------------------------|-------------------------------------------|
| Select Type Of Test     | Select Host Controller For Use In Testing |
| C Device                | PCI bus 0, device 29, function 7 8 Ports  |
| C Hub                   |                                           |
| Host Controller/System  |                                           |
| TEST                    | Exit                                      |

#### **Test Instructions, Part 2**

The USB automated test application will prompt you to perform these steps:

- 1 Connect the [TEST PORT] of the E2645-66508 Host Hi-Speed Signal Quality test fixture into the port under test of the host controller, using the 4" USB cable. The host controller here refers to the Hi-speed Electrical Test Bed Computer that has the HS Electrical Test Tool on it.
- 2 Select TEST\_PACKET from the Port Control drop down menu.
- **3** Enter the port number of the port under test and click **[EXECUTE]**. This forces the port under test to continuously transmit test packets.

| HS Electrical Test Tool - Host Test                    |                                                                   |                          |
|--------------------------------------------------------|-------------------------------------------------------------------|--------------------------|
| Select Downstream Device                               | Host Port Control<br>Port Control<br>TEST_PACKET<br>Status Window | Port 1 Disconnect Notify |
| Enumerate Bus Downstream Device Control Address NONE 0 | EXECUTE                                                           | Return To Main           |

You should see the transmitted test packet on the oscilloscope as below.

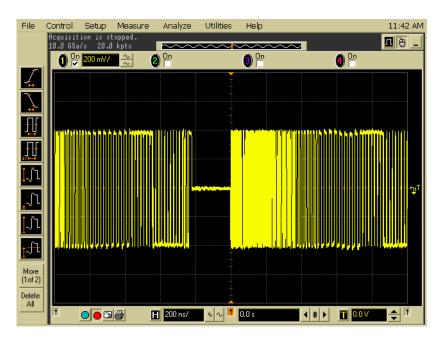

#### EL\_6 Rise Time

#### **EL\_6 Fall Time**

#### EL\_3 Data Eye and Mask Test

After viewing the test results, click **OK** to close the Test Instructions dialog.

#### EL\_7 Non-Monotonic Edge Test

## **Viewing Test Results**

1 When the Testing Complete dialog appears, click **OK**.

The Results tab shows the test results.

# **Host Controller Packet Parameters**

# **Equipment Used**

| Quantity | ltem                                                               | Description/Model                      |
|----------|--------------------------------------------------------------------|----------------------------------------|
| 1        | Oscilloscope                                                       | Agilent 5485xA, 80000 or 90000A Series |
| 1        | Differential probe                                                 | Agilent 113xA with E2699A or E2678A    |
| 1        | Header adapter                                                     | Agilent 01131-68703                    |
| 1        | Host test bed computer                                             | Any computer with hi-speed USB ports   |
| 1        | Device Hi-Speed Signal<br>Quality test fixture and 4″<br>USB cable | Agilent E2645-66507                    |
| 1        | Hi-Speed USB hub                                                   | Any listed on USB-IF web site          |
| 1        | 5 meter USB 2.0 hi-speed cable                                     | Any listed on USB-IF web site          |

 Table 26
 Equipment Used in Host Controller Packet Parameters Tests

# **Selecting the Tests**

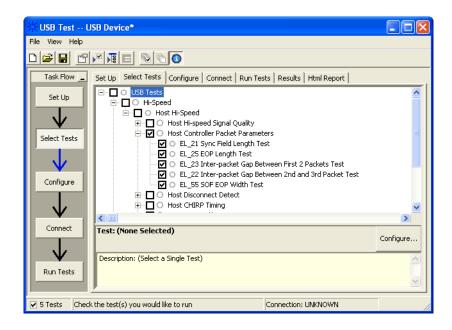

# **Configuring the Tests**

# **Connecting the Equipment**

The USB automated test application will prompt you to perform these connection steps:

- 1 Connect the E2645-66507 Device Hi-Speed Signal Quality test fixture ([TEST PORT]) into B receptable of a known good hi-speed hub, using the 4" USB cable.
  - **a** Apply power to the known good hub. Do not apply 5V to the test fixture.
- **2** Attach the Agilent 113xA differential probe to D+/D- of TP2 on the test fixture, using a damped header adapter.

NOTE

Ensure the + polarity on the probe lines up with D+.

**3** Connect the test fixture ([INIT PORT]) into the host controller under test, using the 5 meter USB cable.

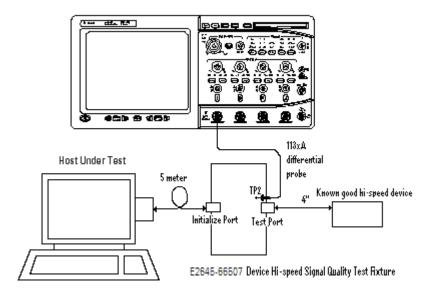

4 Check I have completed these instructions.

# **Running the Tests**

1 Click Run Tests.

# **Test Instructions, Part 1**

The USB automated test application will prompt you to perform these steps:

1 Click [Enumerate Bus] and verify that the device enumerates properly.

| Select Downstream Device                 | Host Port Control    |                |
|------------------------------------------|----------------------|----------------|
| NONE                                     | Port Control         | Port           |
| VID 0x4b4, PID 0x6560, Address 1, Port 5 | TEST_PACKET          | - 5            |
|                                          | Status Window IT Dis | connect Notity |
|                                          | Operation Successful |                |
| Enumerate Bus                            |                      |                |
| Downstream Device Control Address        | ,<br>                |                |
| NONE                                     | Execute              | Return To Main |

**2** Using the oscillopscope, verify SOFs (Start of Frame packets) are being transmitted by the port under test. You may need to lower the trigger level to somewhat below 400 mV to obtain a trigger.

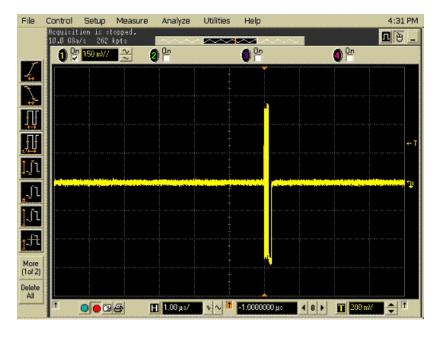

#### 5 Host Hi-Speed Electrical Tests

# **Test Instructions, Part 2**

The USB automated test application will prompt you to perform these steps:

- **1** In the Host Test menu of the HS Electrical Test Tool software, ensure that the device is selected.
- **2** Select **SINGLE STEP GET DEV DESC** from the Downstream Device Control menu and click **[EXECUTE]**.

| HS Electrical Test Tool - Host Test                                          |                                  |
|------------------------------------------------------------------------------|----------------------------------|
| Select Downstream Device<br>NONE<br>VID 0x4b4, PID 0x6560, Address 1, Port 5 | Host Port Control Port Port NDNE |
| Enumerate Bus Downstream Device Control Address SINGLE STEP GET DEV DE       | Execute Return To Main           |

You should see the transmitted test packet on the oscilloscope as below.

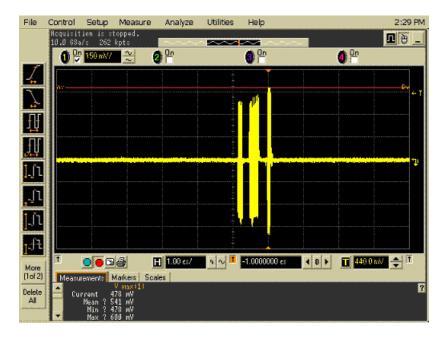

#### EL\_21 Sync Field Length Test

#### EL\_25 EOP Length Test

#### EL\_23 Inter-packet Gap Between First 2 Packets Test

#### EL\_22 Inter-packet Gap Between 2nd and 3rd Packet Test

#### **Test Instructions, Part 3**

The USB automated test application will prompt you to perform these steps:

1 In the Host Test menu of the HS Electrical Test Tool software, click [STEP] once again.

| HS Electrical Test Tool - Host Test Select Downstream Device | Host Port Control<br>Port Control Port                            |
|--------------------------------------------------------------|-------------------------------------------------------------------|
| VID 0x4b4, PID 0x6560, Address 1, Port 5                     | NONE 5<br>Status Window Disconnect Notify<br>Operation Successful |
| Enumerate Bus                                                |                                                                   |
| SINGLE STEP GET DEV DE                                       | Step Return To Main                                               |

You should see the transmitted test packet on the oscilloscope as below.

# 5 Host Hi-Speed Electrical Tests

| File             | Control            | Setup                | Measure                    | Analyze    | Utilities                              | Help                  |             |                  | 2:30 PM      |
|------------------|--------------------|----------------------|----------------------------|------------|----------------------------------------|-----------------------|-------------|------------------|--------------|
|                  | Acquisi<br>10.0 GS | tion is s<br>a/s 262 | kpts                       | ~~~~       | h                                      |                       | <b>-</b>    |                  | <b>n</b> 🖲 💶 |
| (                | 08                 | 150 mV/              | 2                          | 0 °°       |                                        | <b>9</b> <sup>P</sup> |             | <b>0</b> P       |              |
| 1                |                    |                      |                            |            |                                        | ] <mark></mark>       |             |                  | ← T          |
| 1                | 1                  |                      |                            |            | ++++++++++++++++++++++++++++++++++++++ |                       |             |                  |              |
| ар<br>ППГ        |                    |                      |                            |            | 51                                     | <mark>┽┥</mark> ┥┣┝╸  |             |                  | ÷            |
| ₩.               |                    |                      |                            |            | *++                                    | l l                   |             |                  |              |
|                  |                    |                      |                            | 1.00       | ÷                                      |                       |             |                  |              |
| 1.1              |                    |                      |                            | 1.00 zs/   | 1                                      | -1.0000000 es         | 40≯         |                  |              |
|                  |                    |                      |                            |            |                                        |                       |             |                  | ← T          |
| <u>,</u> 1       |                    |                      |                            |            |                                        |                       |             |                  | Britan       |
| J1               |                    |                      |                            |            | **                                     |                       |             |                  | t,           |
| <u>-</u> ft      |                    |                      |                            |            | *++                                    |                       |             |                  |              |
| -                | T                  |                      | A                          | H 10.0 ns/ | 101                                    | -750.8979 ns          | <b>4</b> 0≯ | <b>1</b> 440.0 m | / <u> </u>   |
| More<br>(1 of 2) | Measu              | rements              | Markers   Sc               | ales       |                                        |                       |             |                  |              |
| Delete           | Ê Cu               |                      | ¥ max(1)<br>3 mV<br>255 mV |            |                                        |                       |             |                  | 7            |
|                  | -                  | Min 🕴                | 3 mV<br>383 mV             |            |                                        |                       |             |                  |              |

#### EL\_55 SOF EOP Width Test

#### **Test Instructions**

The USB automated test application will prompt you to perform these steps:

1 Using the oscillopscope, verify SOFs(Start of Frame packets) are being transmitted by the port under test. You may need to lower the trigger level to somewhat below 400mV to obtain a trigger.

| File          | Control              | Setup                  | Measure                  | Analyze        | Utilities | Help         |                | 10:27 AM    |
|---------------|----------------------|------------------------|--------------------------|----------------|-----------|--------------|----------------|-------------|
|               | Acquisit<br>10.0 GSa | lion is s<br>Vis - 262 | topped.<br>kpts          |                | <u> .</u> | $\sim$       |                | <b>D</b> è_ |
|               | 08                   | 200 mW/                |                          | 2) 20          |           | <b>a</b> 20  | () On          |             |
| 1             |                      |                        |                          |                |           |              |                |             |
|               |                      |                        |                          | าะรู้เน่าระจาก |           |              |                |             |
| <u>.</u>      |                      |                        |                          |                |           |              |                | ·····       |
| ff            |                      |                        |                          |                |           |              |                |             |
|               |                      |                        |                          |                |           |              |                |             |
| μĻ            |                      |                        |                          | 1.00 cs/       | 02        | -1.0000000 ( |                |             |
| Lî.           |                      |                        |                          | 1.00 car       |           | -1.00000000  |                |             |
| - 6           |                      |                        |                          |                |           |              |                |             |
| <u>_</u> 1    |                      |                        |                          |                |           |              |                |             |
| Jì            |                      |                        |                          |                |           |              |                | ······      |
| -             |                      |                        |                          |                |           |              |                |             |
| <u>1</u> :/t  | ]                    |                        |                          |                |           |              | <br>           |             |
| More          | a second de          | 005                    |                          | H 50.0 ns/     | 02        | -5.7500000 ( | <b>378.0</b> m | t ∎ t       |
| (1of 2)       | Measu                | rements                | Markers Sc<br>Vintex (1) | ales           |           |              |                | ?           |
| Delete<br>All | Cu                   | Nean 1                 | 17 mV<br>13.62 mV        |                |           |              |                | -           |
|               |                      | Nin 1<br>Max 1         | 10 mV<br>21 mV           |                |           |              |                |             |

2 Click OK to close the Test Instructions dialog.

# **Viewing Test Results**

1 When the Testing Complete dialog appears, click **OK**.

The Results tab shows the test results.

# **Host Disconnect Detect**

# **Equipment Used**

| Quantity | ltem                                          | Description/Model                      |
|----------|-----------------------------------------------|----------------------------------------|
| 1        | Oscilloscope                                  | Agilent 5485xA, 80000 or 90000A Series |
| 1        | Differential probe                            | Agilent 113xA with E2699A or E2678A    |
| 1        | Header adapter                                | Agilent 01131-68703                    |
| 1        | Host test bed computer                        | Any computer with hi-speed USB ports   |
| 1        | Host Disconnect test fixture and 4" USB cable | Agilent E2645-66506                    |
| 1        | 5V power supply                               | Agilent 0950-2546 or equivalent        |

#### Table 27 Equipment Used in Host Disconnect Detect Tests

# **Selecting the Tests**

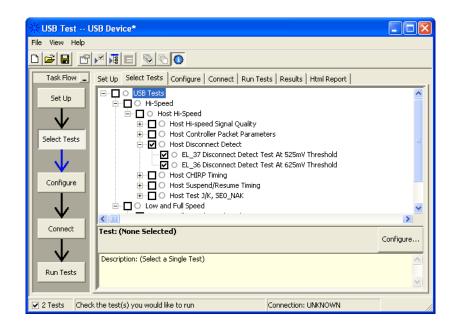

## **Configuring the Tests**

## **Connecting the Equipment**

The USB automated test application will prompt you to perform these connection steps:

- 1 Attach the 5V power supply to E2645-66506 Disconnect test fixture (J5).
- **2** Attach the Agilent 113xA differential probe to TP2 of the test fixture, using a damped header adapter. Ensure the + polarity on the probe lines up with D+, which is the pin nearest the USB connector.
- **3** Set the TEST switch to the Test position. This sets the test fixture to emulate a must-not-disconnect threshold.
  - **a** Verify both the green Power LED (D1) and yellow Test LED (D2) are lit.

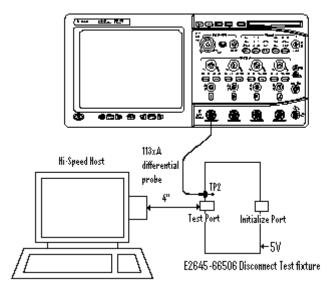

4 Check I have completed these instructions.

## **Running the Tests**

1 Click Run Tests.

## **Test Instructions**

The USB automated test application will prompt you to perform these steps:

- 1 Attach the [TEST PORT] of the test fixture to the port under test, using the 4" USB cable.
- 2 In the Host Test Menu of the HS Electrical Test Tool, select **TEST\_FORCE\_ENABLE** from the Port Control drop down menu.
- **3** Enter the port number and click **[EXECUTE]** once and ensure operation is successful in the Status Window.
- **4** Click the **Disconnect Notify** check box to monitor the disconnect status in the Status Window.

| HS Electrical Test Tool - Host Test                                          |                                                                                                    |
|------------------------------------------------------------------------------|----------------------------------------------------------------------------------------------------|
| Select Downstream Device<br>NONE<br>VID 0x4b4, PID 0x6830, Address 1, Port 5 | Host Port Control Port Control TEST_FORCE_ENABLE I Status Window Disconnect Notify Disconnect Event Detected! |
| Enumerate Bus Downstream Device Control Address NDNE  0                      | EXECUTE Return To Main                                                                                        |

5 Click OK to close the Test Instructions dialog.

#### EL 37 Disconnect Detect Test At 525mV Threshold

The USB automated test application will prompt you to answer the question "Does the Status Window display Disconnect Event Detected?"

#### EL\_36 Disconnect Detect Test At 625mV Threshold

The USB automated test application will prompt you to: Set the Test switch of the E2645-66506 Disconnect test fixture to the Normal position and verify the yellow TEST LED (D2) is not lit.

The USB automated test application will prompt you to answer the question "Does the Status Window now display Disconnect Event Detected?"

## **Viewing Test Results**

When the Testing Complete dialog appears, click OK.
 The Results tab shows the test results.

## **Host CHIRP Timing**

## **Equipment Used**

| Quantity | ltem                                                             | Description/Model                      |
|----------|------------------------------------------------------------------|----------------------------------------|
| 1        | Oscilloscope                                                     | Agilent 5485xA, 80000 or 90000A Series |
| 2        | Passive or active probes                                         | Agilent E2697A with 10073C, or 1156A   |
| 1        | Host test bed computer                                           | Any computer with hi-speed USB ports   |
| 1        | Host Hi-Speed Signal<br>Quality test fixture and 4″<br>USB cable | Agilent E2645-66508                    |
| 1        | Hi-Speed USB device                                              | Any listed on USB-IF web site          |
| 1        | 5 meter USB 2.0 hi-speed cable                                   | Any listed on USB-IF web site          |

| Table 28 | Equipment Used in Host CHIRF | P Timing Tests |
|----------|------------------------------|----------------|
|----------|------------------------------|----------------|

## **Selecting the Tests**

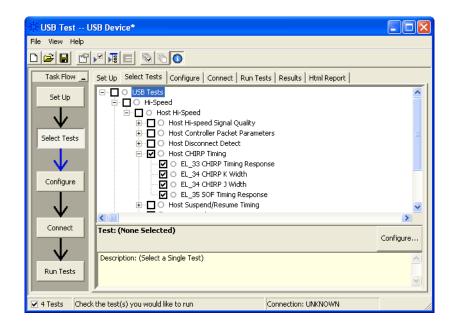

## **Configuring the Tests**

#### **Connecting the Equipment**

The USB automated test application will prompt you to perform these connection steps:

- **1** Replace the E2645-66506 Disconnect test fixture with the E2645-66508 Host Hi-Speed Signal Quality test fixture. Do not apply 5V to the test fixture.
- **2** Connect the E2697A with 10073C passive probe or the 1156A active probe on Channel 2 to the D- pin at TP2 of the E2645-66508 Host Hi-Speed Signal Quality test fixture.
- **3** Connect the E2697A with 10073C passive probe or the 1156A active probe on Channel 3 to the D+ pin at TP2. D+ on TP2 is the pin closest to the USB connector.
- 4 Connect both probe grounds to leads TP5.
- **5** Connect a known good Hi-Speed device into the [INIT PORT] of the test fixture, using the 5-meter USB cable.
- 6 Connect the [TEST PORT] on the fixture to the port under test, using the 4" USB cable.
- 7 Apply power to the known good Hi-Speed device.

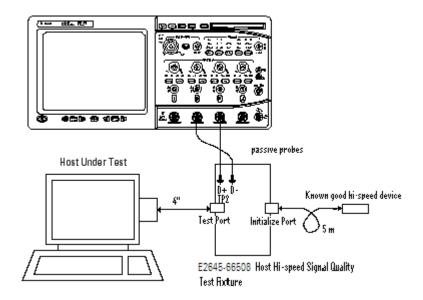

8 Check I have completed these instructions.

## **Running the Tests**

1 Click Run Tests.

## **Test Instructions**

The USB automated test application will prompt you to perform these steps:

**1** On the HS Electrical Test Tool software, click **[Enumerate Bus]** once. You should capture the CHIRP handshake as in the below figure.

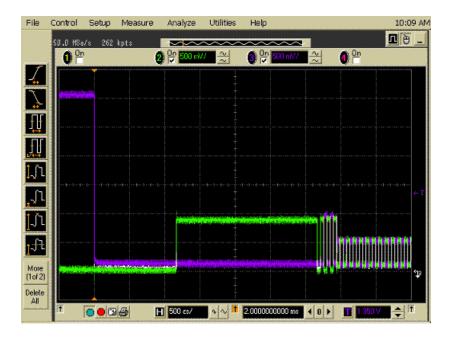

2 Click OK to close the Test Instructions dialog.

### EL\_33 CHIRP Timing Response

#### EL\_34 CHIRP K Width

#### EL\_34 CHIRP J Width

#### EL\_35 SOF Timing Response

The USB automated test application will prompt you to: Unplug the known good device and reattach it.

The USB automated test application will prompt you to perform these steps:

1 On the Host Test menu of the HS Electrical Test Tool software, click **[Enumerate Bus]** once. The oscilloscope should capture as in the below figure.

| File       | Control               | Setup              | Measure         | Analyze      | Utilities              | Help            |                    |             | 1:42 PM       |
|------------|-----------------------|--------------------|-----------------|--------------|------------------------|-----------------|--------------------|-------------|---------------|
|            | Acquisit<br>200 MSa/  | ion is s<br>'s 262 | topped.<br>kpts | $\sim$       | ~~~~                   |                 |                    |             | <b>R</b> 🖲 💶  |
|            | <b>0</b> <sup>0</sup> |                    | (               | 2) 🔐 500 mv  | // <u>~</u>            | 3 0p 500 mV     | <u>~</u> <u></u> ≈ | <b>0</b> Pr |               |
| Ţ          |                       |                    |                 |              | 4                      | Ax              |                    | Ň           |               |
| 1          |                       |                    |                 |              |                        |                 |                    |             |               |
| ÷          |                       |                    |                 |              |                        |                 |                    |             |               |
| Ð          |                       |                    |                 |              |                        |                 |                    |             |               |
| Æ          |                       |                    |                 |              |                        |                 |                    | 1           |               |
| 1.00       |                       |                    |                 |              |                        |                 |                    |             |               |
| <u> </u>   |                       |                    |                 |              |                        |                 |                    |             |               |
| <u>_</u> 1 |                       |                    |                 |              |                        |                 |                    |             |               |
| -          |                       |                    |                 |              | 1                      |                 | *********          |             |               |
| <u>]</u> ] |                       |                    |                 |              | and loss               |                 |                    |             | tî.           |
| ft:        |                       |                    |                 |              |                        |                 |                    |             |               |
| More       | Ť                     | 000                | 6 1             | H 100 es/    | 2 V T                  | -296.2458000 εs | <b>4</b> 0 ≯       | 200.0       | ₩ <b>土</b> [T |
| (1of 2)    | Marker                | s Scales           |                 |              | ,                      |                 |                    |             | 3             |
| Delete     |                       |                    |                 | 8121<br>8(2) | = -192.637<br>- 0.0 s  |                 | 30 mV<br>0 mV      |             | L.            |
|            |                       |                    |                 | å<br>178X    | = 192.637<br>= 5.19316 | 1331 84 -4      | 160 MV             |             |               |

2 Click OK to close the Test Instructions dialog.

## **Viewing Test Results**

1 When the Testing Complete dialog appears, click **OK**.

The Results tab shows the test results.

## Host Suspend/Resume Timing

## **Equipment Used**

| Table 29 | Equipment Used in Host Suspend/Resume Timing Tests |  |
|----------|----------------------------------------------------|--|
|          |                                                    |  |

| Quantity | ltem                                                             | Description/Model                      |
|----------|------------------------------------------------------------------|----------------------------------------|
| 1        | Oscilloscope                                                     | Agilent 5485xA, 80000 or 90000A Series |
| 2        | Passive or active probes                                         | Agilent E2697A with 10073C, or 1156A   |
| 1        | Host test bed computer                                           | Any computer with hi-speed USB ports   |
| 1        | Host Hi-Speed Signal<br>Quality test fixture and 4″<br>USB cable | Agilent E2645-66508                    |
| 1        | Hi-Speed USB device                                              | Any listed on USB-IF web site          |
| 1        | 5 meter USB 2.0 hi-speed cable                                   | Any listed on USB-IF web site          |

## **Selecting the Tests**

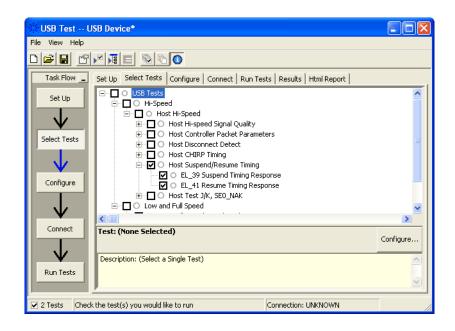

## **Configuring the Tests**

#### **Connecting the Equipment**

The USB automated test application will prompt you to perform these connection steps:

- **1** Replace the E2645-66506 Disconnect test fixture with the E2645-66508 Host Hi-Speed Signal Quality test fixture. Do not apply 5V to the test fixture.
- **2** Connect the E2697A with 10073C passive probe or the 1156A active probe on Channel 2 to the D- pin at TP2 of the E2645-66508 Host Hi-Speed Signal Quality test fixture.
- **3** Connect the E2697A with 10073C passive probe or the 1156A active probe on Channel 3 to the D+ pin at TP2. D+ on TP2 is the pin closest to the USB connector.
- 4 Connect both probe grounds to leads TP5.
- **5** Connect a known good Hi-Speed device into the [INIT PORT] of the test fixture, using the 5-meter USB cable.
- 6 Connect the [TEST PORT] on the fixture to the port under test, using the 4" USB cable.
- 7 Apply power to the known good Hi-Speed device.

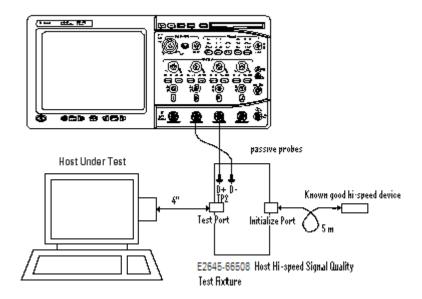

8 Check I have completed these instructions.

## **Running the Tests**

1 Click Run Tests.

## **Test Instructions**

#### EL\_39 Suspend Timing Response

- 1 On the Host Test menu of the HS Electrical Test Tool software, click **[Enumerate Bus]** once.
- 2 Select SUSPEND from the Port Control drop down menu.
- **3** Enter the port number. Click **[EXECUTE]** once to place the port into suspend. The captured transition should be as in the figure below.

| HS Electrical Test Tool - Host Test                                          |                                                                                             |               |
|------------------------------------------------------------------------------|---------------------------------------------------------------------------------------------|---------------|
| Select Downstream Device<br>NONE<br>VID 0x4b4, PID 0x6560, Address 1, Port 5 | - Host Port Control<br>Port Control                                                         | Port          |
| Enumerate Bus                                                                | NONE<br>TEST_J<br>TEST_K<br>TEST_SE0_NAK<br>TEST_PACKET<br>TEST_PACKET<br>TEST_FORCE_ENABLE | 2 Notify      |
| NONE                                                                         | SUSPEND<br>RESUME<br>RESET                                                                  | eturn To Main |

| File (            | Control  | Setup | Measure           | Analyze                                  | Utilities | Help                                                                                        |       |               | 2:02 PM      |
|-------------------|----------|-------|-------------------|------------------------------------------|-----------|---------------------------------------------------------------------------------------------|-------|---------------|--------------|
|                   | 50.0 MSa |       | kpts              |                                          | ~~~~      | ~~~~~~~~~~~~~~~~~~~~~~~~~~~~~~~~~~~~~~                                                      |       |               | <u>n</u> e - |
|                   | 08       |       |                   | ) () () () () () () () () () () () () () | 2 2       | () () (CO () () (CO () () (CO () () (CO () () () (CO () () () () () () () () () () () () () | 2     | 0 P           |              |
| 4                 |          |       |                   |                                          |           |                                                                                             |       |               |              |
| $\sum$            |          |       |                   |                                          |           |                                                                                             |       |               |              |
|                   |          |       |                   |                                          |           |                                                                                             |       |               |              |
| 1.                |          |       |                   |                                          |           |                                                                                             |       |               |              |
| <u>J</u> [        |          |       |                   |                                          |           |                                                                                             |       |               |              |
| 11                |          |       |                   |                                          |           |                                                                                             |       |               |              |
|                   |          |       |                   |                                          |           |                                                                                             |       |               |              |
| <u>₁</u> ,        |          |       |                   |                                          |           |                                                                                             |       |               |              |
| J1                |          |       |                   |                                          |           |                                                                                             |       |               |              |
| t fit             |          |       |                   |                                          |           |                                                                                             |       | - 4 4 4 4     |              |
| production of the |          |       | . Josephilipidese |                                          | Ī         |                                                                                             |       | darizi katida |              |
| More<br>(1of 2)   | 11000    |       |                   |                                          |           |                                                                                             |       |               | at 10 10     |
| Delete<br>All     |          |       |                   |                                          |           |                                                                                             |       |               |              |
|                   | Ŧ        | 0     | 6                 | <b>1</b> 400 εs/                         | 0 N 1     | -1.5900000000 m                                                                             | 4 0 F | 1 2.600       |              |

#### **EL\_41 Resume Timing Response**

The USB automated test application will prompt you to perform these steps:

- 1 On the Host Test menu of the HS Electrical Test Tool software, select **RESUME** from the Port Control drop down menu.
- 2 Enter the port number. Click [EXECUTE] once to resume the port.

| HS Electrical Test Tool - Host Test                                          |                                                                                                    |               |
|------------------------------------------------------------------------------|----------------------------------------------------------------------------------------------------|---------------|
| Select Downstream Device<br>NONE<br>VID 0x4b4, PID 0x6560, Address 1, Port 5 | Host Port Control<br>Port Control<br>RESUME<br>NONE                                                    | Port          |
| Enumerate Bus Downstream Device Control Address NONE                         | TËST_J<br>TEST_K<br>TEST_SE0_NAK<br>TEST_PACKET<br>TEST_PACKET<br>SUSPEND<br>RESUME<br>RESUME<br>RESET | eturn To Main |

The captured transition should be as in the figure below.

| le            | Control       | Setup   | Measure | Analyze             | Utilities | Help                 |     |            | 2:05 Pf |
|---------------|---------------|---------|---------|---------------------|-----------|----------------------|-----|------------|---------|
|               | 2.00 684      | s∕s 262 | kpts    |                     | ~~~~      |                      |     |            | Re.     |
|               | 0             | 2       | (       | 2) 🔐 <b>500 m</b> V |           | 3 😳 500 mV           | ~   | <b>0</b> P |         |
| ſ             |               |         |         | 1                   | ÷         |                      |     |            |         |
|               |               |         |         |                     |           |                      |     |            |         |
| ÷             |               |         |         |                     |           |                      |     |            |         |
| ŀ             |               |         |         |                     |           |                      |     |            |         |
| 666           |               |         |         |                     |           |                      |     |            |         |
| ļ             |               |         |         |                     |           |                      |     |            |         |
| ſì            |               |         |         |                     |           |                      |     |            | 4       |
|               | an fan skrift | {       |         |                     |           |                      |     |            |         |
| ſl            |               |         |         |                     |           |                      |     |            |         |
| ĴΊ            | i interested  |         |         |                     |           |                      |     |            |         |
|               |               |         |         |                     |           |                      |     |            |         |
| ſì            |               |         |         |                     |           |                      |     |            |         |
| ore<br>of 2)  |               |         |         |                     |           | dun étikent muténető |     |            | 1       |
| or 2)<br>lete |               |         |         |                     |           |                      |     |            |         |
| All lete      |               |         |         | -                   |           |                      |     |            |         |
|               | Ť             |         |         | Η 10.0 εε/          |           | 40.0000000 es        | ● ● | 1.800      |         |

## **Viewing Test Results**

When the Testing Complete dialog appears, click OK.
 The Results tab shows the test results.

## Host Test J/K, SE0\_NAK

## **Equipment Used**

| Quantity | ltem                                                             | Description/Model                    |
|----------|------------------------------------------------------------------|--------------------------------------|
| 1        | Digital Multimeter<br>(DMM)                                      | Agilent 34401A or equivalent         |
| 1        | Host test bed computer                                           | Any computer with hi-speed USB ports |
| 1        | Host Hi-Speed Signal<br>Quality test fixture and 4"<br>USB cable | Agilent E2645-66508                  |
| 1        | 5V power supply                                                  | Agilent 0950-2546 or equivalent      |

 Table 30
 Equipment Used in Host Test J/K, SE0\_NAK Tests

## **Selecting the Tests**

| 💥 USB Test U    | SB Device*                                                                                           |           |
|-----------------|----------------------------------------------------------------------------------------------------|-----------|
| File View Help  |                                                                                                    |           |
|                 |                                                                                                    |           |
| Task Flow 🛓     | Set Up Select Tests Configure Connect Run Tests Results Html Report                                  |           |
| Set Up          | USB Tests     O USB Tests     O Hi-Speed                                                             | <u> </u>  |
| $\downarrow$    | ⊡-□ ○ Host Hi-Speed<br>⊕-□ ○ Host Hi-speed Signal Quality                                            |           |
| Select Tests    | Host Controller Packet Parameters     Host Disconnect Detect                                         | ≡         |
|                 | <ul> <li>Boot CHIRP Timing</li> <li>Boot CHIRP Timing</li> <li>Boot Suspend/Resume Timing</li> </ul> |           |
| Configure       | E - ☑ ○ Host Test J/K, SEO_NAK                                                                       | -         |
|                 | □ □ ○ EL_8 K Test<br>□ □ ○ EL_9 SE0_NAK Test                                                         | ~         |
| <b>V</b>        |                                                                                                    | >         |
| Connect         | Test: (None Selected)                                                                                | Configure |
| Run Tests       | Description: (Select a Single Test)                                                                  |           |
|                 | <u> </u>                                                                                             |           |
| ☑ 3 Tests Check | the test(s) you would like to run Connection: UNKNOWN                                                |           |

## **Configuring the Tests**

## **Connecting the Equipment**

The USB automated test application will prompt you to perform these connection steps:

- 1 Attach the 5V power supply to J5 of the E2645-66508 Host High-Speed Signal Quality test fixture. Verify the green Power LED(D1) is lit. Place the TEST switch (S1) in the Test position and the yellow Test LED(D2) is lit.
- **2** Connect the [TEST PORT] of the test fixture into the port of under test, using the 4" USB cable.

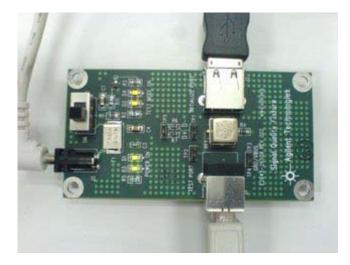

3 Check I have completed these instructions.

### **Running the Tests**

1 Click Run Tests.

## **Test Instructions**

#### EL\_8 J Test

- 1 On the Host Test menu of the HS Electrical Test Tool software, select **TEST\_J** from the Port Control drop down menu.
- 2 Enter the port number. Click [EXECUTE] once to place the port under test into the TEST\_J test mode.

| HS Electrical Test Tool - Host Test                                                |                                                                                                    |                                         |
|------------------------------------------------------------------------------------|----------------------------------------------------------------------------------------------------|-----------------------------------------|
| Select Downstream Device NONE Enumerate Bus Downstream Device Control Address NONE | Host Port Control<br>Port Control<br>TEST_J<br>NONE<br>TEST_J<br>TEST_SE0_NAK<br>TEST_PACKET<br>TEST_FORCE_ENABLE<br>SUSPEND<br>RESUME<br>RESET | Port<br>5<br>et Notify<br>eturn To Main |

The USB automated test application will prompt you for the following voltage measurements:

| 🔆 USB Test - JTest                                                      |  |
|-------------------------------------------------------------------------|--|
| Using a Agilent 972A DMM or equivalent, measure the following voltages: |  |
| between D+ of TP2 and Gnd on the test fixture:                          |  |
| between D- of TP2 and Gnd on the test fixture:                          |  |
| , .<br>ОК                                                               |  |

### EL\_8 K Test

- 1 On the Host Test menu of the HS Electrical Test Tool software, select **TEST\_K** from the Port Control drop down menu.
- 2 Enter the port number. Click [EXECUTE] once to place the port under test into the TEST\_K test mode.

| HS Electrical Test Tool - Host Test                                                |                                                                                                    |                                         |
|------------------------------------------------------------------------------------|----------------------------------------------------------------------------------------------------|-----------------------------------------|
| Select Downstream Device NDNE Enumerate Bus Downstream Device Control Address NDNE | Host Port Control<br>Port Control<br>TEST_K<br>NONE<br>TEST_J<br>TEST_SE0_NAK<br>TEST_SE0_NAK<br>TEST_PACKET<br>TEST_PACKET<br>TEST_FORCE_ENABLE<br>SUSPEND<br>RESUME<br>RESUME<br>RESET | Port<br>5<br>st Natify<br>eturn To Main |

The USB automated test application will prompt you for the following voltage measurements:

| 🔆 USB Test - KTest                                                      |  |
|-------------------------------------------------------------------------|--|
| Using a Agilent 972A DMM or equivalent, measure the following voltages: |  |
| between D- of TP2 and Gnd on the test fixture:                          |  |
| between D+ of TP2 and Gnd on the test fixture:                          |  |
| 3 mV                                                                    |  |
| OK                                                                      |  |

### EL\_9 SE0\_NAK Test

- 1 On the Host Test menu of the HS Electrical Test Tool software, select **TEST\_SE0\_NAK** from the Port Control drop down menu.
- 2 Enter the port number. Click **[EXECUTE]** once to place the port under test into the TEST\_SE0\_NAK test mode.

| HS Electrical Test Tool - Host Test                |                                                                                                    |                           |
|----------------------------------------------------|----------------------------------------------------------------------------------------------------|---------------------------|
| Select Downstream Device                           | Host Port Control<br>Port Control<br>TEST_SE0_NAK                                                                   | Port                      |
| Enumerate Bus<br>Downstream Device Control<br>NONE | NONE<br>TEST_J<br>TEST_K<br>TEST_PACKET<br>TEST_PACKET<br>TEST_FORCE_ENABLE<br>SUSPEND<br>RESUME<br>RESUME<br>RESET | et Notify<br>etum To Main |

The USB automated test application will prompt you for the following voltage measurements:

| 🔆 USB Test - SEO_NAK Test                                               |  |
|-------------------------------------------------------------------------|--|
| Using a Agilent 972A DMM or equivalent, measure the following voltages: |  |
| between D+ of TP2 and Gnd on the test fixture:                          |  |
| between D- of TP2 and Gnd on the test fixture:                          |  |
| 2 mV                                                                    |  |
| <u>OK</u>                                                               |  |

## **Viewing Test Results**

1 When the Testing Complete dialog appears, click **OK**.

The Results tab shows the test results.

## 5 Host Hi-Speed Electrical Tests

N5416A USB 2.0 Compliance Test Option Notes on Electrical Testing

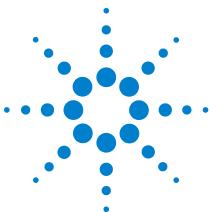

# **Troubleshooting Hi-Speed Test Failures**

In the Configure tab's Debug Mode, there are several options that can help you troubleshoot hi-speed test failures:

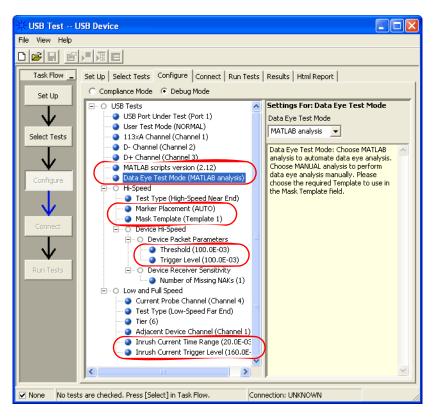

Figure 3 Debug Mode Options for Hi-Speed Testing

- Marker Placement Lets you manually adjust the markers around the required packet/pattern before proceeding with the test analysis. When "MANUAL" is selected, the automated search for the correct pattern/packet to analyze is turned off.
- Data Eye Test Mode Lets you perform the eye test without using the MATLAB scripts. The oscilloscope will form the eye diagram using the E2688A serial data analysis (SDA) and clock recovery software option.

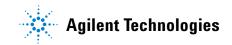

- Mask Template If you choose to use the SDA software option to perform data eye tests, you need to select the appropriate mask template to use for the eye diagram.
- MATLAB scripts version Allows you to select between MATLAB scripts version 2.10 or 2.12.
- Threshold Allows you to select or enter the voltage level to use when measuring SYNC field or EOP widths. Noisy signals may have ripples at the end of the EOP; therefore, a higher level should be chosen to avoid the ripples.
- Trigger Level Allows you to select or enter the voltage level to use when triggering on the inter-packet gaps. Noisy signals may have low amplitudes; therefore, the trigger level should be reduced.
- Inrush Current Time Range Allows you to select the total time range to capture inrush current.
- Inrush Current Trigger Level Allows you to select the trigger level to use to capture inrush current. Self-powered devices may draw very little current, so the trigger level should be reduced.

Also useful for debugging problems is the EZJIT analysis software option for the oscilloscope.

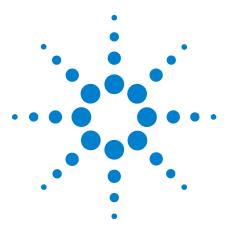

N5416A USB 2.0 Compliance Test Option Notes on Electrical Testing

7

# **Low and Full Speed Tests**

Droop/Drop Test 166 Inrush Current Test 173 Signal Integrity Test 176 Back-Voltage Test Before Enumerate 197 Back-Voltage Test After Enumerate 199

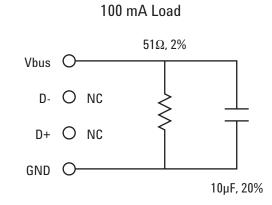

Figure 4 100 mA Load Board Schematic

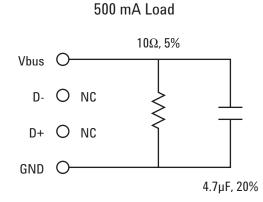

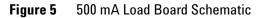

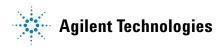

## Droop/Drop Test

## **Host and Self-Powered Hubs**

## **Equipment Used**

 Table 31
 Equipment Used in Host and Self-Powered Hubs Droop/Drop Tests

| Quantity | ltem                        | Description/Model                                                                                                    |
|----------|-----------------------------|----------------------------------------------------------------------------------------------------|
| 1        | Oscilloscope                | Agilent 5485xA, 80000 or 90000A Series, 54831B/D, or<br>54832B/D                                                                                           |
| 2        | Passive or active probes    | For 5485x, 80000 and 90000A Series oscilloscopes:<br>• Agilent E2697A with 10073C, or 1156A<br>For 54831B/D and 54832B/D oscilloscopes:<br>• Agilent 1165A |
| 1        | Digital Multimeter<br>(DMM) | Agilent 34401A or equivalent                                                                                                    |
| 1        | SQiDD board                 | Agilent E2646A                                                                                                    |
| 1        | 500 mA load board           | (see the schematic in Figure 5 on page 165)                                                                                                    |
| 1        | 1 meter USB cable           | Any listed on USB-IF web site                                                                                                    |
|          |                             |                                                                                                    |

## **Selecting the Tests**

| 💥 USB Test U                                       | JSB Device*                                                                                                    |   |
|----------------------------------------------------|----------------------------------------------------------------------------------------------------|---|
| File View Help                                     |                                                                                                    |   |
|                                                    |                                                                                                    |   |
| Task Flow _<br>Set Up<br>Select Tests<br>Configure | Select Tests       Configure       Connect       Run Tests       Results       Html Report         USB Tests       USB Tests         Hi-Speed       Hi-Speed         U       Hub Hi-Speed         U       Hub Downstream Full Speed Signal Quality Test         U       Upstream Full Speed Signal Quality Test         U       Upstream Low Speed Signal Quality Test         U       Upstream Low Speed Signal Quality Test         U       Upstream Low Speed Signal Quality Test         U       Doron/Drop Test         U       Back-voltage Test Before Enumerate |   |
| $-\Psi$                                            | Back-voltage Test After Enumerate                                                                                                    | > |
| Connect<br>V<br>Run Tests                          | Test: (None Selected)<br>Description: (Select a Single Test)                                                                                                    |   |
| ✓ 15 Tests Che                                     | ck the test(s) you would like to run Connection: UNKNOWN                                                                                                    |   |

#### **Configuring the Tests**

#### **Connecting the Equipment**

The USB automated test application will prompt you to perform these connection steps:

- 1 For 54831B/D and 54832B/D oscilloscopes, use 1165A passive probes. For the 5485XA, 80000 and 90000A Series oscilloscpes, use E2697A high-impedance converter with 10:1 passive probes, or 1156A active probes.
- **2** Connect 500mA load boards to all but the adjacent port on the host or self-powered hub under test. Connect the SQiDD board to the hub/host port under test prior to connecting the load board .
- **3** Attach the passive probes to the oscilloscope's Channel 1 and Channel 2 inputs.
- **4** Connect the Channel 1 probe to Vbus on the SQiDD board with the probe's ground to GND on one of the 500mA load boards. This is the port under test.
- **5** Connect the Channel 2 probe to the Vbus test point on the load board connected adjacent to the USB port to be measured. This provides the oscilloscope trigger.

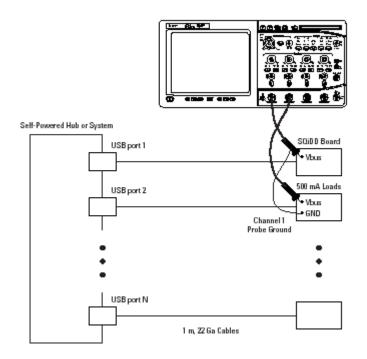

6 Check I have completed these instructions.

### **Running the Tests**

1 Click Run Tests.

#### **Test Instructions**

The USB automated test application will prompt you to perform these steps:

- 1 For 54831B/D and 54832B/D oscilloscopes, use 1165A passive probes. For the 5485XA, 80000 and 90000A Series oscilloscpes, use E2697A high-impedance converter with 10:1 passive probes, or 1156A active probes.
- **2** Connect 500 mA load boards to all but the adjacent port on the host or self-powered hub under test. Connect the SQiDD board to the hub/host port under test prior to connecting the load board .
- **3** Attach the passive probes to the oscilloscope's Channel 1 and Channel 2 inputs.
- **4** Connect the Channel 1 probe to Vbus on the SQiDD board with the probe's ground to GND on one of the 500mA load boards. This is the port under test.
- **5** Connect the Channel 2 probe to the Vbus test point on the load board connected adjacent to the USB port to be measured. This provides the oscilloscope trigger.

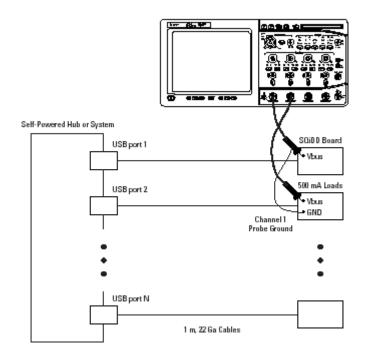

6 Click OK to close the Test Instructions dialog.

## **Viewing Test Results**

1 When the Testing Complete dialog appears, click **OK**.

The Results tab shows the test results.

## **Bus-Powered Hubs**

### **Equipment Used**

 Table 32
 Equipment Used in Bus-Powered Hubs Droop/Drop Tests

| Quantity | ltem                        | Description/Model                                                                                                    |
|----------|-----------------------------|----------------------------------------------------------------------------------------------------|
| 1        | Oscilloscope                | Agilent 5485xA Series, 80000 or 90000A Series, 54831B/D,<br>or 54832B/D                                                                                    |
| 2        | Passive or active probes    | For 5485x, 80000 and 90000A Series oscilloscopes:<br>• Agilent E2697A with 10073C, or 1156A<br>For 54831B/D and 54832B/D oscilloscopes:<br>• Agilent 1165A |
| 1        | Digital Multimeter<br>(DMM) | Agilent 34401A or equivalent                                                                                                    |
| 1        | SQiDD board                 | Agilent E2646A                                                                                                    |
| 1        | 100 mA load board           | (see the schematic in Figure 4 on page 165)                                                                                                    |
| 1        | 1 meter USB cable           | Any listed on USB-IF web site                                                                                                    |

### **Selecting the Tests**

| 💥 USB Test L                                       | ISB Device*                                                                                                    |                                            |
|----------------------------------------------------|----------------------------------------------------------------------------------------------------|--------------------------------------------|
| File View Help                                     |                                                                                                    |                                            |
| 0 🖻 🖬 🖻                                            |                                                                                                    |                                            |
| Task Flow _<br>Set Up<br>Select Tests<br>Configure | Set Up     Select Tests     Configure     Connect     Run Test       Image: Select Tests     Image: Select Tests     Image: Select Tests       Image: Select Tests     Image: Select Tests       Image: | uality Test<br>est<br>Juality Test<br>Test |
| $\mathbf{V}$                                       | Back-voltage Test After Enumerate                                                                                                    | >                                          |
| Connect                                            | Test: (None Selected) Description: (Select a Single Test)                                                                                                    |                                            |
| ✓ 15 Tests Che                                     | ck the test(s) you would like to run                                                                                                    | Connection: UNKNOWN                        |

### **Configuring the Tests**

### **Connecting the Equipment**

- 1 For 54831B/D and 54832B/D oscilloscopes, use 1165A passive probes. For the 5485XA, 80000 and 90000A Series oscilloscpes, use E2697A high-impedance converter with 10:1 passive probes, or 1156A active probes.
- **2** Connect 100mA load boards to all but the adjacent port on the bus-powered hub under test. Connect the SQiDD board to the hub/host port under test prior to connecting the load board .
- **3** Attach the passive probes to the oscilloscope's Channel 1 and Channel 2 inputs.
- **4** Connect the Channel 1 probe to Vbus on the SQiDD board with the probe's ground to GND on one of the 100mA load boards. This is the port under test.
- **5** Connect the Channel 2 probe to the Vbus test point on the load board connected adjacent to the USB port to be measured. This provides the oscilloscope trigger.

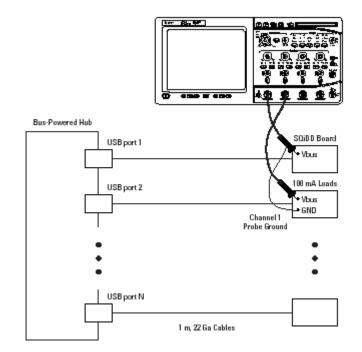

6 Check I have completed these instructions.

#### **Running the Tests**

1 Click Run Tests.

#### **Test Instructions**

- 1 For 54831B/D and 54832B/D oscilloscopes, use 1165A passive probes. For the 5485XA, 80000 and 90000A Series oscilloscpes, use E2697A high-impedance converter with 10:1 passive probes, or 1156A active probes.
- **2** Connect 100 mA load boards to all but the adjacent port on the bus-powered hub under test. Connect the SQiDD board to the hub/host port under test prior to connecting the load board .
- **3** Attach the passive probes to the oscilloscope's Channel 1 and Channel 2 inputs.
- **4** Connect the Channel 1 probe to Vbus on the SQiDD board with the probe's ground to GND on one of the 100 mA load boards. This is the port under test.
- **5** Connect the Channel 2 probe to the Vbus test point on the load board connected adjacent to the USB port to be measured. This provides the oscilloscope trigger.

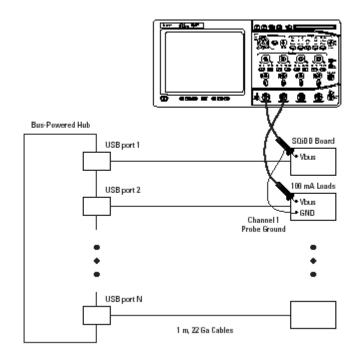

## **Viewing Test Results**

When the Testing Complete dialog appears, click OK.
 The Results tab shows the test results.

## **Inrush Current Test**

## **Equipment Used**

| Quantity | ltem                        | Description/Model                                                                                                    |
|----------|-----------------------------|----------------------------------------------------------------------------------------------------|
| 1        | Oscilloscope                | Agilent 5485xA Series, 80000 or 90000A Series, 54831B/D, or 54832B/D                                                                                                    |
| 1        | Current probe               | <ul> <li>For 5485x, 80000 and 90000A Series oscilloscopes:</li> <li>Agilent E2697A high impedance converter, N2774A current probe, and N2775A power supply</li> <li>For 54831B/D and 54832B/D oscilloscopes:</li> <li>Agilent 1147A</li> </ul> |
| 1        | Digital Multimeter<br>(DMM) | Agilent 34401A or equivalent                                                                                                    |
| 1        | SQiDD board                 | Agilent E2646A                                                                                                    |
| 1        | USB self-powered hub        | Any listed on USB-IF web site                                                                                                    |
| 1        | 1 meter USB cable           | Any listed on USB-IF web site                                                                                                    |

 Table 33
 Equipment Used in Inrush Current Test

## **Selecting the Tests**

| 🔆 USB Test USB Device*                                                                                                    | ×  |
|----------------------------------------------------------------------------------------------------|----|
| File View Help                                                                                                    |    |
|                                                                                                    |    |
| Task Flow       Set Up       Select Tests       Configure       Connect       Run Tests       Results       Html Report         Set Up       E=       USB Tests       USB Tests       USB Tests                                                                                                    | -1 |
| Image: Sector of the speed       Image: Speed       Image: Speed       Image: Speed       Image: Speed       Image: Speed       Image: Speed       Image: Speed       Image: Speed       Image: Speed       Image: Speed       Image: Speed       Image: Speed       Image: Speed       Image: Speed                                                                                                    |    |
| Select Tests       Image: Weight of the select start of the select start of the select |    |
| Configure Inrush Current Test                                                                                                    |    |
|                                                                                                    | 2  |
| Connect Test: (None Selected)                                                                                                    |    |
| Run Tests Description: (Select a Single Test)                                                                                                    | 2  |
| 15 Tests Check the test(s) you would like to run     Connection: UNKNOWN                                                                                                    |    |

## **Configuring the Tests**

## **Connecting the Equipment**

The USB automated test application will prompt you to perform these connection steps:

**1** Attach the current probe:

For the 54831B/D or 54832B/D oscilloscope, attach the 1147A current probe to the oscilloscope's Channel 4 input.

For the 54853A, 54854A, 54855A oscilloscope:

- a Attach the E2697A high-impedance connector to the Channel 4 input.
- **b** Attach the N2774A current probe to the E2697A.
- c Attach the N2775A power supply to the N2774A.
- **d** Choose the Setup->Channel 4->Probes->Configure Probing System command and select "Connect N2774A Probe".
- 2 Zero the current probe.

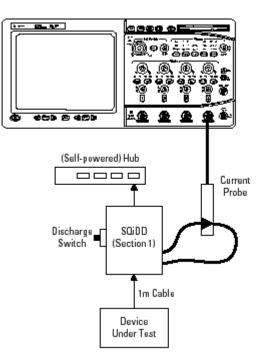

3 Check I have completed these instructions.

## **Running the Tests**

1 Click Run Tests.

## **Test Instructions, Part 1**

The USB automated test application will prompt you to perform these steps:

- 1 Attach the current probe to the current loop on the SQiDD board with the arrow on the probe toward the device under test.
- 2 Attach the device under test to the SQiDD board.
- **3** Place the switch on the SQiDD board to the discharge position (opposite the ON position) .
- 4 Disconnect the device under test from the SQiDD board.
- 5 Place the switch on the SQiDD board to the ON position.
- 6 Click OK to close the Test Instructions dialog.

## **Test Instructions, Part 2**

The USB automated test application will prompt you to perform these steps:

- 1 Re-connect the device under test to the SQiDD board in order to capture the inrush current waveform.
- 2 Click OK to close the Test Instructions dialog.

#### **Viewing Test Results**

1 When the Testing Complete dialog appears, click **OK**.

The Results tab shows the test results.

## **Signal Integrity Test**

## **Host Downstream Signal Quality Test**

## **Host Low Speed Test**

#### **Equipment Used**

 Table 34
 Equipment Used in Host Downstream Low Speed Signal Quality Test

| Quantity | ltem                     | Description/Model                                                                                                    |
|----------|--------------------------|----------------------------------------------------------------------------------------------------|
| 1        | Oscilloscope             | Agilent 5485xA Series, 80000 or 90000A Series, 54831B/D, or 54832B/D                                                                                       |
| 2        | Passive or active probes | For 5485x, 80000 and 90000A Series oscilloscopes:<br>• Agilent E2697A with 10073C, or 1156A<br>For 54831B/D and 54832B/D oscilloscopes:<br>• Agilent 1165A |
| 1        | Host test bed computer   | Any computer with hi-speed USB ports                                                                                                    |
| 1        | SQiDD board              | Agilent E2646A                                                                                                    |
| 1        | low speed USB device     | Logitech mouse, P/N 830311-1000, Model #: M-BB48                                                                                                    |

### **Selecting the Tests**

| USB Test US                   | B Device                                                                                                    |           |
|-------------------------------|----------------------------------------------------------------------------------------------------|-----------|
| File View Help                |                                                                                                    |           |
|                               |                                                                                                    |           |
| Task Flow _                   | Set Up Select Tests Configure Connect Run Tests Results Html Report                                                                                                    |           |
| Set Up Select Tests Configure | Host Hi-Speed     Host Hi-Speed Signal Quality     Host Controller Packet Parameters     Host Disconnect Detect     Host CutIRP Timing     Host Suspend/Resume Timing     Host Test J/K, SE0_NAK     O Host Full Speed Signal Quality Test     Host Low Speed Signal Quality Test     Host Low Speed Signal Quality Test     O Host Suspend/Resume Hubs |           |
|                               | Test: (None Selected) Description: (Select a Single Test)                                                                                                    | Configure |
| ✓ 3 Tests Check t             | he test(s) you would like to run Connection: Instruction                                                                                                    |           |

**Configuring the Tests** Make sure you set the Test Type configuration option to "Low-Speed Near End" before running the test.

**Connecting the Equipment** The USB automated test application will prompt you to perform these connection steps:

- 1 For 54831B/D and 54832B/D oscilloscopes, use 1165A passive probes. For the 5485XA, 80000 and 90000A Series oscilloscpes, use E2697A high-impedance converter with 10:1 passive probes, or 1156A active probes.
- **2** Attach the passive probes to the oscilloscope's Channel 3 and Channel 2 inputs.
- 3 Attach the SQiDD board to the root hub on the host under test.
- **4** Attach a low speed device to the same section of the SQiDD board. If the section has a switch, it should be set to ON.
- **5** Connect the oscilloscope Channel 2 probe to D- probe point on the SQiDD board. Connect the oscilloscope Channel 3 probe to the D+ probe point on the SQiDD board.
- 6 Exit the HS Electrical Test Tool if you have previously launched it.

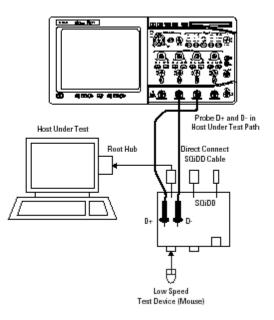

7 Check I have completed these instructions.

#### **Running the Tests**

1 Click Run Tests.

#### **Viewing Test Results**

1 When the Testing Complete dialog appears, click OK.

The Results tab shows the test results.

## **Host Full Speed Test**

## **Equipment Used**

#### Table 35 Equipment Used in Host Downstream Full Speed Signal Quality Test

| Quantity | ltem                     | Description/Model                                                                                                    |
|----------|--------------------------|----------------------------------------------------------------------------------------------------|
| 1        | Oscilloscope             | Agilent 5485xA Series, 80000 or 90000A Series, 54831B/D, or 54832B/D                                                                                       |
| 2        | Passive or active probes | For 5485x, 80000 and 90000A Series oscilloscopes:<br>• Agilent E2697A with 10073C, or 1156A<br>For 54831B/D and 54832B/D oscilloscopes:<br>• Agilent 1165A |
| 1        | Host test bed computer   | Any computer with hi-speed USB ports                                                                                                    |
| 1        | SQiDD board              | Agilent E2646A                                                                                                    |
| 1        | full speed USB device    | Intel Create and Share USB camera, P/N 735147-001,<br>Model #: CS330                                                                                       |
| 5        | USB self-powered hubs    | Any listed on USB-IF web site                                                                                                    |
| 6        | 5 meter USB cables       | Any listed on USB-IF web site                                                                                                    |

## **Selecting the Tests**

| USB Test USB Device                                                                                                    |                     |
|----------------------------------------------------------------------------------------------------|---------------------|
| File View Help                                                                                                    |                     |
|                                                                                                    |                     |
| Task Flow       Set Up       Select Tests       Configure       Connect       Run Tests       Results       Html Report         Set Up       Host Hi-Speed       Host Hi-Speed       Host Hi-Speed       Host Hi-Speed       Host Hi-Speed         Host Hi-Speed       Host Hi-Speed       Host Hi-Speed       Host Hi-Speed       Host Hi-Speed         Host Controller Packet Parameters       Host Disconnect Detect       Host Suspend/Resume Timing       Host Suspend/Resume Timing         Host Full Speed       Host Full Speed Signal Quality Test       Host Low Speed Signal Quality Test       Host Low Speed Signal Quality Test         Host Connect       Host and Self-Powered Hubs       Host Self-Powered Hubs       Host Host And Self-Powered Hubs | ><br>><br>ponfigure |
| Run Tests                                                                                                    |                     |
| ✓ 3 Tests       Check the test(s) you would like to run       Connection: Instruction                                                                                                    |                     |

**Connecting the Equipment** The USB automated test application will prompt you to perform these connection steps:

- 1 For 54831B/D and 54832B/D oscilloscopes, use 1165A passive probes. For the 5485XA, 80000 and 90000A Series oscilloscpes, use E2697A high-impedance converter with 10:1 passive probes, or 1156A active probes.
- **2** Attach the passive probes to the oscilloscope's Channel 3 and Channel 2 inputs.
- 3 Attach the SQiDD board to the root hub on the host under test.
- **4** Attach 5 self-powered hubs and a full-speed device to the same section of the SQiDD board. If the section has a switch, it should be set to ON. Hub #1 has to be a full-speed hub and hub #2 a Hi-speed hub. The other hubs can be either full speed or hi-speed hubs.

# Placing a full speed and/or a high-speed device downstream of a full speed hub forces both to operate in full speed mode.

- 5 Connect the oscilloscope Channel 2 probe to D- probe point of the device under test portion. Connect the oscilloscope Channel 3 probe to the D+ probe point of the device under test portion.
- 6 Exit the HS Electrical Test Tool if you have previously launched.

NOTE

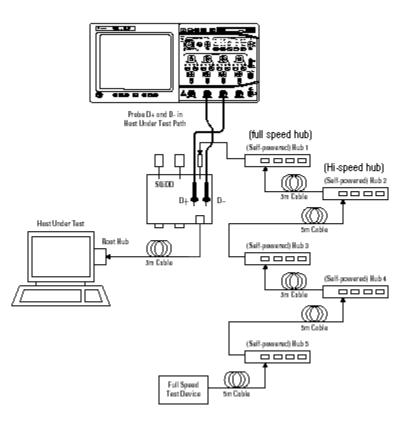

7 Check I have completed these instructions.

#### **Running the Tests**

1 Click Run Tests.

#### **Viewing Test Results**

1 When the Testing Complete dialog appears, click OK.

The Results tab shows the test results.

#### **Hub Downstream Signal Quality Test**

#### Hub Downstream Low Speed Test

#### **Equipment Used**

#### Table 36 Equipment Used in Hub Downstream Low Speed Signal Quality Test

| Quantity | ltem                     | Description/Model                                                                                                    |
|----------|--------------------------|----------------------------------------------------------------------------------------------------|
| 1        | Oscilloscope             | Agilent 5485xA Series, 80000 or 90000A Series, 54831B/D, or 54832B/D                                                                                       |
| 2        | Passive or active probes | For 5485x, 80000 and 90000A Series oscilloscopes:<br>• Agilent E2697A with 10073C, or 1156A<br>For 54831B/D and 54832B/D oscilloscopes:<br>• Agilent 1165A |
| 1        | Host test bed computer   | Any computer with hi-speed USB ports                                                                                                    |
| 1        | SQiDD board              | Agilent E2646A                                                                                                    |
| 1        | low speed USB device     | Logitech mouse, P/N 830311-1000, Model #: M-BB48                                                                                                    |
| 5        | USB self-powered hubs    | Any listed on USB-IF web site                                                                                                    |
| 5        | 5 meter USB cables       | Any listed on USB-IF web site                                                                                                    |

#### **Selecting the Tests**

| 🔆 USB Test USB Device*                                                                                                    |   |  |  |
|----------------------------------------------------------------------------------------------------|---|--|--|
| File View Help                                                                                                    |   |  |  |
|                                                                                                    |   |  |  |
| Task Flow       Set Up       Select Tests       Configure       Connect       Run Tests       Results       Html Report         Set Up       USB Tests         Image: Construct the set of the set of |   |  |  |
| Connect<br>Run Tests                                                                                                    | > |  |  |
| ☑ 15 Tests         Check the test(s) you would like to run         Connection: UNKNOWN                                                                                                    |   |  |  |

**Configuring the Tests** Make sure you set the Test Type configuration option to "Low-Speed Near End" before running the test.

**Connecting the Equipment** The USB automated test application will prompt you to perform these connection steps:

- 1 For 54831B/D and 54832B/D oscilloscopes, use 1165A passive probes. For the 5485XA, 80000 and 90000A Series oscilloscpes, use E2697A high-impedance converter with 10:1 passive probes, or 1156A active probes.
- **2** Attach the passive probes to the oscilloscope's Channel 3 and Channel 2 inputs.
- 3 Attach the SQiDD board to the hub under test.
- **4** Attach the upstream port of the hub under test to the end of 4 self-powered hubs and a host system. Hub #1 has to be a full speed hub. The other hubs can be either full speed or hi-speed hubs.

#### NOTE

The best method to capture and analyze low-speed downstream signal quality is to capture both a keep-alive (low speed EOP) if present and a SOF packet. Hubs are required to generate keep-alives when there is full speed traffic and pass them on to low speed devices.

- **5** Attach a low speed device to the same section of the SQiDD board. If the section has a switch, it should be set to ON.
- **6** Connect the oscilloscope Channel 2 probe to D- probe point of the device under test portion. Connect the oscilloscope Channel 3 probe to the D+ probe point of the device under test portion.
- 7 Exit the HS Electrical Test Tool if you have previously launched it.

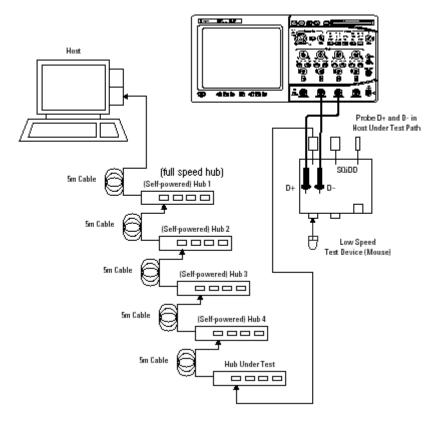

8 Check I have completed these instructions.

#### **Running the Tests**

1 Click Run Tests.

#### **Viewing Test Results**

1 When the Testing Complete dialog appears, click OK.

The Results tab shows the test results.

#### 7 Low and Full Speed Tests

#### **Hub Downstream Full Speed Test**

#### **Equipment Used**

| Table 37         Equipment Used in Hub Downstream Full Speed Signal Quality Test |  |
|----------------------------------------------------------------------------------|--|
|----------------------------------------------------------------------------------|--|

| Quantity | ltem                     | Description/Model                                                                                                    |
|----------|--------------------------|----------------------------------------------------------------------------------------------------|
| 1        | Oscilloscope             | Agilent 5485xA Series, 80000 or 90000A Series, 54831B/D, or 54832B/D                                                                                       |
| 2        | Passive or active probes | For 5485x, 80000 and 90000A Series oscilloscopes:<br>• Agilent E2697A with 10073C, or 1156A<br>For 54831B/D and 54832B/D oscilloscopes:<br>• Agilent 1165A |
| 1        | Host test bed computer   | Any computer with hi-speed USB ports                                                                                                    |
| 1        | SQiDD board              | Agilent E2646A                                                                                                    |
| 1        | full speed USB device    | Intel Create and Share USB camera, P/N 735147-001,<br>Model #: CS330                                                                                       |
| 5        | USB self-powered hubs    | Any listed on USB-IF web site                                                                                                    |
| 6        | 5 meter USB cables       | Any listed on USB-IF web site                                                                                                    |

#### **Selecting the Tests**

| 🔆 USB Test USB Device*                                                                                                    |   |  |
|----------------------------------------------------------------------------------------------------|---|--|
| File View Help                                                                                                    |   |  |
|                                                                                                    |   |  |
| Task Flow       Set Up       Set Up       Set Up       USB Tests         Set Up       Image: Configure Connect Run Tests Results Html Report         Set Up       Image: Configure Connect Run Tests Results       Html Report         Set Up       Image: Configure Connect Run Tests Results       Html Report         Set Up       Image: Configure Connect Run Tests Results       Html Report         Set Up       Image: Configure Connect Run Tests       Image: Configure Connect Run Test         Setect Tests       Image: Configure Connect Run Test       Image: Configure Connect Run Test         Setect Tests       Image: Configure Run Test       Image: Configure Run Test         Image: Configure Run Test       Image: Configure Run Test       Image: Configure Run Test         Image: Configure Run Test       Image: Configure Run Test       Image: Configure Run Test         Image: Configure Run Test       Image: Configure Run Test       Image: Configure Run Test                                                                                                    |   |  |
| Configure<br>Connect Connect Con | > |  |
| Run Tests                                                                                                    |   |  |
| ☑ 15 Tests Check the test(s) you would like to run Connection: UNKNOWN                                                                                                    |   |  |

**Connecting the Equipment** The USB automated test application will prompt you to perform these connection steps:

- 1 For 54831B/D and 54832B/D oscilloscopes, use 1165A passive probes. For the 5485XA, 80000 and 90000A Series oscilloscpes, use E2697A high-impedance converter with 10:1 passive probes, or 1156A active probes.
- **2** Attach the passive probes to the oscilloscope's Channel 3 and Channel 2 inputs.
- **3** Attach the SQiDD board to the hub under test.
- **4** Attach the upstream port of the hub under test to the end of 4 self-powered hubs and a host system. Hub #1 has to be a full-speed hub and hub #2 a Hi-speed hub. The other hubs can be either full speed or hi-speed hubs.

**NOTE** Placing a full speed and/or a high-speed device downstream of a full speed hub forces both to operate in full speed mode.

- **5** Attach a full speed device to the same section of the SQiDD board. If the section has a switch, it should be set to ON.
- **6** Connect the oscilloscope Channel 2 probe to D- probe point of the device under test portion. Connect the oscilloscope channel Channel 3 probe to the D+ probe point of the device under test portion.
- 7 Exit the HS Electrical Test Tool if you have previously launched it.

#### 7 Low and Full Speed Tests

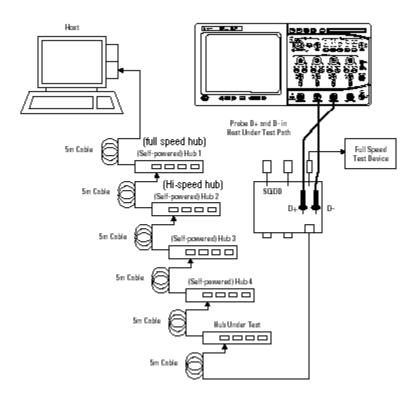

#### 8 Check I have completed these instructions.

#### **Running the Tests**

1 Click Run Tests.

#### **Viewing Test Results**

1 When the Testing Complete dialog appears, click OK.

The Results tab shows the test results.

# **Upstream Signal Quality Test**

#### **Upstream Low Speed Test**

#### **Equipment Used**

#### **Table 38** Equipment Used in Upstream Low Speed Signal Quality Test

| Quantity | ltem                     | Description/Model                                                                                                    |
|----------|--------------------------|----------------------------------------------------------------------------------------------------|
| 1        | Oscilloscope             | Agilent 5485xA Series, 80000 or 90000A Series, 54831B/D, or 54832B/D                                                                                       |
| 3        | Passive or active probes | For 5485x, 80000 and 90000A Series oscilloscopes:<br>• Agilent E2697A with 10073C, or 1156A<br>For 54831B/D and 54832B/D oscilloscopes:<br>• Agilent 1165A |
| 1        | Host test bed computer   | Any computer with hi-speed USB ports                                                                                                    |
| 1        | SQiDD board              | Agilent E2646A                                                                                                    |
| 1        | low speed USB device     | Logitech mouse, P/N 830311-1000, Model #: M-BB48                                                                                                    |
| 5        | USB self-powered hubs    | Any listed on USB-IF web site                                                                                                    |
| 6        | 5 meter USB cables       | Any listed on USB-IF web site                                                                                                    |

#### **Selecting the Tests**

| 🔆 USB Test USB Device* 📃 🗖 🔀                                                                                                    |    |  |  |
|----------------------------------------------------------------------------------------------------|----|--|--|
| File View Help                                                                                                    |    |  |  |
|                                                                                                    |    |  |  |
| Task Flow       Set Up       Set Up       Configure       Configure       Connect       Run Tests       Results       Html Report         Set Up       Up       USB Tests       Image: Configure       Device Hi-Speed         Select Tests       Image: Configure       Device Hi-Speed       Image: Configure       Image: Configure         Select Tests       Image: Configure       Image: Configure       Image: Configure       Image: Configure         Configure       Image: Configure       Image: Configure       Image: Configure       Image: Configure       Image: Configure                                                                                                    |    |  |  |
| Connect<br>Connect<br>Run Tests<br>Connect<br>Connect<br>C |    |  |  |
|                                                                                                    | // |  |  |

**Configuring the Tests** Make sure you set the Test Type configuration option to "Low-Speed Far End" before running the test.

NOTE

**Connecting the Equipment** The USB automated test application will prompt you to perform these connection steps:

- 1 For 54831B/D and 54832B/D oscilloscopes, use 1165A passive probes. For the 5485XA, 80000 and 90000A Series oscilloscpes, use E2697A high-impedance converter with 10:1 passive probes, or 1156A active probes.
- **2** Attach the passive probes to the oscilloscope's Channel 2, Channel 3 and Channel 1 inputs.
- **3** Attach the SQiDD board to two USB ports at the end of 5 self-powered hubs and a host system. Hub #1 has to be a hi-speed hub and hub #2 has to be a full speed hub. The rest of the hubs can be either hi-speed or full speed hubs.

Placing a full speed and/or a high-speed device downstream of a full speed hub forces both to operate in full speed mode.

- **4** Attach a low speed device under test to the same section of the SQiDD board. If the section has a switch, it should be set to ON.
- **5** Attach another low speed device to the adjacent section of the SQiDD board. This is for triggering purposes.
- 6 Connect the oscilloscope Channel 2 probe to D- probe point of the device under test portion. Connect the oscilloscope Channel 3 probe to the D+ probe point of the device under test portion. Connect the oscilloscope Channel 1 probe to the D- probe point on the adjacent device section of the SQiDD board.

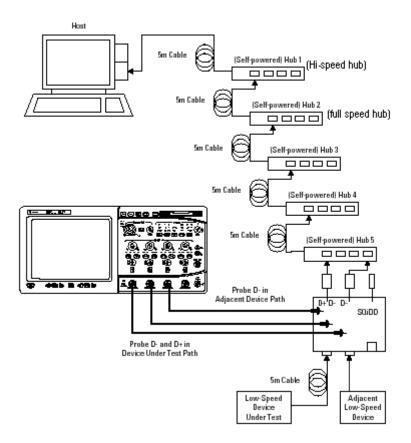

7 Check I have completed these instructions.

#### **Running the Tests**

1 Click Run Tests.

#### **Test Instructions**

The USB automated test application will prompt you to perform these steps:

1 Invoke the HS Electrical Test Tool software on the Hi-Speed Electrical Test Bed computer. Select **Device** and click the **[TEST]** button to enter the Device Test menu.

| HS Electrical Test Tool  | ×                                         |
|--------------------------|-------------------------------------------|
| Select Type Of Test      | Select Host Controller For Use In Testing |
| O Device                 | PCI bus 0, device 29, function 7 8 Ports  |
| C Hub                    |                                           |
| C Host Controller/System |                                           |
| TEST                     | Exit                                      |

- 2 On the Device Test Menu of the HS Electrical Test Tool software, click [Enumerate Bus] once. All devices attached to the host controller should appear in the device enumeration list.
- **3** Highlight the device under test and select **LOOP DEVICE DESCRIPTOR** from the Device Command drop down menu. Click **EXECUTE** once.
- **4** If you do not know which VID/PID belongs to the device under test, unattach the device under test and enumerate the bus once. Then reattach the device under test and enumerate again, this time paying attention to the new device attached.

| HS Electrical Test Tool - Device Test                                                                                                    |                                                                                        |                |  |
|----------------------------------------------------------------------------------------------------|----------------------------------------------------------------------------------------|----------------|--|
| Select Device           NONE           VID 0x4b4, PID 0x6560, Address 1, Port 5           VID 0x58f, PID 0x9254, Address 2, Port 5           VID 0x4b4, PID 0x6560, Address 3, Port 5           VID 0x4b4, PID 0x6560, Address 3, Port 5           VID 0x4b4, PID 0x6560, Address 4, Port 5 | Device Control Device Command NONE NONE                                                | Device Address |  |
| VID 0x454, PID 0x6560, Address 5, Port 5<br>VID 0x46d, PID 0xc016, Address 6, Port 5                                                                                                    | TEST_J<br>TEST_K<br>TEST_SEO_NAK<br>TEST_PACKET<br>SUSPEND<br>RESUME                   |                |  |
| Enumerate Bus                                                                                                    | RESET<br>DEVICE DESCRIPTOR<br>LOOP DEVICE DESCRIPTOR<br>SET ADDRESS                    | eturn To Main  |  |
|                                                                                                    | ENABLE WAKEUP<br>DISABLE WAKEUP<br>SINGLE STEP SET FEATURE<br>SINGLE STEP GET DEV DESC |                |  |

5 Click OK to close the Test Instructions dialog.

#### **Viewing Test Results**

1 When the Testing Complete dialog appears, click **OK**.

The Results tab shows the test results.

#### 7 Low and Full Speed Tests

#### **Upstream Full Speed Test**

#### **Equipment Used**

#### Table 39 Equipment Used in Upstream Full Speed Signal Quality Test

| Quantity | ltem                     | Description/Model                                                                                                    |
|----------|--------------------------|----------------------------------------------------------------------------------------------------|
| 1        | Oscilloscope             | Agilent 5485xA Series, 80000 or 90000A Series, 54831B/D,<br>or 54832B/D                                                                                    |
| 3        | Passive or active probes | For 5485x, 80000 and 90000A Series oscilloscopes:<br>• Agilent E2697A with 10073C, or 1156A<br>For 54831B/D and 54832B/D oscilloscopes:<br>• Agilent 1165A |
| 1        | Host test bed computer   | Any computer with hi-speed USB ports                                                                                                    |
| 1        | SQiDD board              | Agilent E2646A                                                                                                    |
| 1        | full speed USB device    | Intel Create and Share USB camera, P/N 735147-001,<br>Model #: CS330                                                                                       |
| 5        | USB self-powered hubs    | Any listed on USB-IF web site                                                                                                    |
| 6        | 5 meter USB cables       | Any listed on USB-IF web site                                                                                                    |

#### **Selecting the Tests**

| 🔆 USB Test USB Device*                                                                                                    |   |  |  |
|----------------------------------------------------------------------------------------------------|---|--|--|
| File View Help                                                                                                    |   |  |  |
|                                                                                                    |   |  |  |
| Task Flow       Set Up       Select Tests       Configure       Connect       Run Tests       Results       Html Report         Set Up       USB Tests       Image: Configure       Image: Configure                                                                                                    |   |  |  |
| Select Tests Configure Configure Con |   |  |  |
| Connect Connect Description: (Select a Single Test) Run Tests                                                                                                    | > |  |  |
| 9 Tests Check the test(s) you would like to run     Connection: UNKNOWN                                                                                                    |   |  |  |

**Connecting the Equipment** The USB automated test application will prompt you to perform these connection steps:

- 1 For 54831B/D and 54832B/D oscilloscopes, use 1165A passive probes. For the 5485XA, 80000 and 90000A Series oscilloscpes, use E2697A high-impedance converter with 10:1 passive probes, or 1156A active probes.
- **2** Attach the passive probes to the oscilloscope's channel Channel 2, Channel 3 and Channel 1 inputs.
- **3** Attach the SQiDD board to two USB ports at the end of 5 self-powered hubs and a host system. Hub #1 has to be a hi-speed hub and hub #2 has to be a full speed hub. The rest of the hubs can be either hi-speed or full speed hubs.

**NOTE** Placing a full speed and/or a high-speed device downstream of a full speed hub forces both to operate in full speed mode.

- **4** Attach a full speed device under test to the same section of the SQiDD board. If the section has a switch, it should be set to ON.
- 5 Attach another full speed device to the adjacent section of the SQiDD board. This is for triggering purposes.
- **NOTE** Use a full-speed hub if device under test has embedded hub function. Otherwise the scope will falsely trigger.
  - 6 Connect the oscilloscope Channel 2 probe to D- probe point of the device under test portion. Connect the oscilloscope Channel 3 probe to the D+ probe point of the device under test portion. Connect the oscilloscope Channel 1 probe to the D+ probe point on the adjacent device section of the SQiDD board.

#### 7 Low and Full Speed Tests

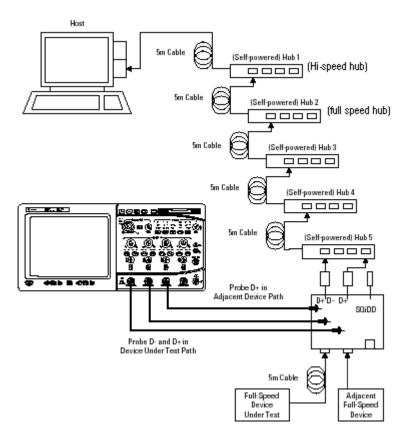

7 Check I have completed these instructions.

#### **Running the Tests**

1 Click Run Tests.

#### **Test Instructions**

The USB automated test application will prompt you to perform these steps:

1 Invoke the HS Electrical Test Tool software on the Hi-Speed Electrical Test Bed computer. Select **Device** and click the **[TEST]** button to enter the Device Test menu.

| HS Electrical Test Tool  | ×                                         |
|--------------------------|-------------------------------------------|
| Select Type Of Test      | Select Host Controller For Use In Testing |
| Device                   | PCI bus 0, device 29, function 7-8 Ports  |
| C Hub                    |                                           |
| C Host Controller/System |                                           |
| TEST                     | Exit                                      |

- 2 On the Device Test Menu of the HS Electrical Test Tool software, click [Enumerate Bus] once. All devices attached to the host controller should appear in the device enumeration list.
- **3** Highlight the device under test and select **LOOP DEVICE DESCRIPTOR** from the Device Command drop down menu. Click **EXECUTE** once.
- **4** If you do not know which VID/PID belongs to the device under test, unattach the device under test and enumerate the bus once. Then reattach the device under test and enumerate again, this time paying attention to the new device attached.

#### 7 Low and Full Speed Tests

| HS Electrical Test Tool - Device Test                                                                                                    |                                                                                                    |                |
|----------------------------------------------------------------------------------------------------|----------------------------------------------------------------------------------------------------|----------------|
| Select Device<br>NONE<br>VID 0x4b4, PID 0x6560, Address 1, Port 5<br>VID 0x58f, PID 0x9254, Address 2, Port 5<br>VID 0x4b4, PID 0x6560, Address 3, Port 5<br>VID 0x4b4, PID 0x6560, Address 4, Port 5<br>VID 0x4b4, PID 0x6560, Address 5, Port 5<br>VID 0x46d, PID 0xc016, Address 6, Port 5 | Device Control Device Command NONE NONE TEST_J TEST_K TEST_K TEST_SE0_NAK TEST_PACKET SUSPEND RESUME                                                          | Device Address |
| Enumerate Bus                                                                                                    | RESET<br>DEVICE DESCRIPTOR<br>LOOP DEVICE DESCRIPTOR<br>SET ADDRESS<br>ENABLE WAKEUP<br>DISABLE WAKEUP<br>SINGLE STEP SET FEATURE<br>SINGLE STEP GET DEV DESC | eturn To Main  |

5 Click OK to close the Test Instructions dialog.

#### **Viewing Test Results**

1 When the Testing Complete dialog appears, click OK.

The Results tab shows the test results.

# **Back-Voltage Test Before Enumerate**

# **Equipment Used**

| Quantity | ltem                                        | Description/Model             |
|----------|---------------------------------------------|-------------------------------|
| 1        | Digital Multimeter<br>(DMM)                 | Agilent 34401A or equivalent  |
| 1        | SQiDD board or<br>back-voltage test fixture | Agilent E2646A                |
| 1        | 1 meter USB cable                           | Any listed on USB-IF web site |
| -        |                                             |                               |

|  | Table 40 | Equipment Used in | <b>Back-Voltage Test</b> |
|--|----------|-------------------|--------------------------|
|--|----------|-------------------|--------------------------|

# **Selecting the Tests**

| 🔆 USB Test USB Device*                                                                       |   |
|----------------------------------------------------------------------------------------------|---|
| File View Help                                                                               |   |
| Dee Drate Sco                                                                                |   |
| Task Flow _ Set Up Select Tests Configure Connect Run Tests Results Html Report              | 1 |
| Set Up                                                                                       |   |
| B→□ ○ Hub Hi-Speed<br>□→□ ○ Low and Full Speed                                               |   |
| Select Tests                                                                                 |   |
| O Hub Downstream Low Speed Signal Quality Test      O Upstream Low Speed Signal Quality Test |   |
| Configure ① Inrush Current Test                                                              |   |
| ⊕ □ ○ Back-voltage Test Before Enumerate     ⊕ □ ○ Back-voltage Test After Enumerate         |   |
|                                                                                              | > |
| Connect Test: (None Selected)                                                                |   |
| Description: (Select a Single Test)                                                          |   |
| Run Tests                                                                                    | ~ |
| 15 Tests     Check the test(s) you would like to run     Connection: UNKNOWN                 |   |
| ✓ 15 Tests Check the test(s) you would like to run Connection: UNKNOWN                       |   |

#### **Configuring the Tests**

#### **Connecting the Equipment**

The USB automated test application will prompt you to perform these connection steps:

1 Connect power supply to device/hub under test, and connect the device/hub upstream port to the SQiDD board using a known good USB cable.

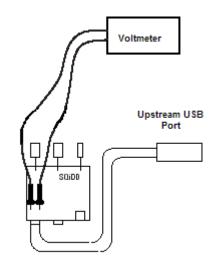

2 Check I have completed these instructions.

#### **Running the Tests**

1 Click Run Tests.

#### **Test Instructions**

#### VBUS

The USB automated test application will prompt you to: measure the voltage between Vbus and Gnd on the SQiDD board and record the value.

#### D+

The USB automated test application will prompt you to: measure the voltage between D+ and Gnd on the SQiDD board and record the value.

#### D-

The USB automated test application will prompt you to: measure the voltage between D- and Gnd on the SQiDD board and record the value.

#### **Viewing Test Results**

1 When the Testing Complete dialog appears, click OK.

The Results tab shows the test results.

# **Back-Voltage Test After Enumerate**

#### **Equipment Used**

| Quantity | ltem                                        | Description/Model             |
|----------|---------------------------------------------|-------------------------------|
| 1        | Digital Multimeter<br>(DMM)                 | Agilent 34401A or equivalent  |
| 1        | SQiDD board or<br>back-voltage test fixture | Agilent E2646A                |
| 1        | 1 meter USB cable                           | Any listed on USB-IF web site |

#### Table 41 Equipment Used in Back-Voltage Test

#### **Selecting the Tests**

| 🔆 USB Test USB Device*                                                                                                    |   |
|----------------------------------------------------------------------------------------------------|---|
| File View Help                                                                                                    |   |
|                                                                                                    |   |
| Task Flow _ Set Up Select Tests Configure Connect Run Tests Results Html Report                                                                                                    |   |
| Set Up                                                                                                    |   |
| Select Tests       Image: Constraint of the select select se |   |
| Hub Downstream Low Speed Signal Quality Test     Upstream Low Speed Signal Quality Test     Inrush Current Test                                                                                                    |   |
| Configure          ⊕          ♥ ○ Droop/Drop Test             ⊕          ♥ ○ Back-voltage Test Before Enumerate             ⊕          ♥ ○ Back-voltage Test After Enumerate                                                                                                    |   |
|                                                                                                    | > |
| Connect Test: (None Selected)                                                                                                    |   |
| Run Tests                                                                                                    |   |
| 15 Tests Check the test(s) you would like to run Connection: UNKNOWN                                                                                                    |   |

#### **Configuring the Tests**

#### **Connecting the Equipment**

The USB automated test application will prompt you to perform these connection steps:

1 Connect power supply to device/hub under test. Plug device/hub under test into a known good host. Verify proper enumeration. Unplug USB cable from the host. Connect the device/hub upstream port to the SQiDD board using a known good USB cable.

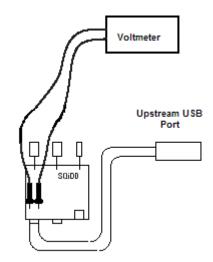

2 Check I have completed these instructions.

#### **Running the Tests**

1 Click Run Tests.

#### **Test Instructions**

#### VBUS

The USB automated test application will prompt you to: measure the voltage between Vbus and Gnd on the SQiDD board and record the value.

#### D+

The USB automated test application will prompt you to: measure the voltage between D+ and Gnd on the SQiDD board and record the value.

#### D-

The USB automated test application will prompt you to: measure the voltage between D- and Gnd on the SQiDD board and record the value.

#### **Viewing Test Results**

1 When the Testing Complete dialog appears, click OK.

The Results tab shows the test results.

#### 7 Low and Full Speed Tests

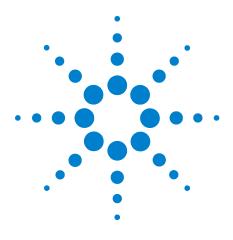

N5416A USB 2.0 Compliance Test Option Notes on Electrical Testing

8

# **On-The-Go Electrical Tests**

Equipment Used 204 Installing the USB-OET (OTG Electrical Test) Fixture Driver 205 Selecting the Tests 205 Configuring the Tests 206 Connecting the Equipment 206 Running the Tests 207 Viewing Test Results 209

All of the On-The-Go electrical tests use the same test setup.

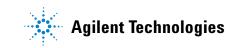

# **Equipment Used**

| Quantity | ltem                        | Description/Model                                                                                                    |
|----------|-----------------------------|----------------------------------------------------------------------------------------------------|
| 1        | Oscilloscope                | Agilent 5485xA Series, 80000 or 90000A Series, 54831B/D,<br>or 54832B/D                                                             |
| 2        | Passive or active probes    | For 5485x, 80000 and 90000A Series oscilloscopes:<br>• Agilent 1156A<br>For 54831B/D and 54832B/D oscilloscopes:<br>• Agilent 1165A |
| 1        | Digital Multimeter<br>(DMM) | Agilent 34401A or equivalent                                                                                                    |
| 1        | USB OTG test fixture        | Agilent N5417A                                                                                                    |
| 1        | Power supply                | Agilent E3631A or equivalent                                                                                                    |
| 1        | USB/GPIB interface          | Agilent E2357A                                                                                                    |
| 1        | GPIB cable                  | Agilent 10833B                                                                                                    |

 Table 42
 Equipment Used in On-The-Go Electrical Tests

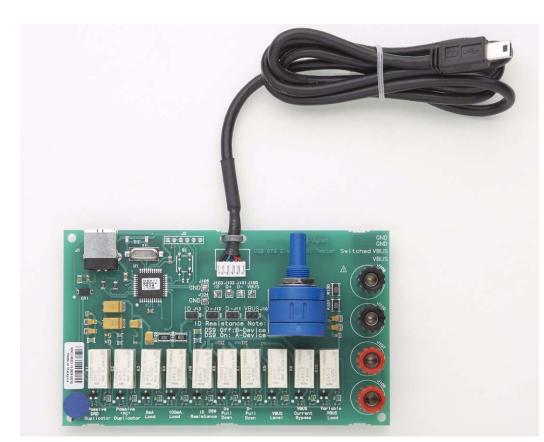

Figure 6 Agilent N5417A USB OTG Test Fixture

# Installing the USB-OET (OTG Electrical Test) Fixture Driver

- **1** Plug the OET fixture to any USB port.
- 2 A Found New Hardware Wizard window will pop up (Windows XP).

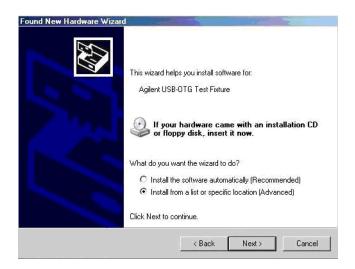

- 3 Select Install from a list or specific location from the wizard window.
- **4** Locate the "USB-OTG.inf" file (C:\scope\apps\USBTest\), and continue with the installation.

# **Selecting the Tests**

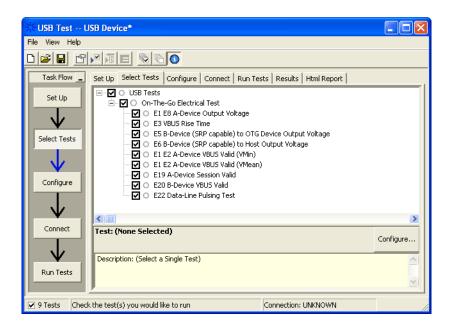

# **Configuring the Tests**

If the power supply's SICL address is different from the default, make sure you set the E3631A Instrument Address configuration option to the power supply's SICL address.

# **Connecting the Equipment**

The USB automated test application will prompt you to perform these connection steps:

NOTE

Note: For 54831B/D and 54832B/D oscilloscopes, use 1165A passive probes. For the 5485XA, 80000 and 90000A Series oscilloscpes, use 1156A active probes.

- 1 Please refer to the "Installing the USB-OET (OTG Electrical Test) Fixture Driver" on page 205 for instructions on installing the drivers for the N5417A OTG Electrical Test board.
- **2** Connect the Channel 1 probe of the oscilloscope to the J100, VBUS test point of the OET. Connect the probe's ground to the J104, GND test point nearest to the VBUS test point.
- **3** Connect the Channel 3 probe of the oscilloscope to the J102, D+ test point of the OET. Connect the probe's ground to the J105, GND test point nearest to the D+ test point.
- **4** Connect the black multimeter lead from INPUT LOW to J109, GND terminal, of the OET.
- **5** Connect the red multimeter lead from INPUT HI to J107, Switched VBUS terminal, of the OET.

#### WARNING

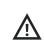

# Make sure the power supply voltage is 6 V. An incorrect voltage can damage the USB-OET test fixture, and a damaged test fixture can be a shock hazard to the operator.

- **6** Connect the black supply lead from the power supply 6 volt supply negative output to J110, GND terminal, of the OET.
- 7 Connect the red power supply lead from the power supply 6 volt supply positive output to J108, VBUS terminal, of the OET.
- 8 Connect the 34401A digital multi-meter to E3631A power supply using the 10833B GPIB cable.

- **9** Connect the E3631A power supply to the oscilloscope using the 82357A USB/GPIB Interface.
- 10 Connect the OET test fixture to the oscilloscope's USB port .

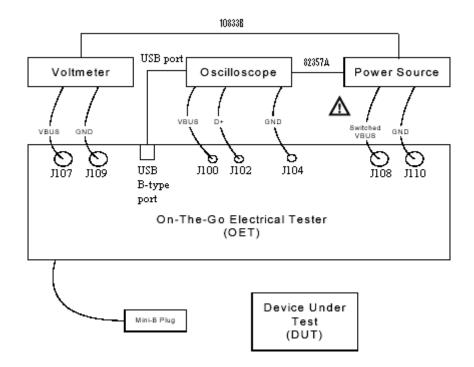

11 Check I have completed these instructions.

# **Running the Tests**

1 Click Run Tests.

#### E1 E8 A-Device Output Voltage

**1** Set the OET switches to the following settings.

| Mode      | SW1 | SW2 | SW3 | SW4 | SW5 | SW6 | SW7 | SW8 | SW9      | SW10 |
|-----------|-----|-----|-----|-----|-----|-----|-----|-----|----------|------|
| 8 mA Load | OFF | OFF | ON  | OFF | OFF | OFF | OFF | OFF | A-Device | OFF  |

#### 8 On-The-Go Electrical Tests

#### **E3 VBUS Rise Time**

1 Set the OET switches to the following settings.

| Mode      | SW1 | SW2 | SW3 | SW4 | SW5 | SW6 | SW7 | SW8 | SW9      | SW10 |
|-----------|-----|-----|-----|-----|-----|-----|-----|-----|----------|------|
| 8 mA Load | OFF | OFF | ON  | OFF | OFF | OFF | OFF | OFF | A-Device | OFF  |

#### E5 B-Device (SRP capable) to OTG Device Output Voltage

**1** Set the OET switches to the following settings.

| Mode                                   | SW1 | SW2 | SW3 | SW4 | SW5 | SW6 | SW7 | SW8 | SW9      | SW10 |
|----------------------------------------|-----|-----|-----|-----|-----|-----|-----|-----|----------|------|
| Passive<br>OTG<br>Device<br>Duplicator | ON  | OFF | OFF | OFF | OFF | OFF | ON  | ON  | B-Device | OFF  |

#### E6 B-Device (SRP capable) to Host Output Voltage

**1** Set the OET switches to the following settings.

| Mode                          | SW1 | SW2 | SW3 | SW4 | SW5 | SW6 | SW7 | SW8 | SW9      | SW10 |
|-------------------------------|-----|-----|-----|-----|-----|-----|-----|-----|----------|------|
| Passive<br>"PC"<br>Duplicator | OFF | ON  | OFF | OFF | OFF | OFF | ON  | ON  | B-Device | OFF  |

#### **E19 A-Device Session Valid**

**1** Set the OET switches to the following settings.

| Mode                       | SW1 | SW2 | SW3 | SW4 | SW5 | SW6 | SW7 | SW8 | SW9      | SW10 |
|----------------------------|-----|-----|-----|-----|-----|-----|-----|-----|----------|------|
| Pre-A-Device<br>VBUS Level | OFF | OFF | OFF | OFF | OFF | OFF | OFF | OFF | A-Device | OFF  |

#### **E20 B-Device VBUS Valid**

**1** Set the OET switches to the following settings.

| Mode                                  | SW1 | SW2 | SW3 | SW4 | SW5 | SW6 | SW7 | SW8 | SW9      | SW10 |
|---------------------------------------|-----|-----|-----|-----|-----|-----|-----|-----|----------|------|
| Pre-VBUS<br>Current<br>Bypass<br>Test | OFF | OFF | OFF | OFF | OFF | OFF | ON  | ON  | B-Device | OFF  |

#### **E22 Data-Line Pulsing Test**

**1** Set the OET switches to the following settings.

| Mode                                   | SW1 | SW2 | SW3 | SW4 | SW5 | SW6 | SW7 | SW8 | SW9      | SW10 |
|----------------------------------------|-----|-----|-----|-----|-----|-----|-----|-----|----------|------|
| Passive<br>OTG<br>Device<br>Duplicator | ON  | OFF | OFF | OFF | OFF | OFF | ON  | ON  | B-Device | OFF  |

#### A-Device VBUS Valid (VA\_VBUS\_VLD)

**1** Set the OET switches to the following settings.

| Mode           | SW1 | SW2 | SW3 | SW4 | SW5 | SW6 | SW7 | SW8 | SW9      | SW10 |
|----------------|-----|-----|-----|-----|-----|-----|-----|-----|----------|------|
| 100 mA<br>Load | OFF | OFF | OFF | ON  | OFF | OFF | OFF | OFF | A-Device | OFF  |

E1 E2 A-Device VBUS Valid (VMin)

E1 E2 A-Device VBUS Valid (VMean)

# **Viewing Test Results**

1 When the Testing Complete dialog appears, click **OK**.

The Results tab shows the test results.

#### 8 On-The-Go Electrical Tests

# Index

#### **Numerics**

100 mA load board schematic, 165
10073C miniature passive probes, 19
1156A probes, 19
500 mA load board schematic, 165
81134A pulse generator, 89
81134A/81130A Instrument Address configuration option, 57, 89
82357A GPIB-USB converter, 89
82357A USB/GPIB interface, 17

#### C

cables, 18 calibrate probes, 20 calibration, 19 common ground reference, 20 compensate passive probes, 20 computer, high-speed electrical test bed, 18 configure, 22 connect, 22

#### D

Data Eye Test Mode configuration option, 163 debug mode, 163 device CHIRP timing, 39 device hi-speed signal quality test, 27 device hi-speed tests, 25 device packet parameters, 32 device receiver sensitivity, 56 device suspend/resume/reset timing, 42 device test J/K, SE0\_NAK, 50 differential probe, 19 digital signal generator, 17, 20 driver, USB-OET (OTG Electrical Test) fixture, 205 droop/drop test, 166

#### E

E2688A serial data analysis (SDA) and clock recovery software option, 163 E2697A adapters, 19 E3631A Instrument Address configuration option, 206 EHCI driver stack, 18 electrical test bed computer, 18 enhanced bandwidth software option, 16, 25, 63, 131 entitlement certificate, 14 equipment required, 16 equipment, setting up, 19

#### G

ground reference, common, 20

#### Η

high-speed electrical test bed computer, 18 High-Speed Electrical Test Tool Kit software, 18 host CHIRP timing, 148 host controller packet parameters, 137 host disconnect detect, 144 host downstream signal quality test, 176 host hi-speed electrical tests, 131 host hi-speed signal quality, 133 host suspend/resume timing, 152 host test J/K, SE0 NAK, 157 HTML report, 22 hub CHIRP timing - upstream facing port, 108 hub disconnect detect, 77 hub downstream signal quality test, 181 hub hi-speed signal quality test - downstream facing ports, 69 hub hi-speed signal quality test - upstream facing ports, 65 hub hi-speed tests, 63 hub jitter test - downstream facing ports, 73 hub packet parameters - upstream facing port, 81 hub receiver sensitivity - upstream facing port, 88 hub repeater test - downstream facing port, 97 hub repeater test - upstream facing port, 102 hub suspend/resume/reset timing - upstream facing port, 111 hub test J/K, SE0 NAK - downstream facing port, 125 hub test J/K, SE0\_NAK - upstream facing port, 119

#### 

identify test environment, 21 in this book, 4 inrush current test, 173 Inrush Current Time Range configuration option, 164 Inrush Current Trigger Level configuration option, 164 installing the license key, 14 installing the software, 13

#### L

license code, 14 license key, installing, 14 load board, 17

#### Μ

Marker Placement configuration option, 163 Mask Template configuration option, 164 MATLAB scripts, 163 MATLAB scripts version configuration option, 164 memory upgrade option, 16, 25, 63, 131 monitor, optional, 19 multimeter, 16

### Ν

N5416A USB 2.0 Compliance Test Option, 3, 16 noise reduction software option, 16, 25, 63, 131

# 0

On-The-Go electrical tests, 203 optional computer monitor, 19 oscilloscope required, 16 oscilloscope, software, and accessories, 16

#### Ρ

passive probes, compensating, 20 power supply's SICL address, 206 probes, calibrating, 20 pulse generator's SICL address, 57, 89 pulse/pattern generator, 17

# R

report, 22 required equipment and software, 16 results, 22 run tests, 22 running tests, 23

#### S

select tests, 22 SICL address, power supply, 206 SICL address, pulse generator, 57, 89 software, installing, 13 SQiDD board, 17 starting the USB automated test application, 21

# T

test bed computer, high-speed electrical, 18 test fixtures, USB electrical, 17 Test Type configuration option, 176, 181, 187 tests, running, 23 Threshold configuration option, 164 Trigger Level configuration option, 164 troubleshooting hi-speed test failures, 163

#### U

upstream signal quality test, 187 USB automated testing—at a glance, 3 USB electrical test fixtures, 17 USB Implementers Forum web site, 4 USBHSET software, 18

#### W

web site, USB Implementers Forum, 4

www.agilent.com

© Agilent Technologies, Inc. 1997-2008

Sixth edition, January 2008

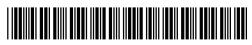

N5416-97005

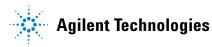